# **part.5 Navigation**

Basic Features Search Route Navigation Settings **Troubleshooting** 

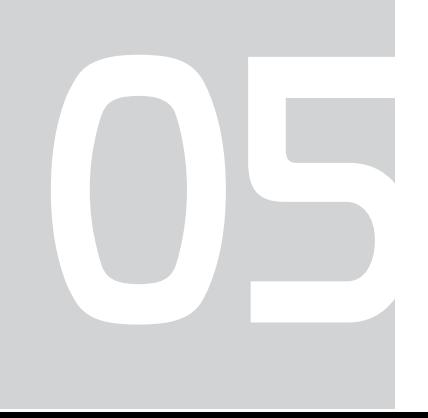

# **Navigation**

# Basic Features

## **Operating Navigation Screen**

Basic features on the map screen.

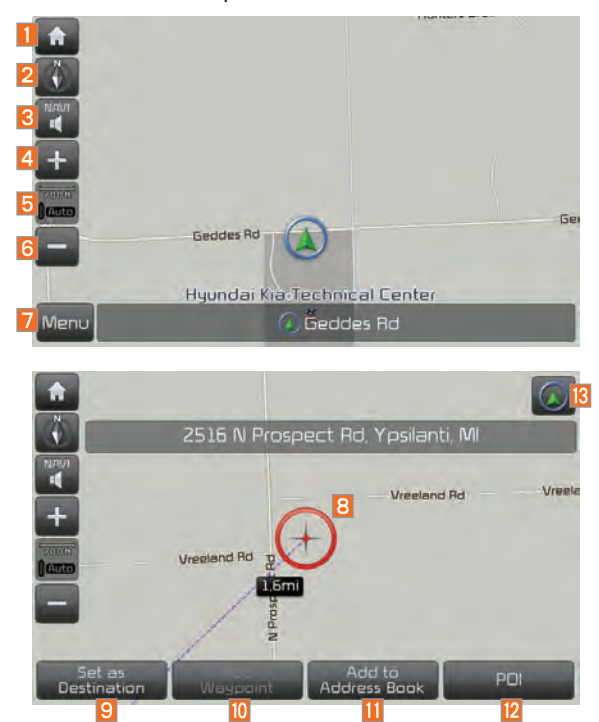

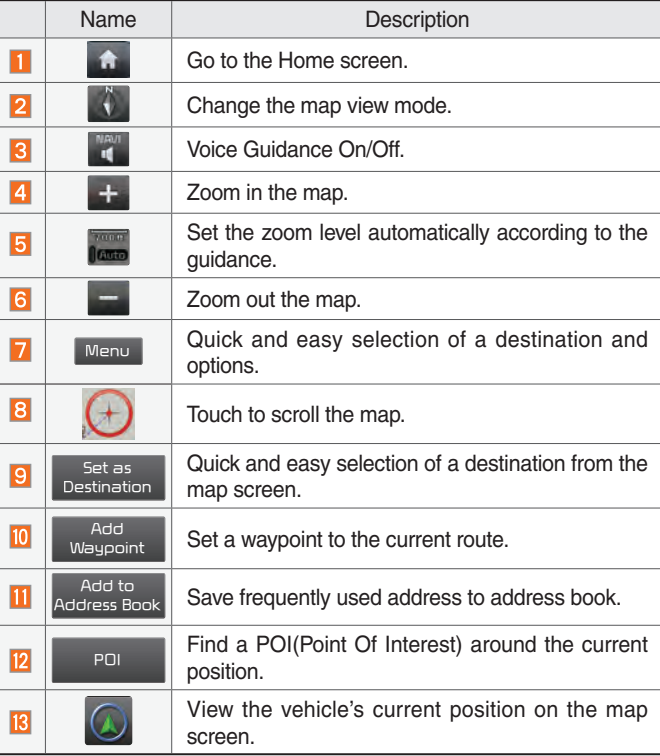

## **Changing Map View**

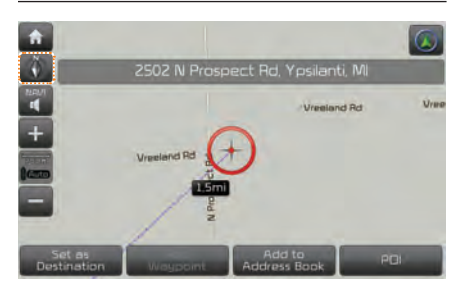

Touch the compass arrow icon to toggle between a map oriented to the North, or oriented parallel to the direction that the vehicle's heading.

## **Voice Guidance Volume On/Off**

Press the NAVI sound button to turn the volume on and off.

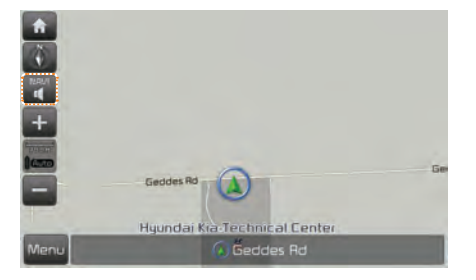

## **Zoom In /Zoom Out**

Zoom the map view screen in and out.

#### **Zoom In and Zoom Out**

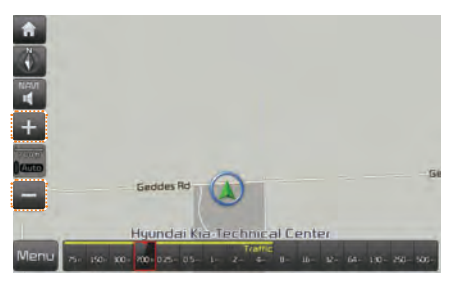

Press  $+$  or  $-$  to set the zoom level.

## **Map Scale**

Sets the zoom level automatically according to the road class.

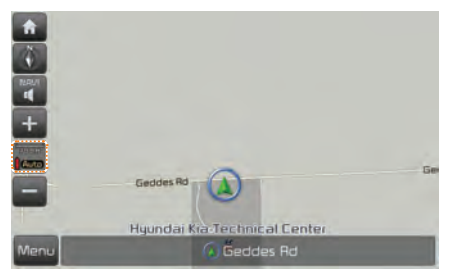

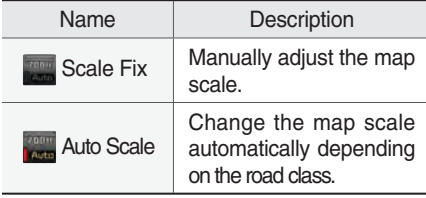

#### **Menu**

#### **Route**

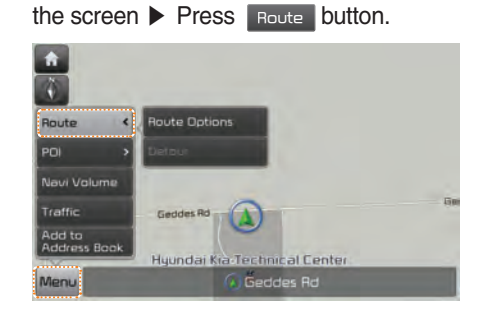

Press Menu button on the bottom left of

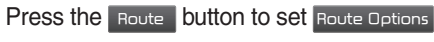

Or Detour

## **Route Option**

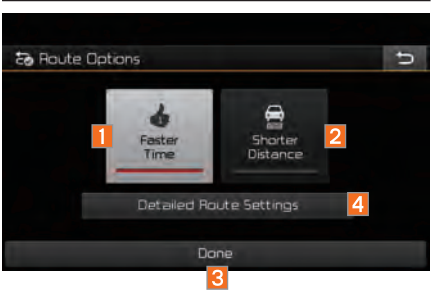

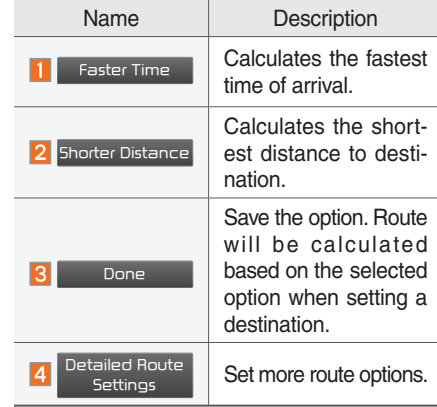

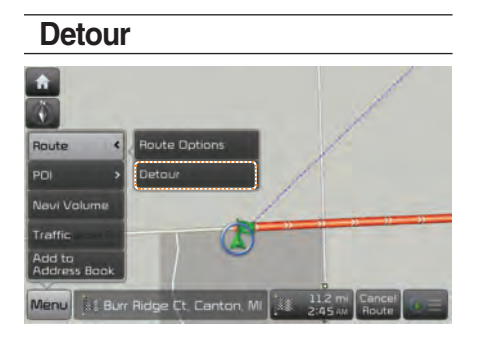

The Detour button is active only when the route is planned.

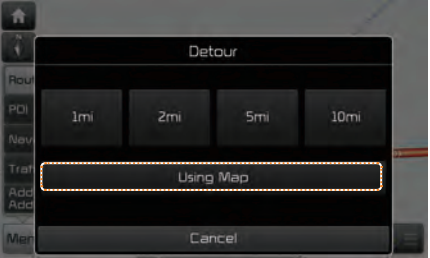

Selected distance is detoured from the current location.

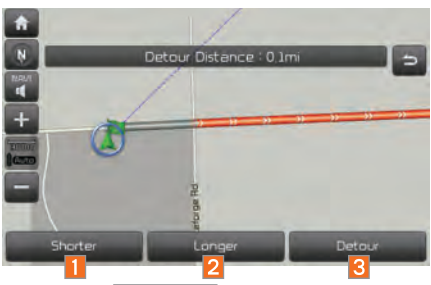

Press the Using Map button to select the distance ahead to avoid. (Highlighted grey indicates distance to avoid)

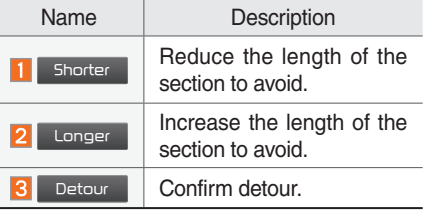

## **Navigation Volume**

Press the Navi Volume button to adjust the volume.

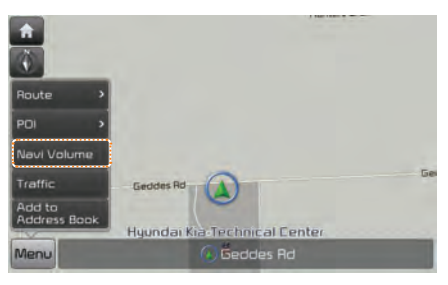

Press the Navi Volume button.

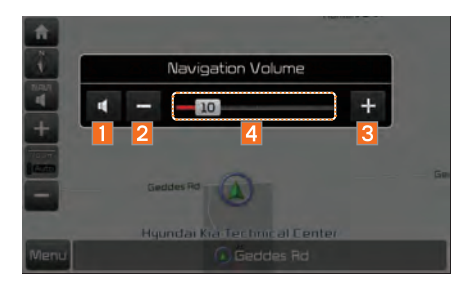

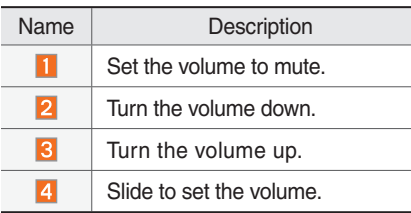

## **Nearby POIs**

Display nearby POIs on the map.

#### **View Nearby POIs**

Select the Menu on the bottom of the left screen. ▶ Select the POI button.

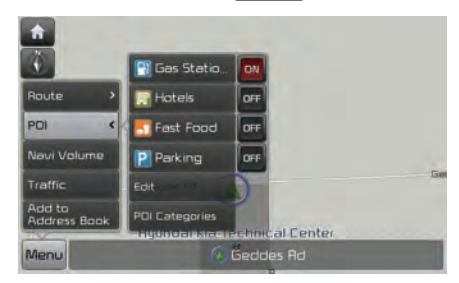

Press ON , OFF button to set whether to show nearby POIs or not. When categories are selected, they will appear on the map. (ex. Gas Station)

The lists of nearby gas stations are displayed.

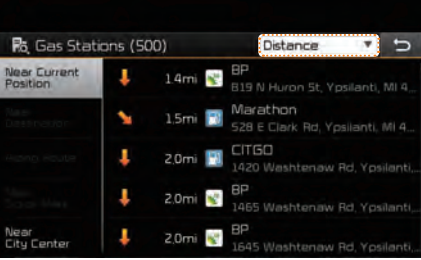

Display in order of distance, name, and price.

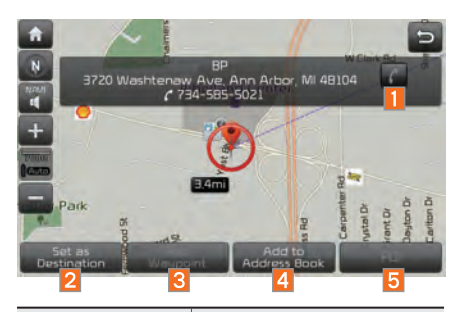

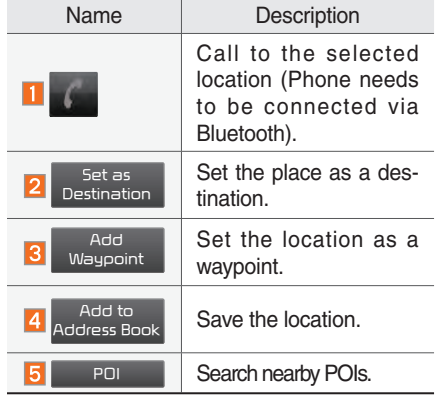

#### • **Editing**

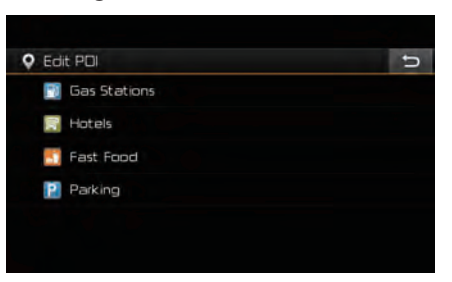

Change the shortcut POIs to display (ex. Gas Station)

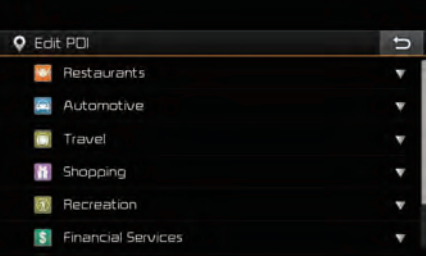

Select the desired category to change. (ex Restaurants)

#### **Q** Restaurants  $\overline{b}$ Fast Food **a** American **El** French et Italian Continental Mexican

Select new category to display (ex. American)

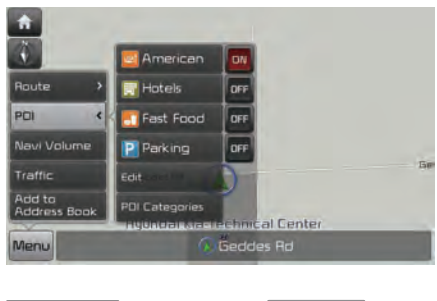

**Gas Stations is changed to** American

#### • **Searching POI categories**

Select the Menu button on the bottom left of the screen.  $\triangleright$  Select the **POI** button. ▶ Select the PDI Categories button. ▶ Select the desired item.

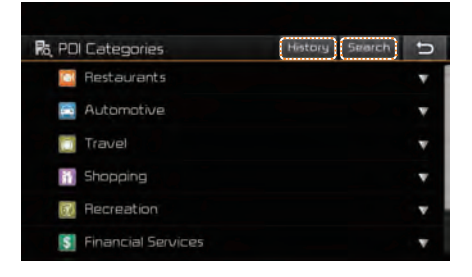

Select the item to search.

Press the **History** button to check the previous search result.

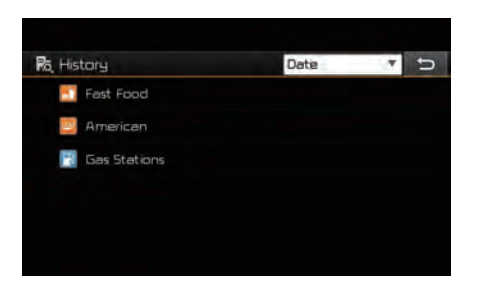

Press the Search button to search the POI category by name.

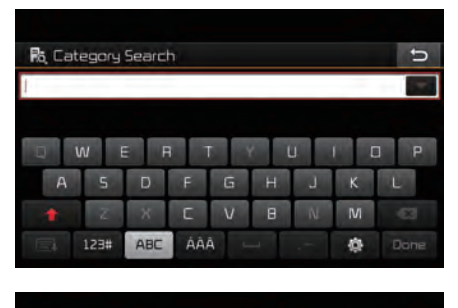

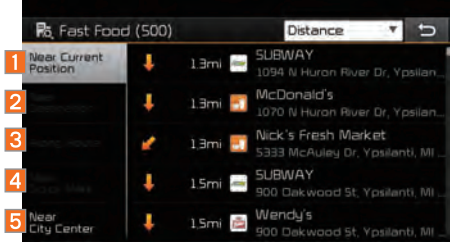

Select the desired POI to check the location and for detailed information.

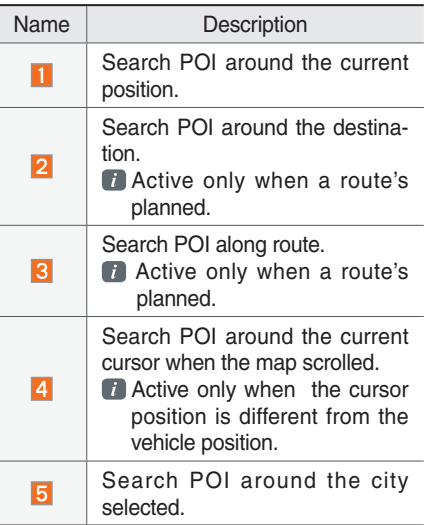

#### **Traffic List**

Press the Menu button. ▶ Select the Traffic **button**.

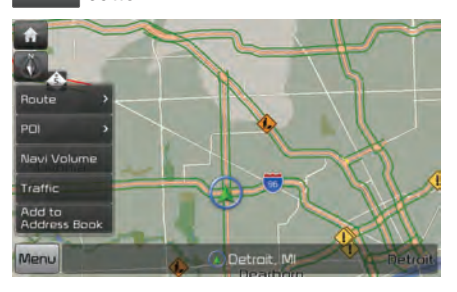

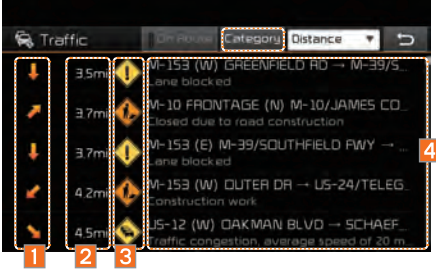

On the traffic list, the current traffic/road event information is displayed in order of distance.

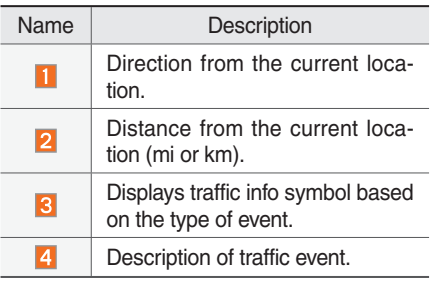

Additional traffic information may be displayed upon clicking on the button Category When On Route is activated, only traffic

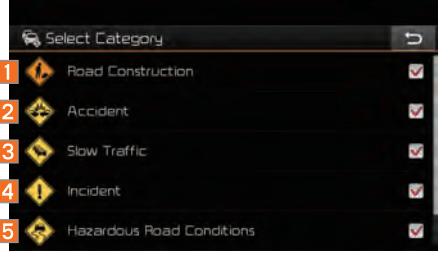

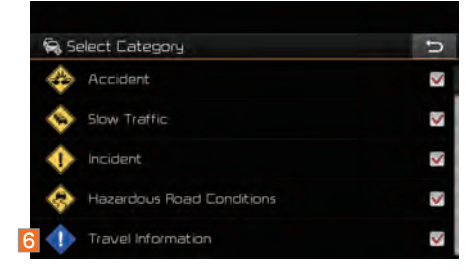

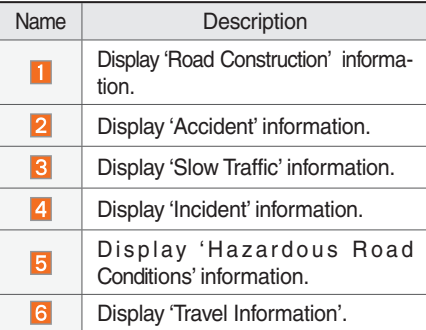

information on your route is displayed.

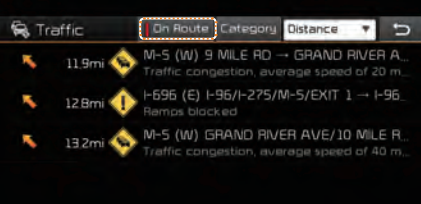

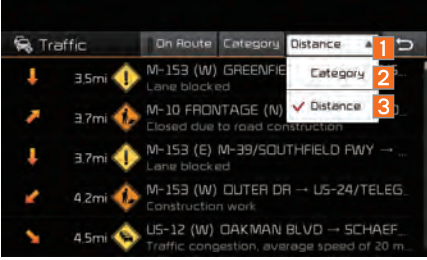

On the traffic list, the current basic traffic/road event information is displayed in order of distance.

Select the combo box to change the arrangement in order of distance/category.

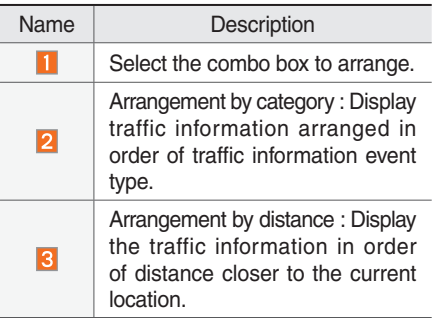

#### **Traffic detail**

Press the Menu button on the bottom left of the screen. ▶ Select the Traffic button.

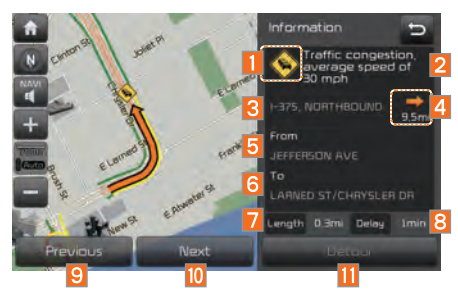

Select the traffic information on the traffic list to display the detailed screen as shown in the screen.

Display the symbol of traffic event and arrow which indicates the road from start to end of the traffic event. Detailed information is available on the right screen.

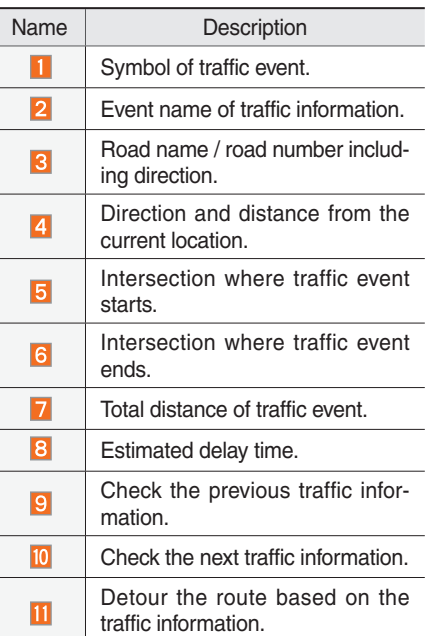

#### **Traffic detour**

Press the Menu button on the bottom left of the screen. ▶ Select the Traffic button.

If there is traffic information on the route, it is possible to detour the route with traffic information and search other routes. When the Detour button is enabled in the View Traffic Detail, press the Detour button to detour.

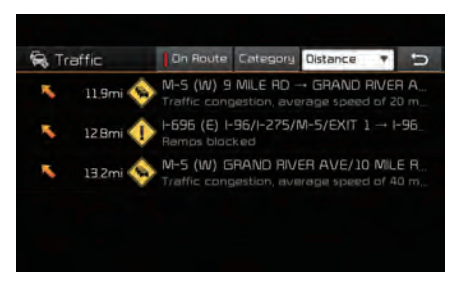

#### Select the desired section.

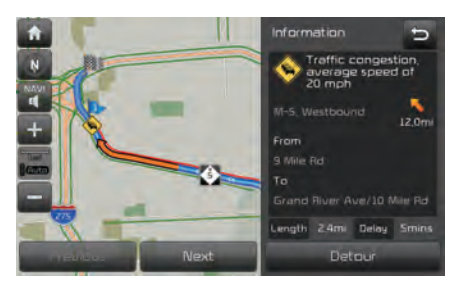

Check the information and press the Detour button.

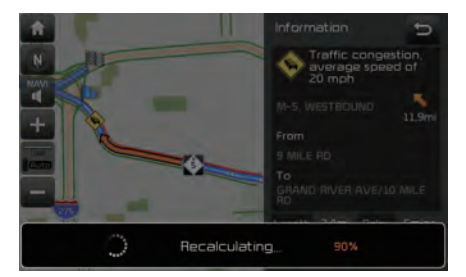

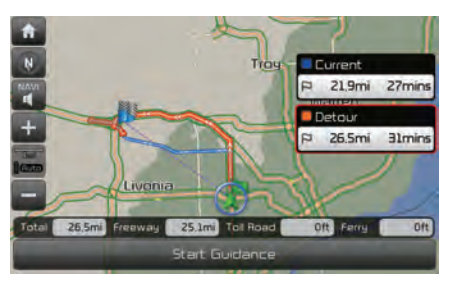

Press the start Guidance button to apply the detoured sections and search other routes.

#### **Traffic Pop-up**

Press the Menu button on the bottom left of the screen. ▶ Select the Traffic button.

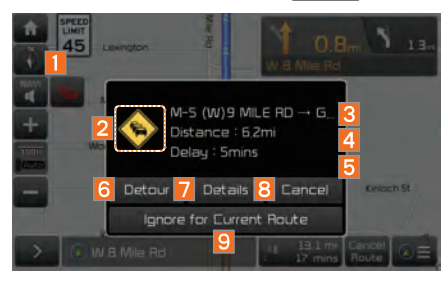

If there is "red traffic flow" on the route, a traffic information pop-up is displayed. On the traffic information pop-up window, brief information is displayed and Details

and Detour can be selected. If you do not want to pop up anything on the current route, select Do not show for this route.

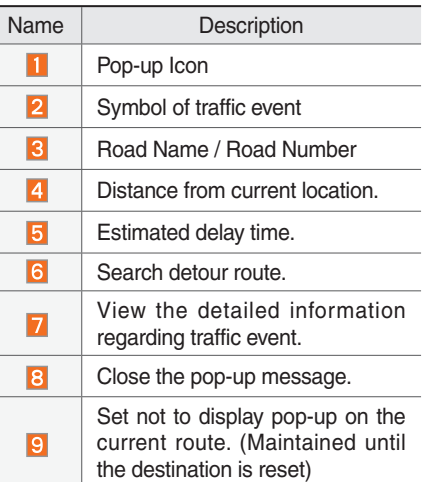

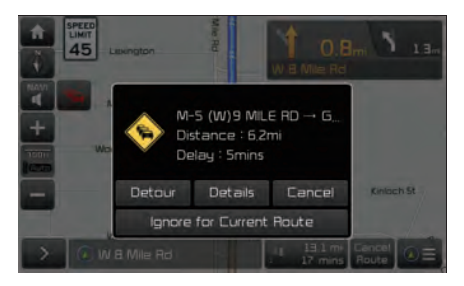

On the traffic information pop-up, select detour or details to perform action.

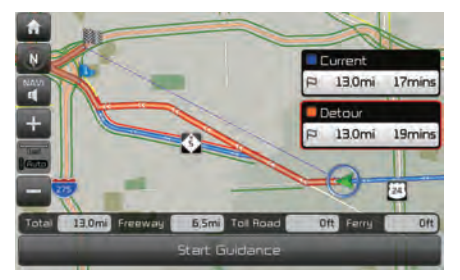

Press Detour to change the route.

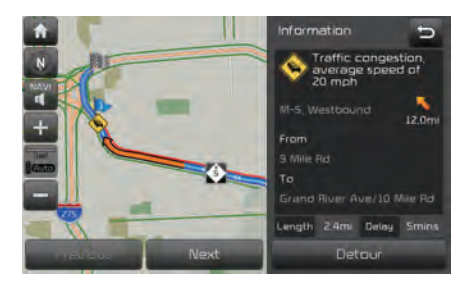

Press Details for further information.

#### **Add to Address Book**

Press the button on the left bottom of the screen. ▶ Select the Add to Address Book

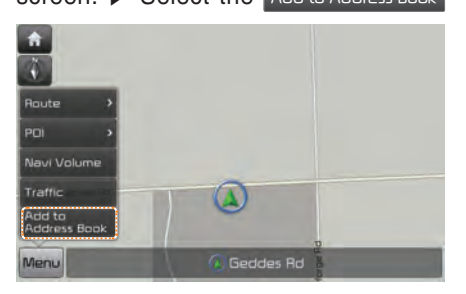

To store the location on the current map to the address book.

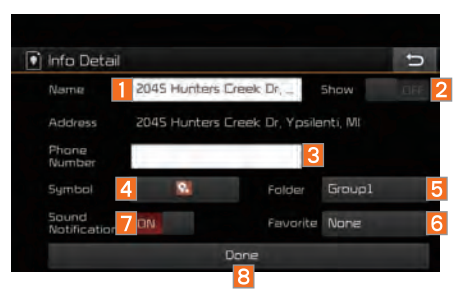

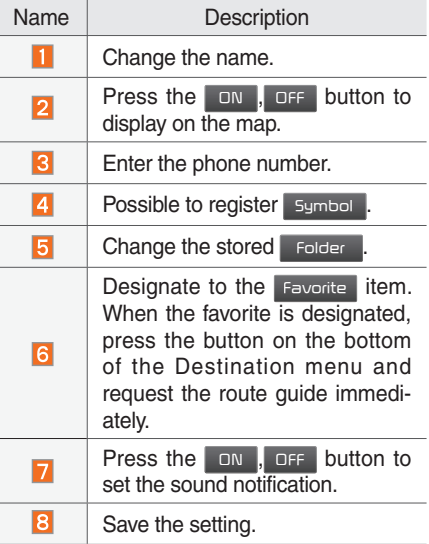

## Search

#### **Places**

You can enter POI Name, Address or Coordinates that you wish to search by.

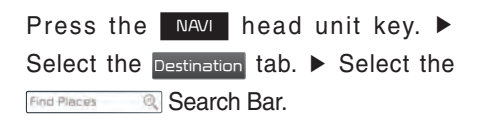

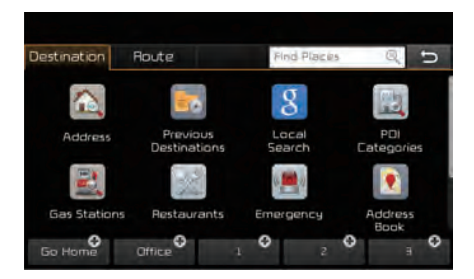

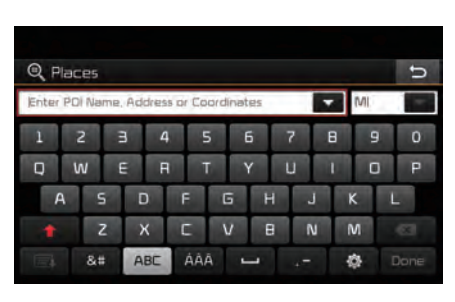

Enter the POI Name, Address and Coordinates of the location you want in the input window above, and press the Done button.

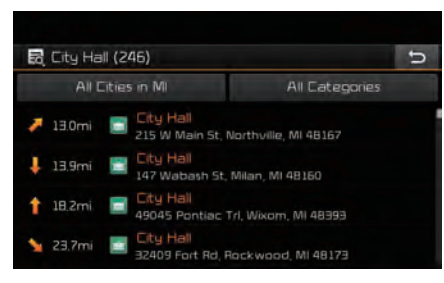

If you select a location from the search result list, it will bring you to the point.

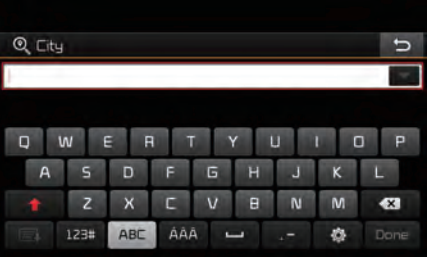

If you press the AII Cities in MI button on the search result screen, it will bring you to the City search screen where you can filter the search results by city names.

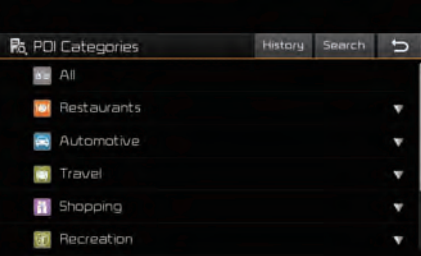

If you press the POI Categories button from the search result screen, it will bring you to the POI Categories screen where you can filter the search results by POI Categories.

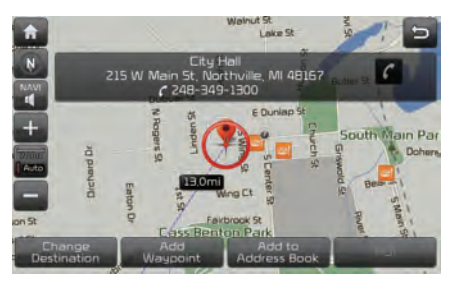

It will bring you from the search result screen to the screen of the point where you can set a destination or a waypoint, or register the current position to the address book.

## **Address**

Set destination by address search.

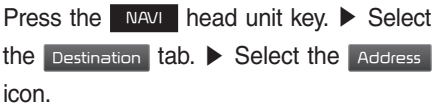

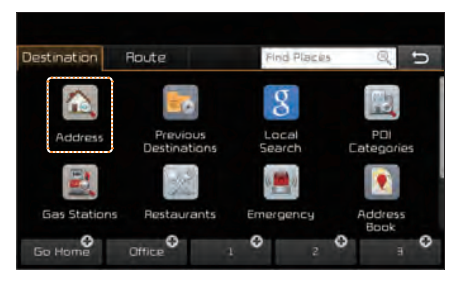

#### **How to Search Address**

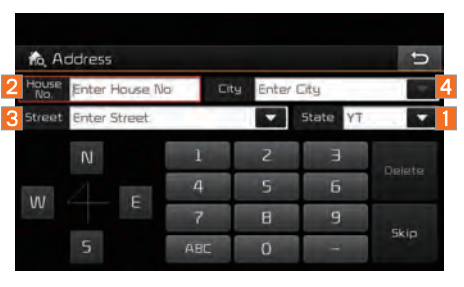

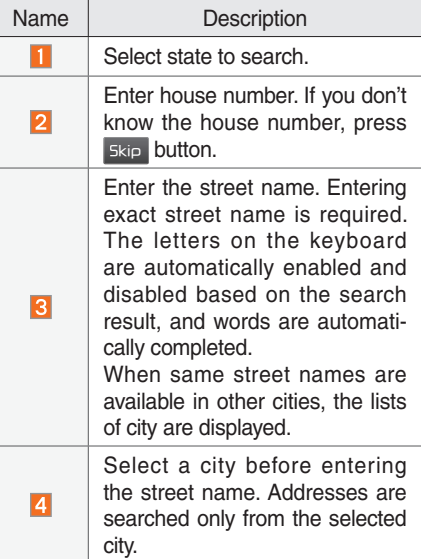

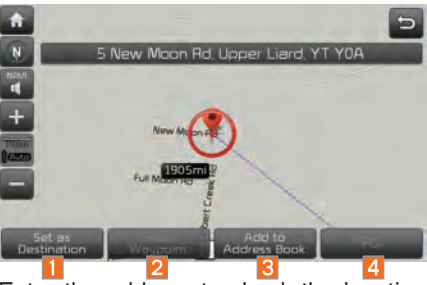

Enter the address to check the location information on the map.

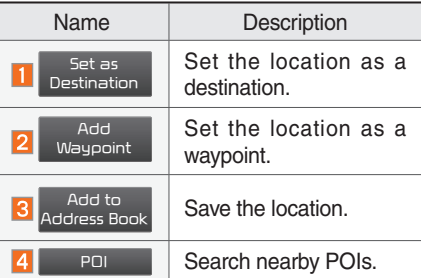

#### **Previous Destination**

Select from previously inputted addresses and POIs.

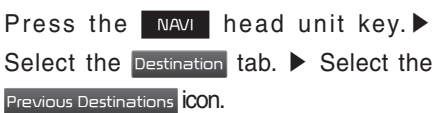

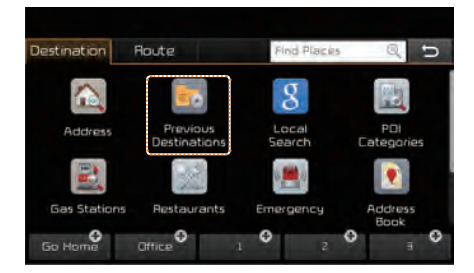

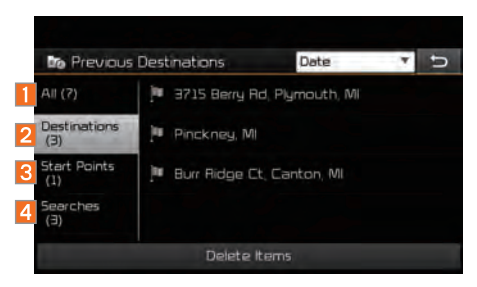

Arrange by all, latest destinations, latest searched places and latest departing places. Arrange in order of date and time.

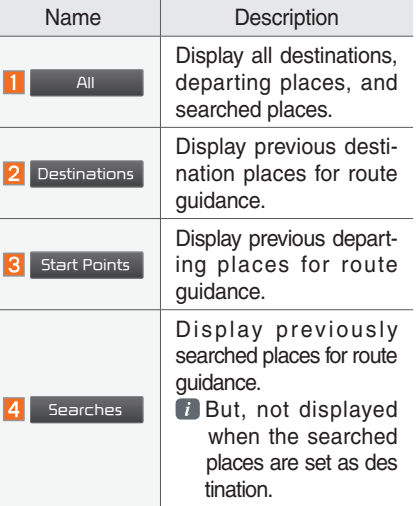

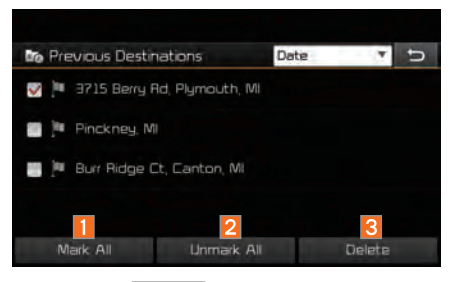

Press the Delete button to delete the information.

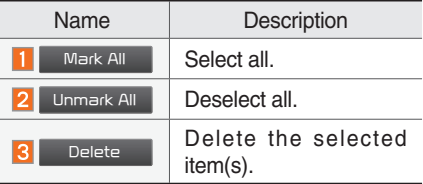

#### **Local Search**

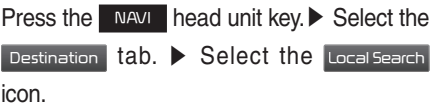

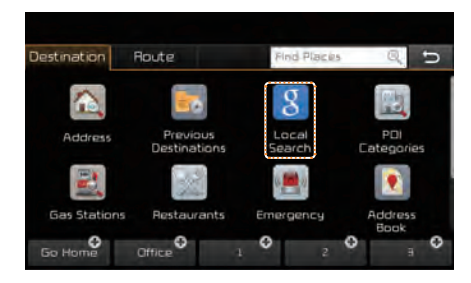

#### Runs Google Local Search.

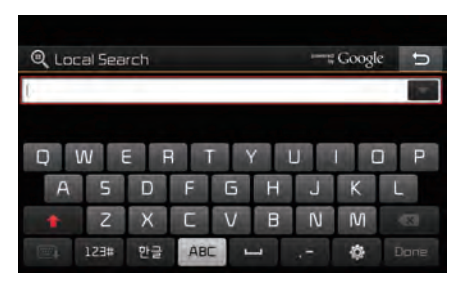

Enter the desired keywords and press the Done button.

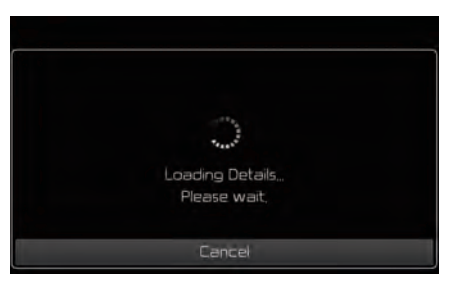

#### Searching is in progress.

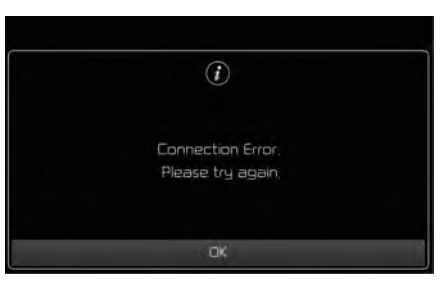

If search failed, the above screen is displayed. Please try again.

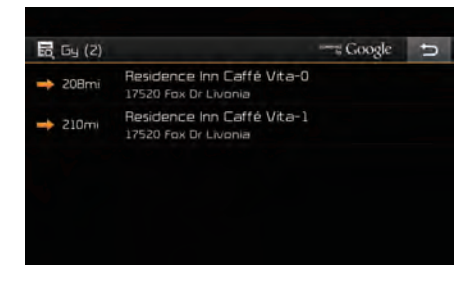

Search result displayed. Select one of the search results.

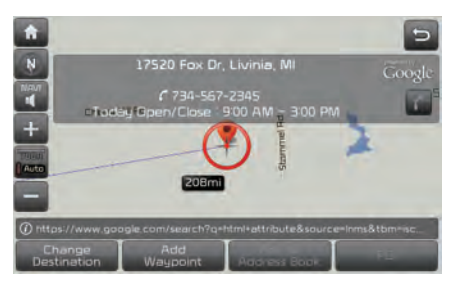

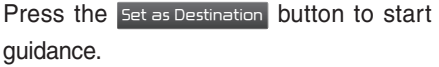

#### **POI Categories**

Press the NAVI head unit key. ▶ Select the Destination tab. > Select the POI Categories icon.

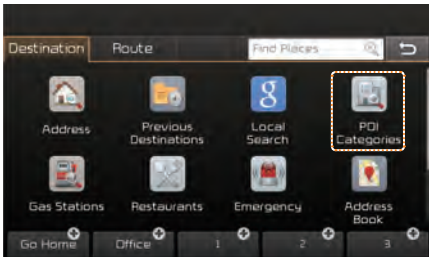

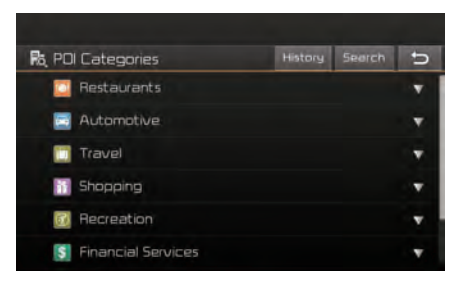

Select the desired item.

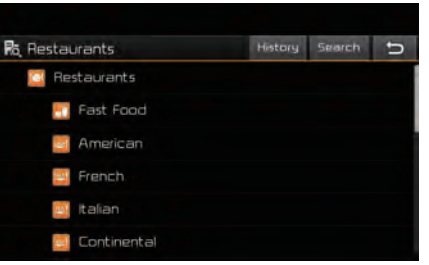

Select the desired item in the sub-categories.

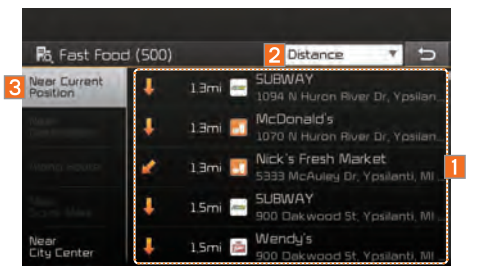

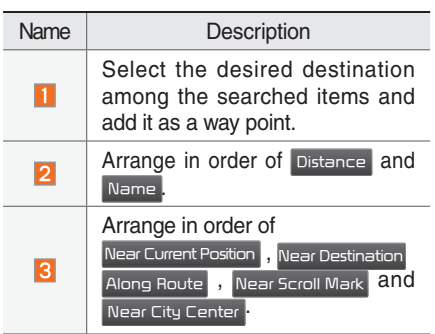

#### **Gas Station**

Search gas stations.

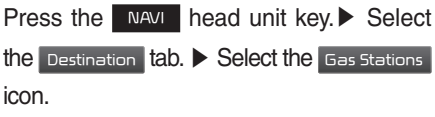

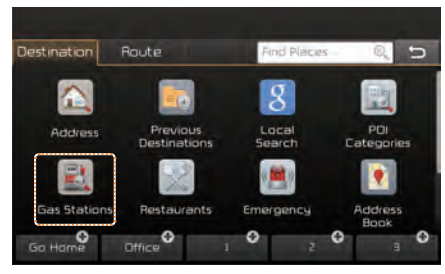

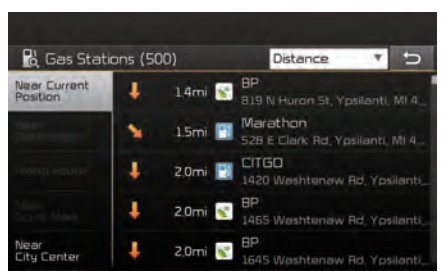

Select the desired destinations among the search items.

#### **Restaurants**

Search restaurants.

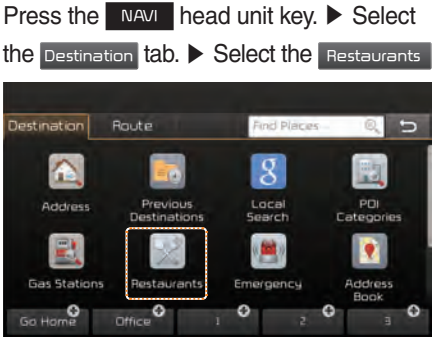

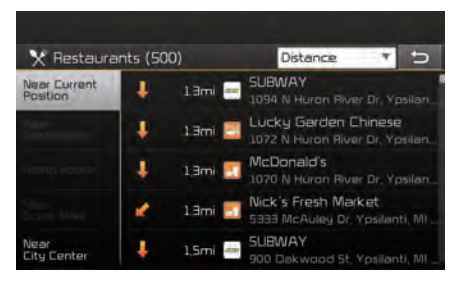

Select the desired destination among the searched items.

#### **Emergency**

Search emergency facilities.

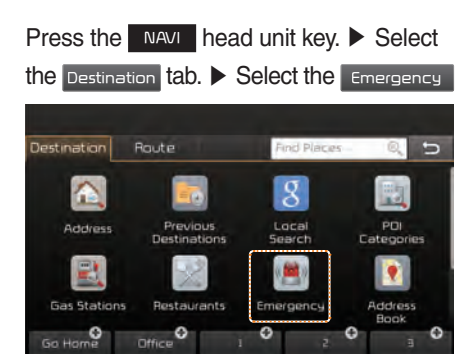

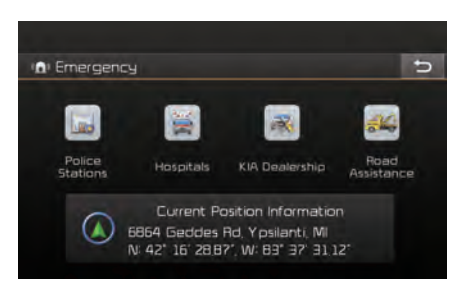

Check the current location information and select the desired item in the sub menu (ex. Police Station)

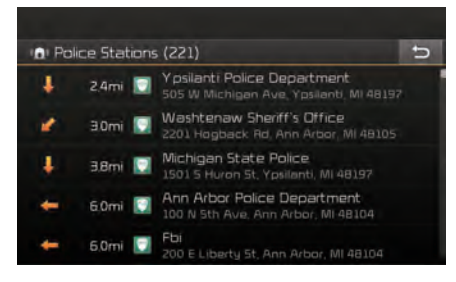

Select the desired destination among the searched items.

#### **Address Book**

Search the destination with the address book.

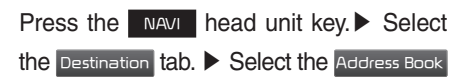

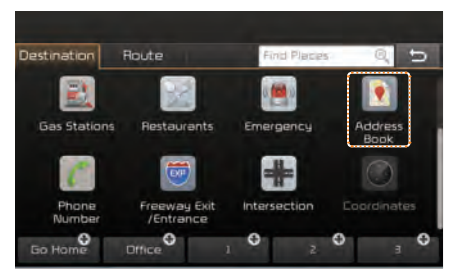

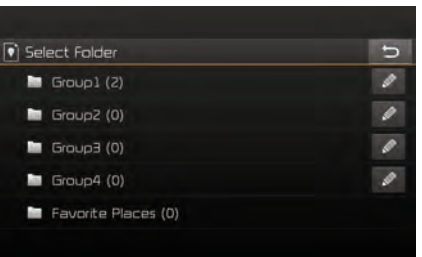

#### Select the desired group.

Save in the Favorite Places, then route can be set easily by using 3 buttons such as Go Home and Office on the button of the menu.

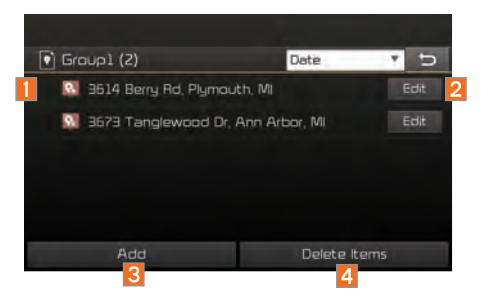

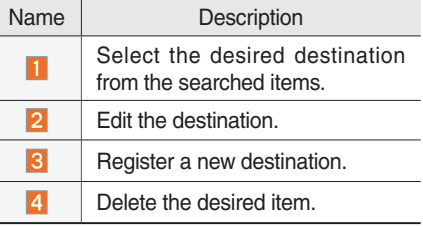

#### **Phone Number**

Press the NAVI head unit key. ▶ Select the Phone Number to search POI by phone.

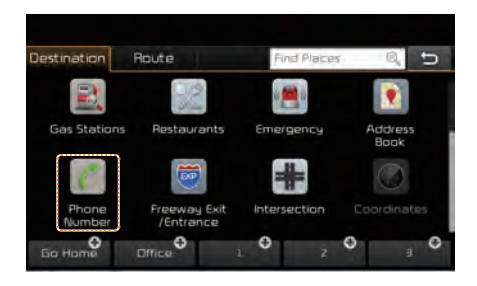

Search destination by phone number.

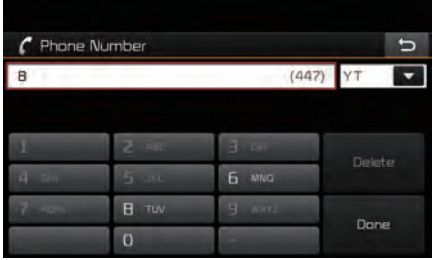

Type phone number to search. To search for a list of numbers, press Done when results are narrowed and the button Done is activated.

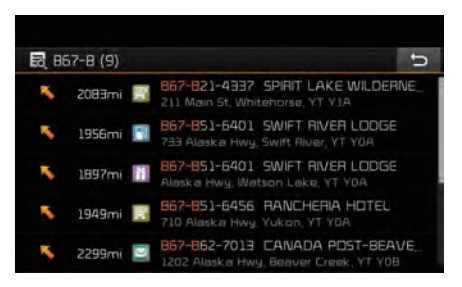

Select the desired destination among the searched items.

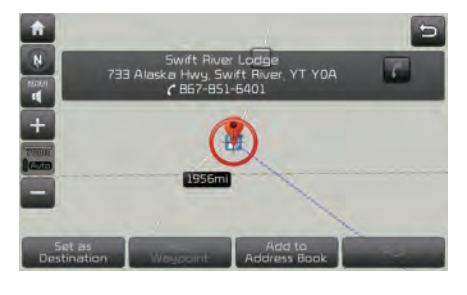

Press the Set as Destination button to start guidance.

#### **Freeway Exit / Entrance**

Press the NAVI head unit key. ▶ Select the Freeway Exit/Entrance to search by freeway exit/entrance.

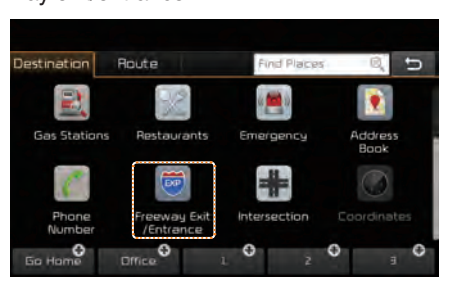

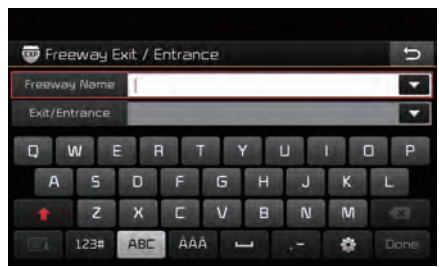

Type freeway name and exit/entrance.

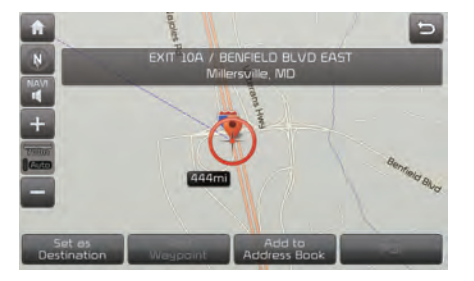

Press the Set as Destination button to start guidance.

#### **Intersection**

Press the NAVI head unit key.▶ Select the Intersection to search by intersection.

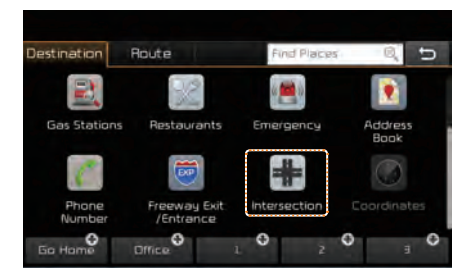

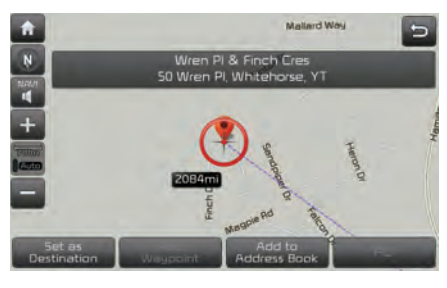

Press the Set as Destination button to start guidance.

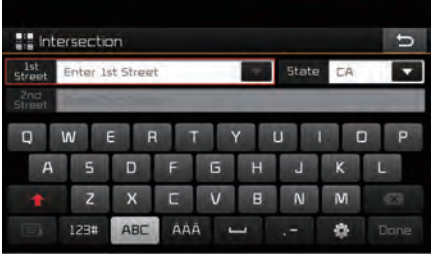

Type 1st Street name, the State, 2nd Street name.

#### **Coordinates**

Press the NAVI head unit key. ▶ Select the Coordinates to search by coordinates.

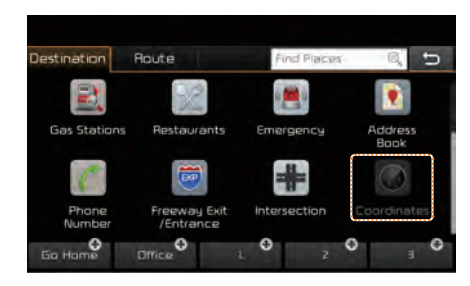

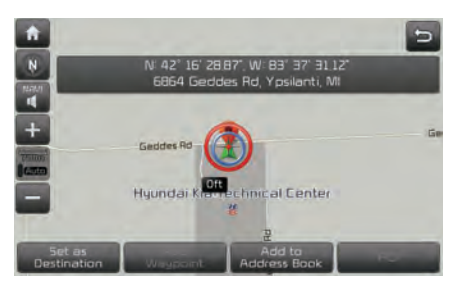

Press the **Set as Destination** button to start guidance.

#### **Favorite Places**

Set the route using your favorite places. Press the NAVI head unit key.  $\triangleright$  Select the Destination tab. ▶ Select from our favorite places.

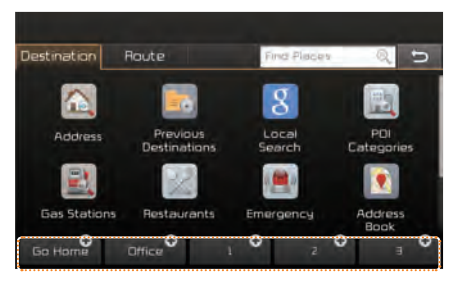

On the button where locations are not registered, the  $\bigoplus$  icon is displayed. When a location is registered, the  $+$  button disappears and the buttons 1 to 3 are displayed as your favorite places.

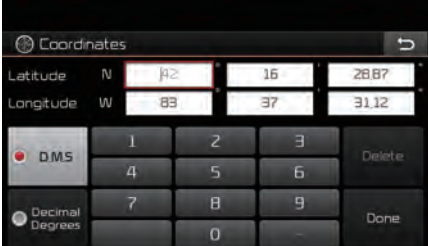

There are two ways to search by coordinates (D.M.S or Decimal degrees). After typing coordinates, press the Done button to search.

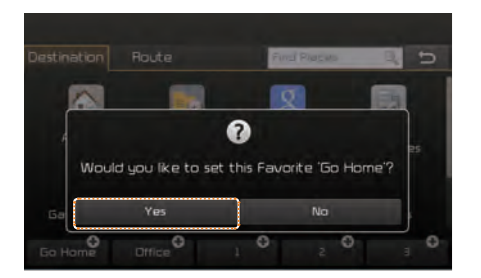

Press the Go Home button and then popup appears. Press the Yes button for setting.

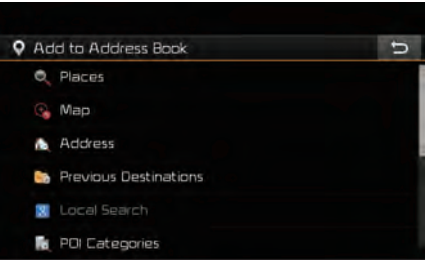

Register Go Home in various searching methods. By using the same methods, possible to register Office, Special 1, Special 2, and Special 3.

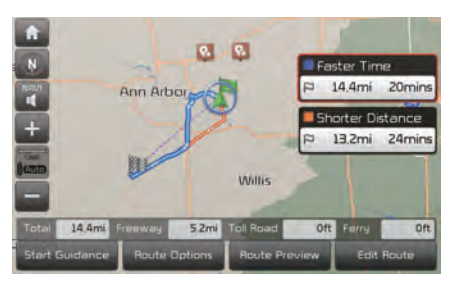

Route guidance starts by pressing one of favorite place buttons.

## **Route Setting**

After searching the destination, possible to set a route.

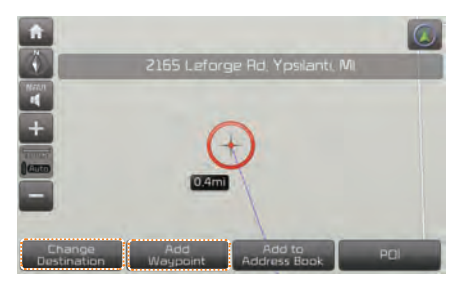

While the destination is set, the buttons Change Destination and Add Waypoint appear. Press each button to change a destination or add a waypoint.

#### **Destination Setting(Change)**

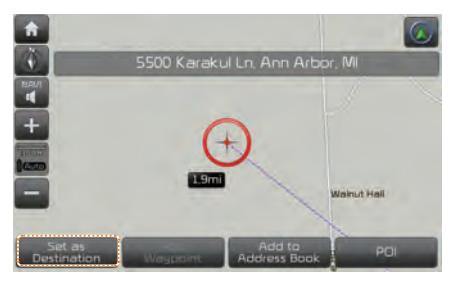

After searching the destination, press the **Set as Destination button to set the location** as a destination and search a route.

#### **All Routes**

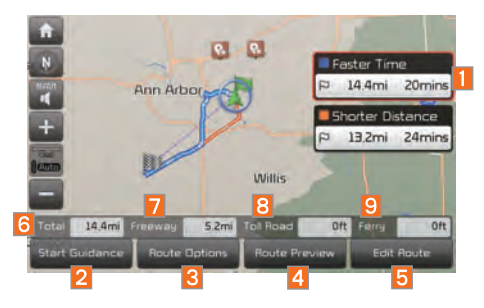

When the alternative routes option is enabled in navigation setting, two routing options are displayed based on faster time and shorter distance.

- Faster Time : Select time-optimized route, being the fastest roads.
- Shorter Distance : Select short distance, irrespective of how fast or slow progress will be calculated.

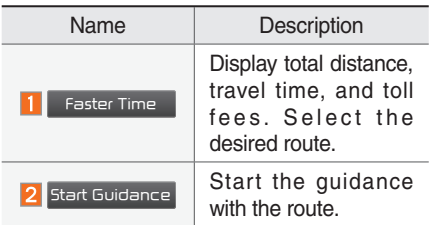

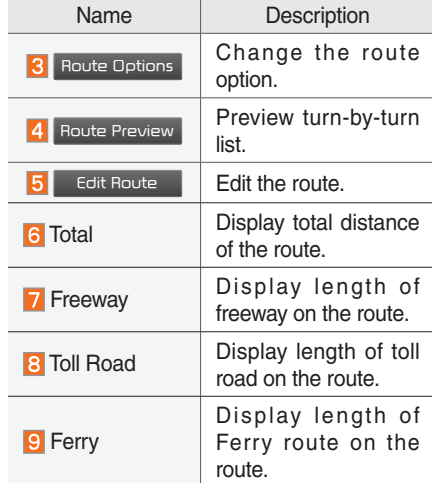

The route will be calculated using the option "Faster Time" by default.

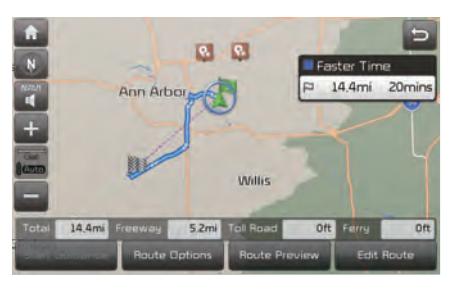

Alternative routes can be suggested if necessary, SETUP key ▶ Navigation Icon

▶ Route ▶ Alternative : ON

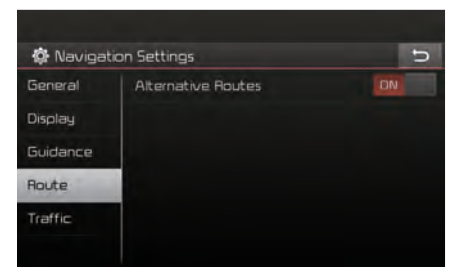

## **Adding Waypoint**

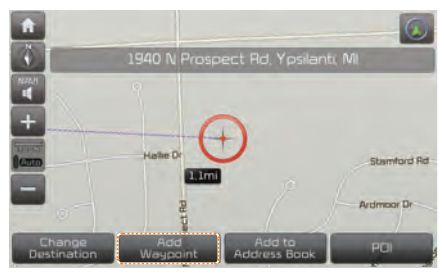

Press the Add Waypoint button to set the position as a waypoint and search the route.

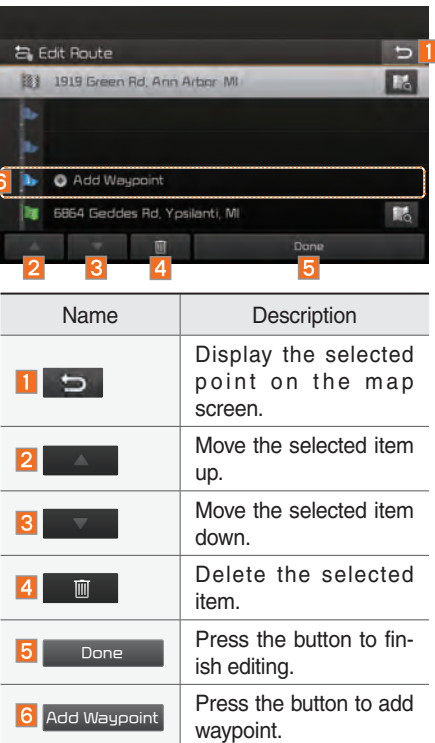

#### **Registering Location**

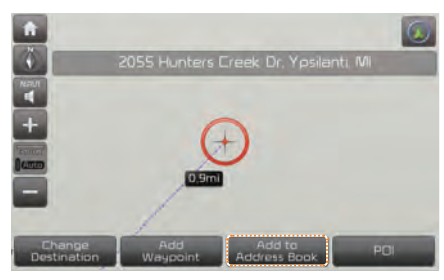

Press Add to Address Book at the desired location to register the location.

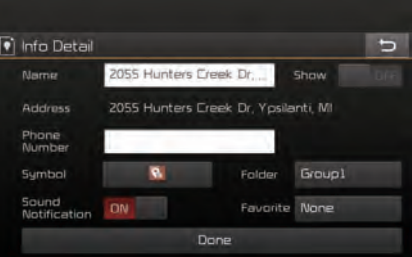

Enter the detailed information of the location to save.

## **Route Guidance**

Possible to get the detailed information on route guidance.

#### **Route Guidance Screen**

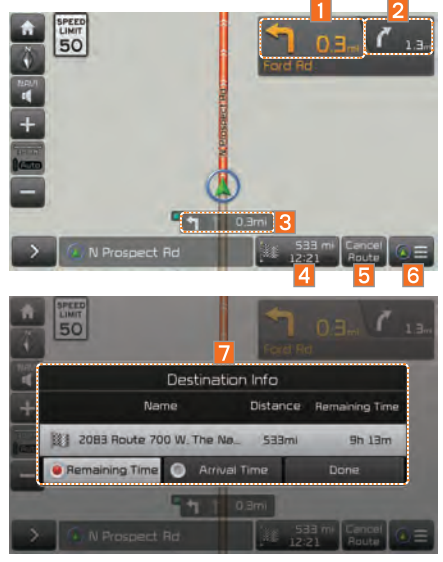

Remaining Time : Display the time remaining until destination.

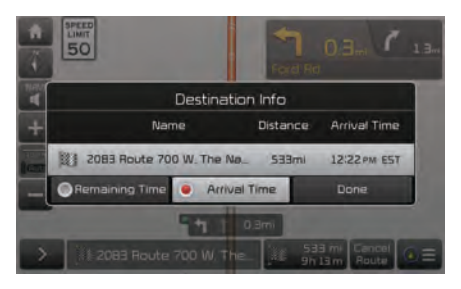

Arrival Time : Display the estimated time of arrival.

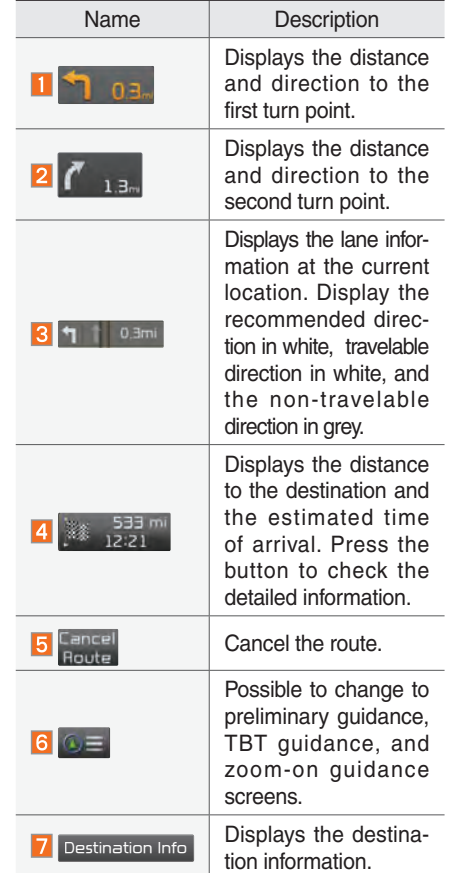

#### **Split Screen during Route Guidance**

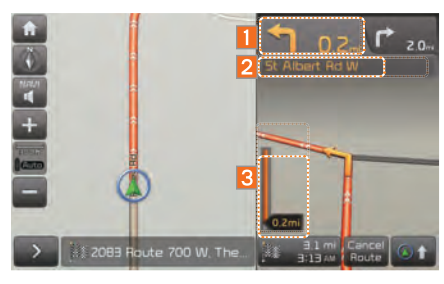

Approaching the turning point, the detailed road and travel information is automatically displayed on the right side of the screen.

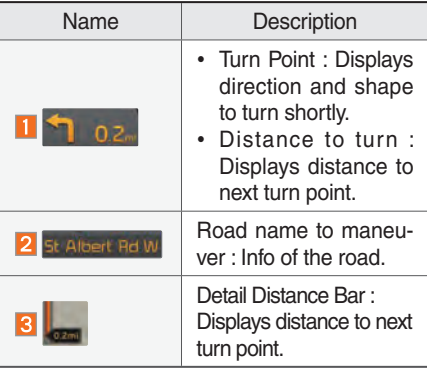

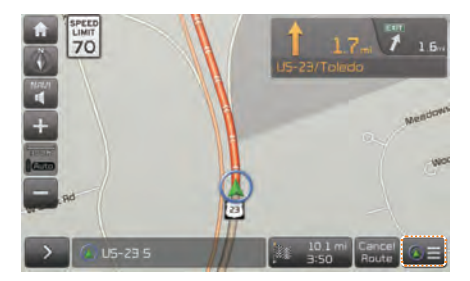

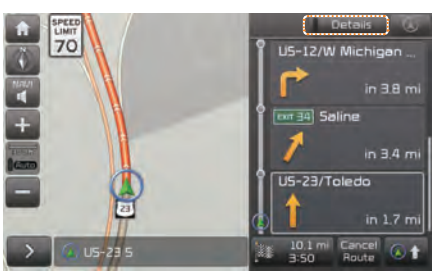

Touch the  $\omega$  button to change display view mode as below.

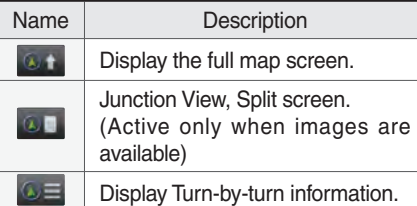

Details additional info can be displayed on Freeway.

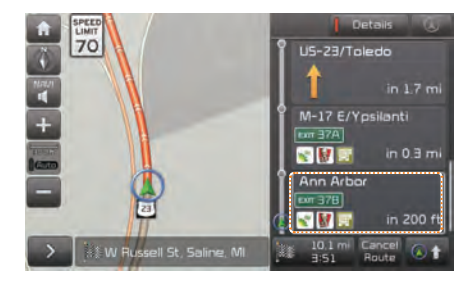

Additional info of Freeway exit or Rest area can be displayed by pressing the button Details .

Detailed information for POIs around free-

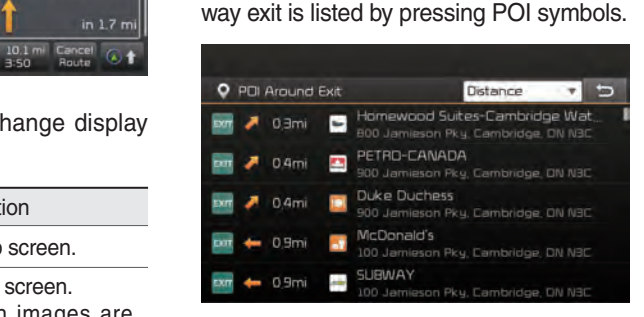

# **Route**

## **Canceling Route**

Cancel the route.

ē.

Cancel<br>Route

白 Edit<br>Route

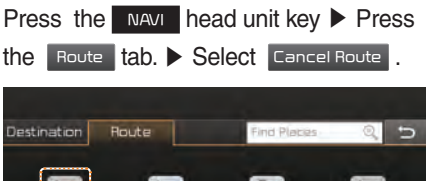

 $\Xi$ 

Boute

Overview

 $\mathbf{z}$ 

Avoid<br>Street

包

Route

Preview

同

Route

Info.

E

Route

Options

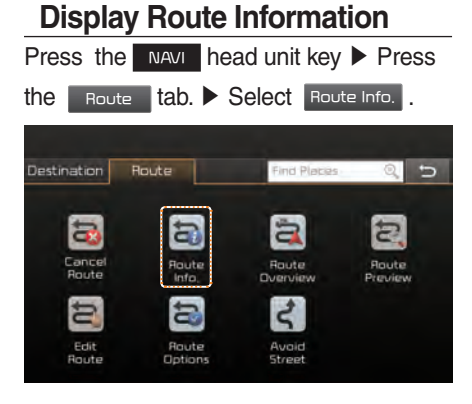

Press the Route Info. icon.

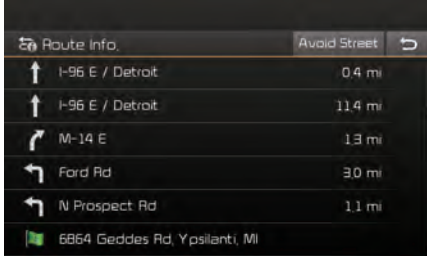

Check the information on the map. Select the desired item to see the map information.

#### **Avoiding a road**

Click the Avoid Street button to avoid the street or road.

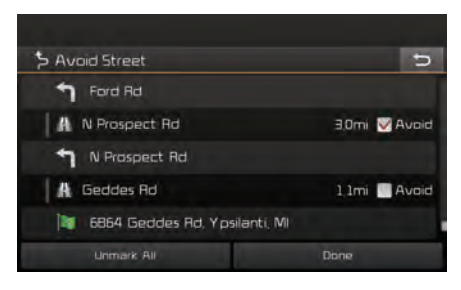

Check the desired item and press the Done button to finish.

#### Click Cancel Route the icon.

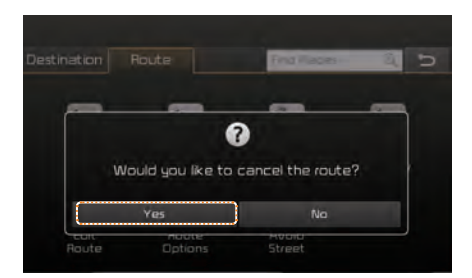

Press the Yes button to cancel the route.

## **Route Overview**

Check the information on route including the distance, Estimated time, toll fees, etc. Press the NAVI head unit key ▶ Press the Route tab. > Select Route Overview

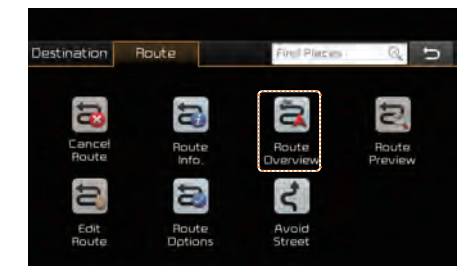

Press the Route Overview icon.

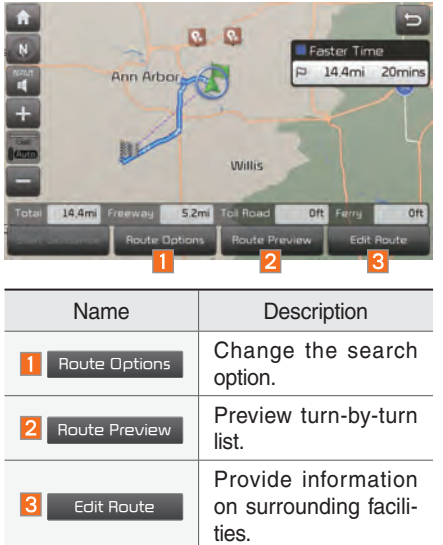

#### **Route Preview**

Check the detailed turn-by-turn list.

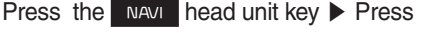

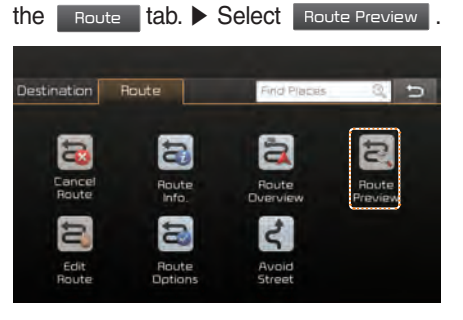

Press the Route Preview icon.

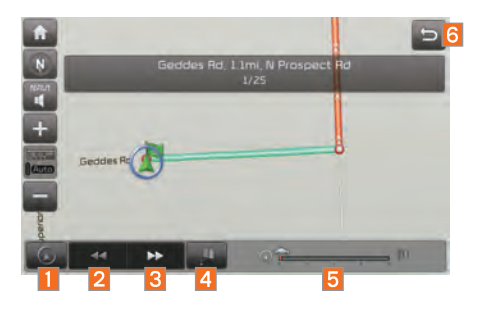

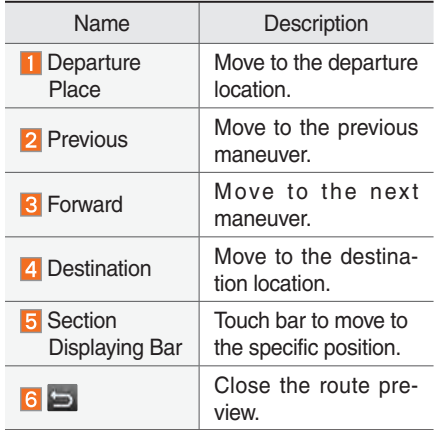

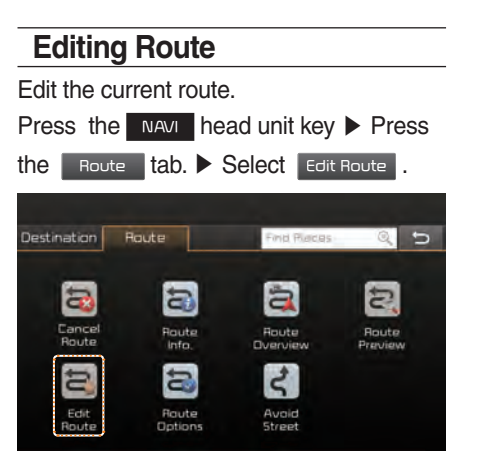

Press the Edit Route icon.

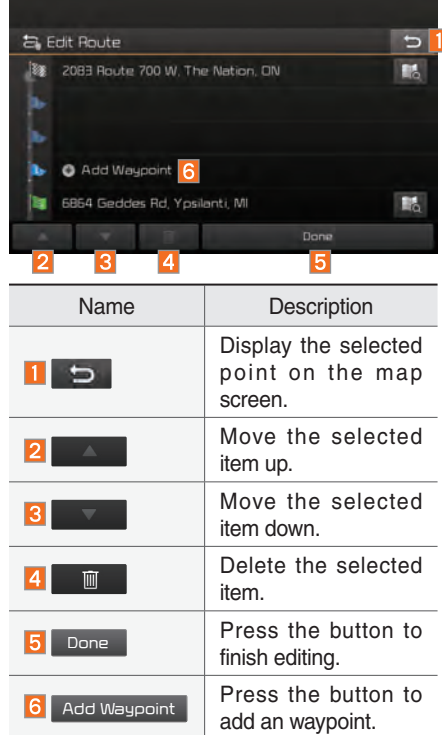

5

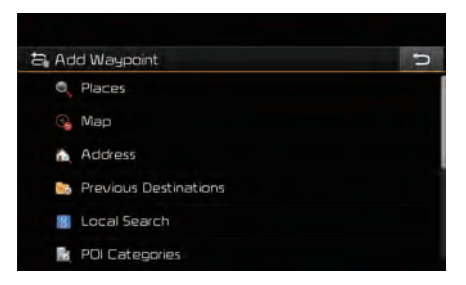

Add the waypoint through various searching methods.

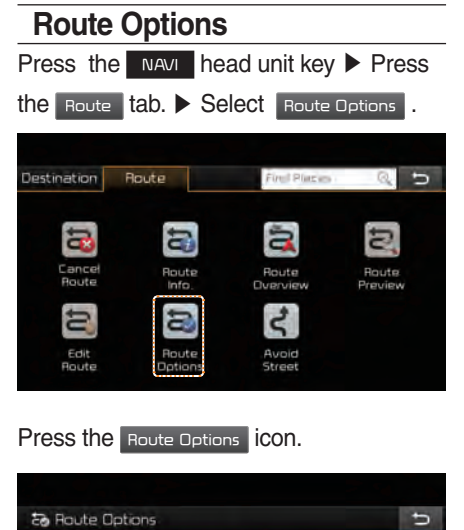

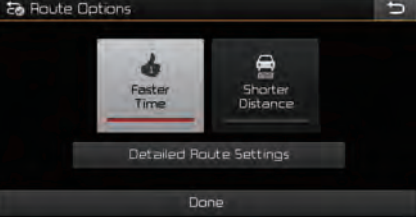

Choose between faster time or shorter distance.

## **Avoid Street**

Search new route by avoiding the selected street(s).

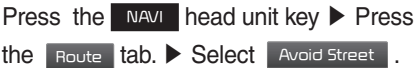

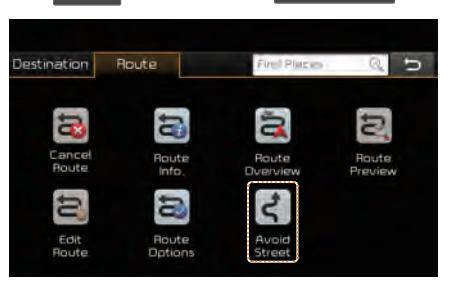

#### Press the Avoid Street icon.

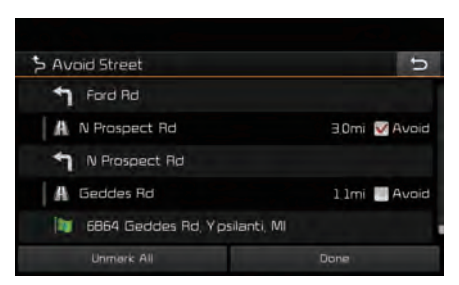

Press the Done to plan new route after selecting the street(s) that you want to avoid.

# Navigation Settings

#### **General**

Change general settings.

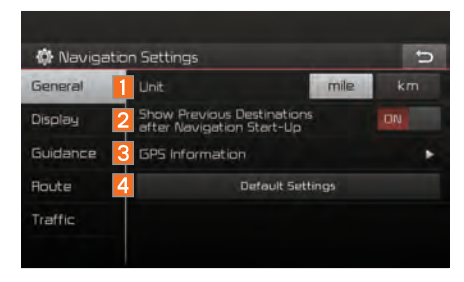

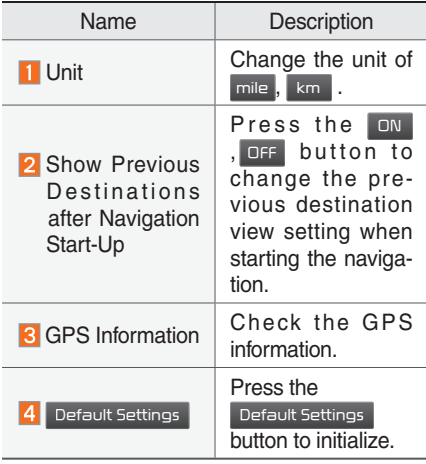

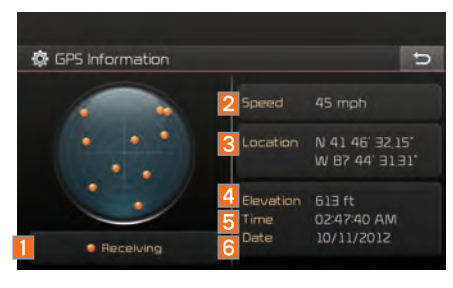

Press the GPS Information to display the detail GPS satellites information.

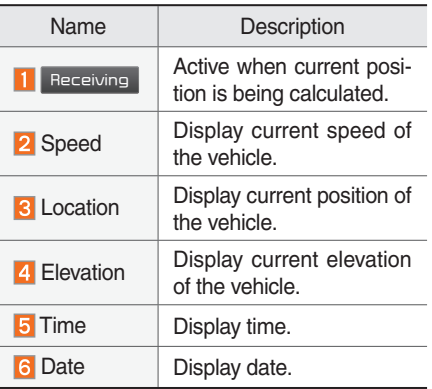

## **Display**

Change the display environment settings.

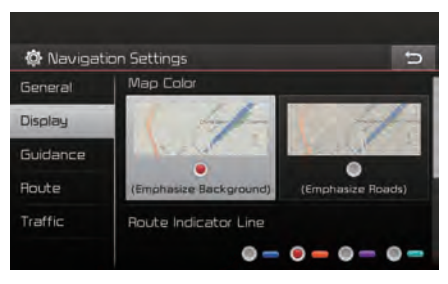

Change the map colors and the route guidance line colors.

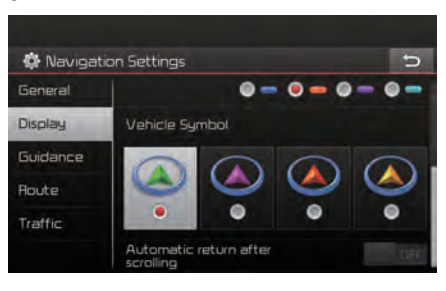

Change the vehicle symbol.

### **Guidance**

#### Change the guidance setting.

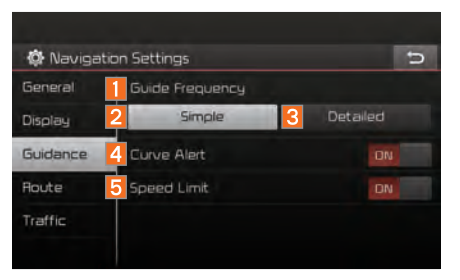

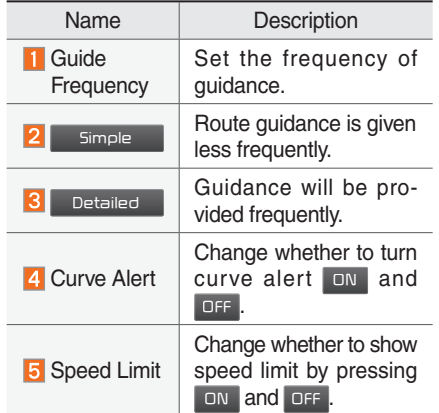

#### **Route**

#### Change the route setting.

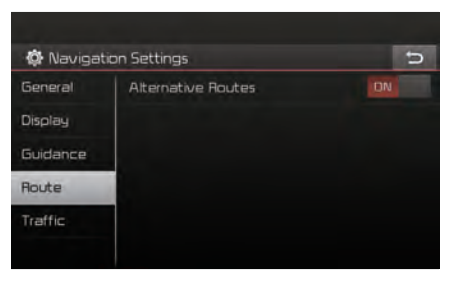

Press the ON or OFF button to change the Alternative Routes setting.

• Alternative on : Alternative routes will be suggested(depending on the route preference between "Faster time" and "Shorter Distance").

#### **NOTICE**

- Alternative routes can be shown only while the vehicle is not moving.
- Alternative off : No alternative routes will be suggested. Guidance will start right after calculating with the route preference (Faster time or Shorter distance).

## **Traffic**

#### Change the traffic information setting.

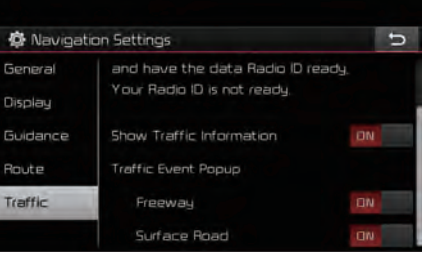

Press the <sub>ON</sub> or OFF button to change the settings.

- Show Traffic Information On/Off : Select whether to display traffic information or not.
- Traffic Event Pop-up Freeway On/Off : Select whether to display Pop-up message for traffic information on freeway.
- Traffic Event Pop-up Surface Road On/ Off : Select whether to display Pop-up message for traffic information on surface road.

# Troubleshooting

The current position as shown on the navigation may differ from the actual position under the following conditions.

#### The following occurrences are not malfunctions :

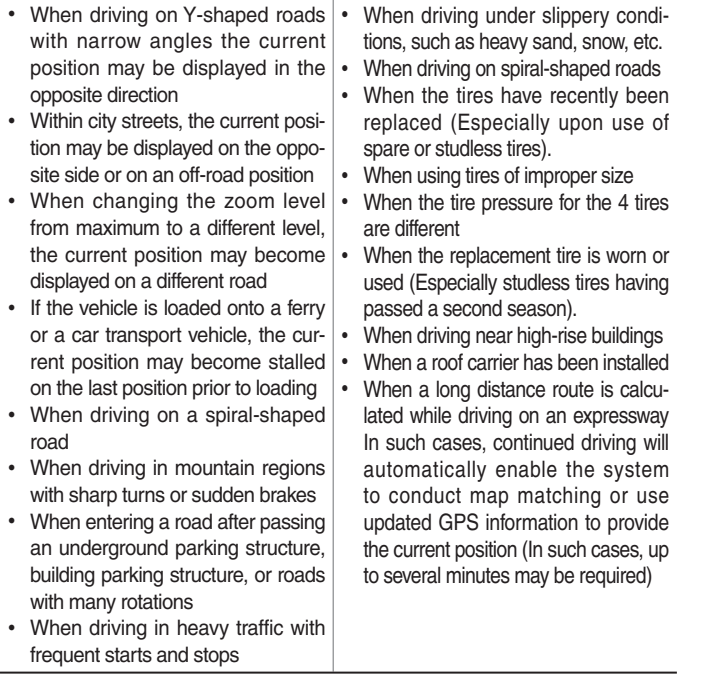

Correct route guidance may not occur due to search conditions or driving position.

The following occurrences are not malfunctions :

- Guidance to go straight may be given while driving on a straight road
- Guidance may not be given even when having turned at an intersection
- There are certain intersections in which guidance may not occur
- A route quidance signaling for a u-turn may occur in some No u-turn intersections

#### • Route guidance signaling entrance into a No-entry zone may occur (No-entry zone, road under construction, etc.)

- Guidance may be given to a position that is not the actual destination if roads to reach the actual destination do not exist or are too narrow
- Faulty voice guidance may be given if the vehicle breaks away from the designated route. (e.g. if a turn is made at an intersection while the navigation provided quidance to go straight.)

These situations may occur after conducting route calculation.

The following occurrences are not malfunctions :

- Guidance may be given to a position differing from the current position when turning at an intersection • When driving in high speeds,
- route recalculation may take a longer period of time
- Route guidance signaling for a u-turn may occur in some No u-turn intersections
- Route quidance signaling entrance into No-entry zone may occur. (No-entry zone, road under construction, etc.)
- Guidance may be given to a position removed from the actual destination if roads to reach the actual destination do not exist or are too narrow
- Faulty voice guidance may be given if the vehicle breaks away from the designated route (e.g. If a turn is made at an intersection while the navigation provided guidance to go straight.)

#### END USER LICENSE AGREEMENT

#### PLEASE READ THIS END USER LICENSE AGREEMENT ("EULA") CAREFULLY BEFORE USING THE NAVIGATION SYSTEM.

This is a license agreement between you and Hyundai MnSoft, INC. including its affiliates ("Kia") regarding a copy of the Kia navigable map database together with associated software, media and explanatory printed documentation published by Kia(jointly the "Product"). The Product is provided for your personal, internal use only and not for resale. It is protected by copyright and is subject to the following terms which are agreed to by you, on the one hand, and Kia and its licensors (and their licensors and suppliers) (collectively, "Licensors") on the other hand.

By using the Product, you accept and agree to all terms and conditions in this End User License Agreement ("EULA"). IF YOU DO NOT AGREE TO THE TERMS OF THIS EULA, YOU MUST PROMPTLY EXIT THE PRODUCT OPERATION PROGRAM AND DO NOT USE OR ACCESS TO THE PRODUCT. YOU AGREE THAT YOUR RIGHTS UNDER THIS EULA MAY BE TERMINATED AUTOMATICALLY WITHOUT NOTICE IF YOU FAIL TO COMPLY WITH ANY TERM(S) OF THIS EULA.
#### Terms and Conditions

Personal Use Only. You agree to use this Product together with Kia authorized application for the solely personal, non-commercial purposes for which you were licensed, and not for service bureau, time-sharing or other similar purposes. Accordingly, but subject to the restrictions set forth in the following paragraphs, you agree not to otherwise reproduce, copy, modify, decompile, disassemble, create any derivative works of, or reverse engineer any portion of this Data, and may not transfer or distribute it in any form, for any purpose, except to the extent permitted by mandatory laws. You may not assign this EULA or any of the rights or licenses granted under this EULA, except when installed in the system for which it was created.

Restrictions. Except where you have been specifically licensed to do so by Kia, and without limiting the preceding paragraph, you may not use the Product (i) with any products, systems, or applications installed or otherwise connected to or in communication with vehicles, capable of vehicle navigation, positioning, dispatch, real time route guidance, fleet management or similar applications; or (ii) with or in communication with any positioning devices or any mobile or wireless-connected electronic or computer devices, including without limitation cellular phones, palmtop and handheld computers, pagers, and personal digital assistants or PDAs.

#### COPYING OR USE OF THE PRODUCT EXCEPT AS PERMITTED BY THIS EULA IS UNAUTHORIZED AND IS COPYRIGHT IS INFRINGEMENT UNDER THE LAWS OF YOUR COUNTRY. IF YOU COPY OR USE THE PRODUCT WITHOUT WITHOUT KIA PERMISSION, EXCEPT AS PERMITTED BY THIS EULA, YOU ARE VIOLATING THE LAW AND LIABLE TO KIA AND ITS LICENSORS FOR DAMAGES, AND YOU MAY BE SUBJECT TO CRIMINAL PENALTIES.

THE PRODUCT MAY INCLUDE ENFORCEMENT TECHNOLOGY DESIGNED TO PREVENT (i) UNAUTHORIZED COPYING OF THE PRODUCT ONTO PHYSICAL STORAGE MEDIA OR VIA TRANSFER OVER THE INTERNET OR OTHER ELECTRONIC COMMUNICATION MEANS AND/OR (ii) ILLEGAL USAGE OF THE PRODUCT OTHER THAN BY A SPECIFICALLY AUTHORIZED DEVICE. YOU AGREE THAT KIA MAY USE THESE MEASURES TO PROTECT KIA AND THE LICENSORS AGAINST COPYRIGHT INFRINGEMENT.

Uploads. The Product may provide functionality through which you are able to upload certain information about your use of the Product (collectively, "Uploads") to Kia servers or receive other services from Kia (collectively, the "Services"). If you use such functionality, you authorize Kia to retain your Uploads on its servers. Kia will have no obligation to provide any Services, may change the form and nature of any Services at any time with or without notice to you, will have no liability whatsoever to you for any failure of the Product or Services to transmit your Uploads to or from Kia servers, may cease providing any Services at any time with or without notice to you, and will have no obligation to retain your Uploads (or any other materials you may provide to Kia) on its servers or return your Uploads (or any other materials you may provide to Kia) to you before deleting them from its servers.

Storage. The Product may provide functionality through which you are able to store information (such as images) on the device on which you are using the Product. Kia will have no liability whatsoever to you or any third party for any failure of the Product to store any such information on such device.

Personal Information. By using the Product, you agree to the collection, retention and processing of your personal data (including the location of your mobile device) by Kia and to the storage and processing of such personal information on computers located outside of the country in which you reside. Even though Kia has taken steps intended to protect your personal information from being intercepted, accessed, used, or disclosed by unauthorized persons, Kia cannot fully eliminate security risks associated with your personal information and cannot guarantee that its systems will not be breached. See [\*] for additional information regarding Kia use of your personal information.

WARNING. THE PRODUCT REFLECTS REALITY AS EXISTING BEFORE YOU RECEIVED THE PRODUCT AND IT COMPRISES DATA AND INFORMATION FROM GOVERNMENT OTHER SOURCES. ACCORDINGLY, THE PRODUCT MAY CONTAIN INACCU-RATE OR INCOMPLETE INFORMATION DUE TO THE PASSAGE OF TIME, CHANGING CIRCUMSTANCES, SOURCES USED AND THE NATURE OF COLLECTING COMPREHENSIVE GEOGRAPHIC PRODUCT, ANY OF WHICH MAY LEAD TO INCOR-RECT RESULTS. THE PRODUCT AND SERVICES MAY NOT TO BE USED FOR SAFETY OF LIFE APPLICATIONS, OR FOR ANY OTHER APPLICATION IN WHICH THE ACCURACY OR RELIABILITY OF THE PRODUCT OR SERVICES COULD CREATE A SITUATION WHERE PERSONAL INJURY OR DEATH MAY OCCUR. DO NOT ATTEMPT TO CONFIGURE THE PRODUCT OR INPUT INFORMATION WHILE DRIVING. FAILURE TO PAY FULL ATTENTION TO THE OPERATION OF YOUR VEHICLE COULD RESULT IN DEATH, SERIOUS INJURY, OR PROPERTY DAMAGE. BY USING THE PRODUCT, YOU ASSUME ALL RESPONSIBILITY AND RISK.

Disclaimer of Warranty. THE PRODUCT IS PROVIDED TO YOU "AS IS," AND YOU AGREE TO USE IT AT YOUR OWN RISK. SUBJECT TO THE APPLICABLE LAWS, KIA AND THE LICENSORS MAKE NO GUARANTEES, REPRESENTATIONS OR WARRANTIES OF ANY KIND, EXPRESS OR IMPLIED, ARISING BY LAW OR OTHERWISE, INCLUDING BUT NOT LIMITED TO, CONTENT, QUALITY, ACCURACY, COMPLETENESS, EFFECTIVENESS, RELIABILITY, PERFORMANCE, MERCHANTABILITY, FITNESS FOR A PARTICULAR PURPOSE, NON-INFRINGEMENT, USEFULNESS, USE OR RESULTS TO BE OBTAINED FROM THE PRODUCT, OR THAT THE PRODUCT OR SERVER WILL BE UNINTERRUPTED OR ERROR-FREE, OR THAT ERRORS IN THE PRODUCT OR NONCONFORMITY TO ITS DOCUMENTATION CAN OR WILL BE CORRECTED. YOU ACKNOWLEDGE THAT THE PROVISIONS OF THIS SECTION ARE A MATERIAL INDUCEMENT AND CONSIDERATION TO KIA AND THE LICENSORS TO GRANT THE LICENSE CONTAINED IN THIS EULA AND TO PROVIDE YOU WITH ACCESS TO THE SERVICES.

Limitation of Liability: TO THE MAXIMUM EXTENT PERMITTED UNDER THE APPLICABLE LAWS, KIA AND THE LICENSORS SHALL NOT BE LIABLE TO YOU: IN RESPECT OF ANY CLAIM, DEMAND OR ACTION, IRRESPECTIVE OF THE NATURE OF THE CAUSE OF THE CLAIM, DEMAND OR ACTION ALLEGING ANY LOSS, INJURY OR DAMAGES, DIRECT OR INDIRECT, INCURRED BY YOU OR ANY THIRD PARTY WHICH MAY ARISE IN CONNECTION WITH OR RESULT FROM THE USE OR POSSESSION OF THE PRODUCT; OR FOR ANY LOSS OF DATA, PROFIT, REVENUE, CONTRACTS OR SAVINGS, OR OTHER DIRECT, INDIRECT, INCIDENTAL, SPECIAL OR CONSEQUENTIAL DAMAGES ARISING OUT OF YOUR USE OF OR INABILITY TO USE THE PRODUCT, ANY DEFECT IN THE PRODUCT, OR THE BREACH OF THESE TERMS OR CONDITIONS, WHETHER IN AN ACTION IN CONTRACT OR TORT OR BASED ON A WARRANTY, EVEN IF KIA OR THE LICENSORS HAVE BEEN ADVISED OF THE POSSIBILITY OF SUCH DAMAGES AND NOTWITHSTANDING THE FAILURE OF ANY LIMITED REMEDY PROVIDED HEREIN.

Exclusions. Some jurisdictions do not allow certain warranty exclusions or the limitation or exclusion of liability, so to that extent the above exclusion may not apply to you. To the extent that Kia may not, as a matter of applicable law, disclaim any implied warranty or limit its liabilities, the scope and duration of such warranty and the extent of Kia liability shall be the minimum permitted under such applicable law. The disclaimer of warranty and limitation of liability set forth in this EULA does not affect or prejudice your statutory rights where you have acquired the Product otherwise than in the course of business.

Third-Party Copyright Notices. The third-party sourced data has been incorporated into or made a part of the Product and is being sublicensed to you subject to the terms and conditions of this EULA. In this regard, you shall not remove or tamper with any intellectual property rights notice attached or used in relation to data supplied by the Licensors.

Entire Agreement. This EULA is the entire agreement between Kia (and the Licensors) and you pertaining to the subject matter hereof, and supersedes in their entirety any and all previous written or oral communications or documents (including, if you are obtaining an update, any agreement that may have been included with an earlier version of the Product) with respect to such subject matter.

Governing Law. This EULA shall be governed by the laws of the jurisdiction in which you reside at the date of acquisition of the Product. Should you at that moment reside outside the European Union or Switzerland, the law of the jurisdiction within the European Union or Switzerland where you acquired the Product shall apply. In all other cases, or if the jurisdiction where you acquired the Product cannot be defined, the laws of the Republic of Korea shall apply. This EULA will not be governed by the U.N. Convention on Contracts for the International Sale of Goods. The courts competent at your place of residence at the time you acquired the Product shall have jurisdiction over any dispute arising out of, or relating to this EULA, without prejudice to Kia right to bring claims at your then current place of residence.

#### **About Map Updates**

• You can contact your Kia dealer or call at 888-757-0010.

#### **Information**

- This product requires regular updates for new functions and map updates. Updating may require up to 1 hour depending on the data size.
- Turning off the power or ejecting the SD card during the update process may result in data loss. Make sure to keep the ignition on and wait until updating is complete.

#### **CAUTION**

- Please use only the SD card that was included with the vehicle purchase.
- The use of a separately purchased SD card may result in damage due to heat related deformation.
- Product malfunctions caused by the use of separately purchased SD cards shall not be covered within the product warranty.
- Repeatedly connecting/disconnecting the SD card in a short period of time may cause damage to the device.

# part.6 **Voice Recognition**

What is Voice Recognition? Recommendations Required for Successful Voice Recognition Starting/Ending and Setting Voice Recognition Voice Recognition Screen Overview Voice Commands UVO Voice Local Search Siri Eyes Free

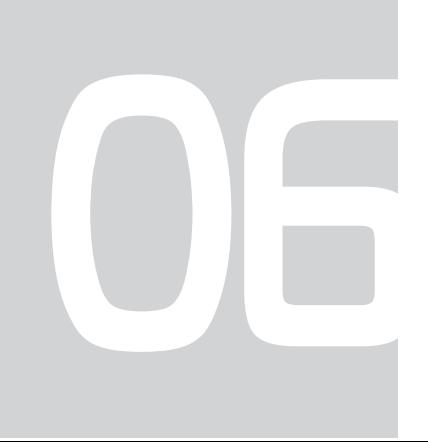

# Voice Recognition

# What is Voice Recognition?

Voice recognition technology runs the system as ordered by recognizing your voice command to ensure the safe operation of multimedia while you are driving the car. Regretfully, not all possible voice commands are recognized by the system due to technological limitations. To make up for these limitations, the system displays the voice commands that are available for you to use.

There are errors in communication between people. Likewise, voice recognition sometimes misunderstands your voice command in some circumstances. If this happens, either check the screen for the available options and say the command again, or manually select and press the button for the corresponding command on the screen.

# Recommendations Required for Successful Voice Recognition

- 1. Voice recognition supports only the commands that are displayed on the screen and written in the User's Guide.
- 2. To ensure the correct recognition and execution of your command, say your command when you hear the beep after a voice prompt.
- 3. Voice recognition automatically ends if:
	- 1) A call is incoming or outgoing
	- 2) A media (USB or iPod, etc.) is connected or disconnected
	- 3) The front or rear view camera is operated (optional)
	- 4) The car engine starts or stops
	- 5) A system key, such as **RADIO** or MEDIA is selected
	- 6) An emergency occurs, for example re-searching for the route after the navigation route has been lost
- 4. The microphone that recognizes your voice is located over the head part in the driver's seat. To make your commands better understood, keep your body straight in the driver's seat when speaking the command.
- 5. Speaking naturally and clearly will ensure better recognition of your voice commands.
- 6. In the following cases voice recognition will be affected by ambient noise.
	- 1) The sound of the wind if any window or the sun roof is open.
	- 2) A strong wind blowing from the air vents. Set climate control to blow softer than level 3.
	- 3) Vibrations from passing through a tunnel.
	- 4) Vibrations from driving on an uneven road.
	- 5) Storms and heavy rain.

# Starting/Ending and Setting Voice **Recognition**

#### **Starting Voice Recognition**

Press the  $\kappa$  key briefly (less than 0.8 seconds) on the steering wheel remote control to activate voice recognition.

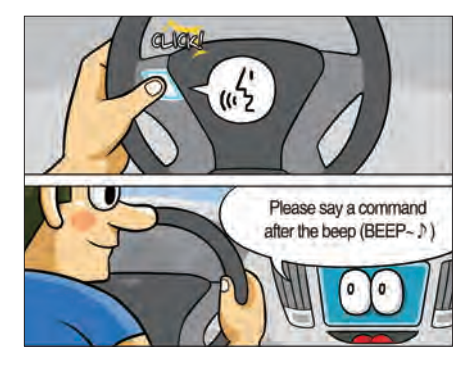

# **Ending Voice Recognition**

- 1. Select "Exit" to the left of the bottom of the screen to end voice recognition.
- 2. Press and hold (over 0.8 seconds) the key on the steering wheel remote control to end voice recognition.

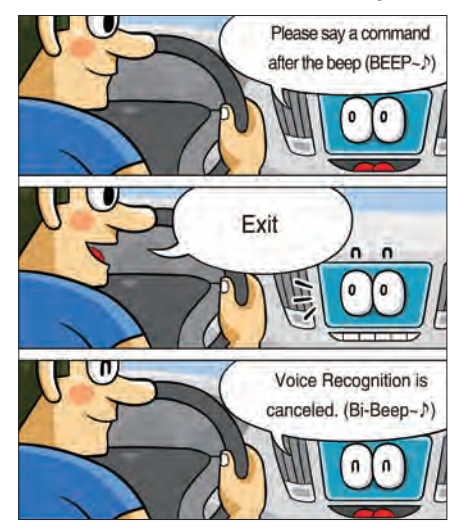

# **Quick Run of Voice Recognition (Manual Mode)**

Usually, you are supposed to say a command to execute the desired operation after the voice guidance. However, it takes a little time to wait for the voice guidance. If you would like to activate the desired operation more quickly, you can just touch the commands displayed on the screen.

This feature is useful when you feel the voice guidance is too long or voice commands do not work as you desired.

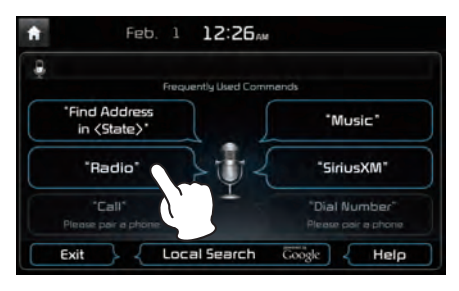

#### **Extending the Standby Time**

When the system is waiting for your command, after the voice prompt and beep have been heard, if you press the voice recognition icon for less than 0.8 seconds, then the beep will sound again and standby mode will restart.

When activated,voice recognition waits for your command for 5 seconds. If you say nothing for 5 seconds, a voice prompt will ask for your command.

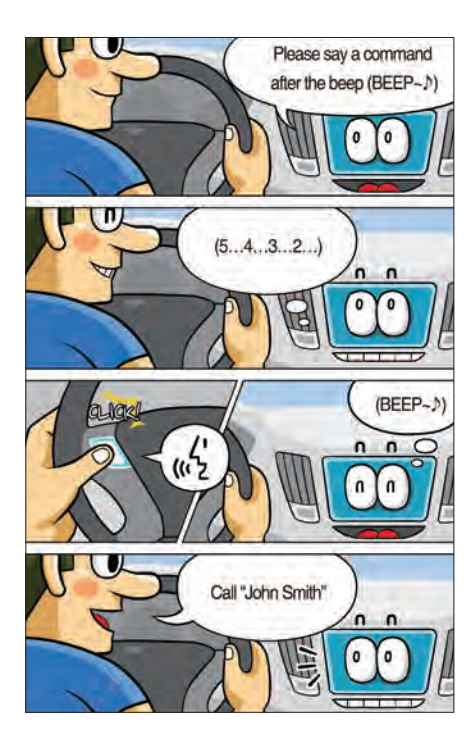

### **Skipping Prompt Messages**

When you hear the prompt message, lightly touch the voice recognition icon on the steering wheel remote control to skip the message and go directly to standby mode to say your command.

This results in faster operation when you feel the message is too long or you already know the command to use.

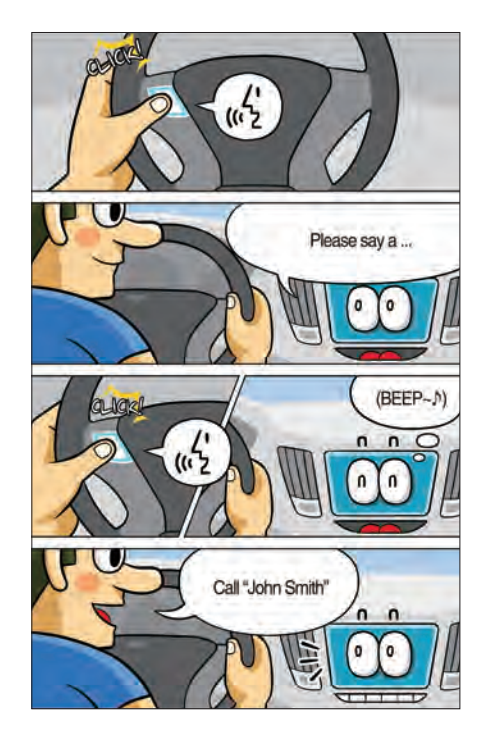

# **Adjusting Voice Recognition Volume**

During voice recognition, turn the volume knob to the left/right to adjust the message volume.

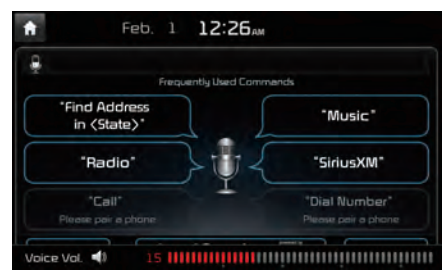

# Voice Recognition Screen Overview

# **Start Screen**

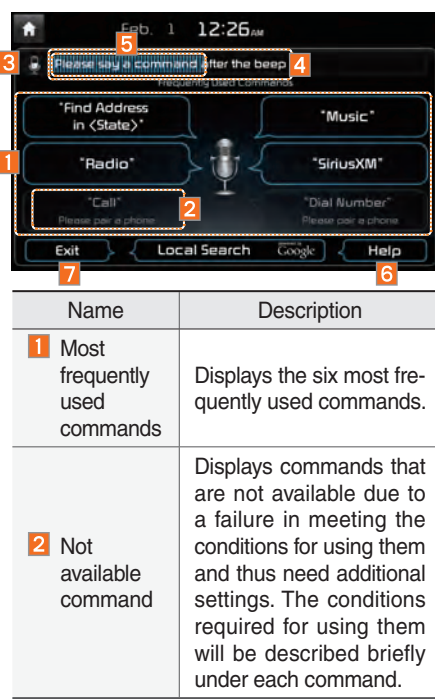

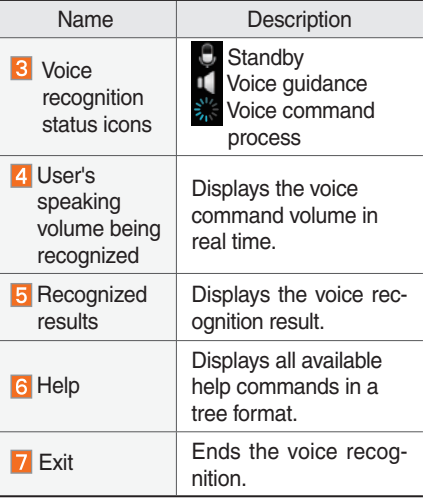

# **Help Display**

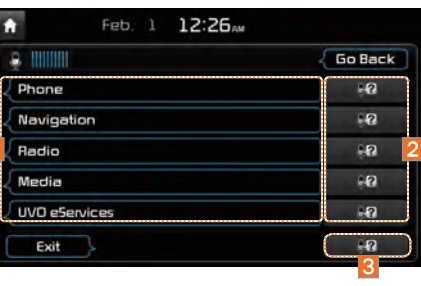

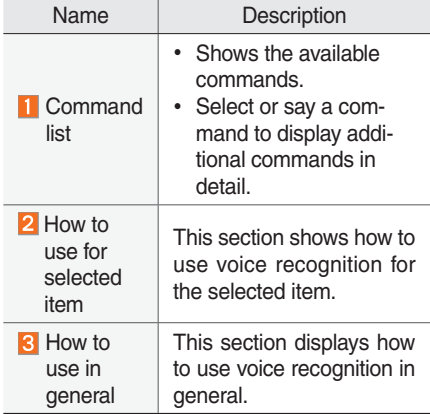

# **Instructions for Using Voice Recognition**

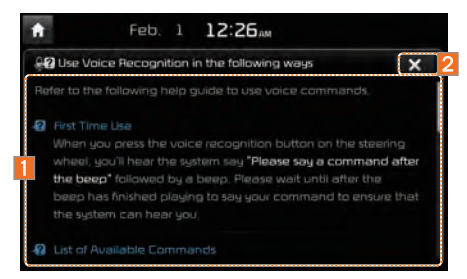

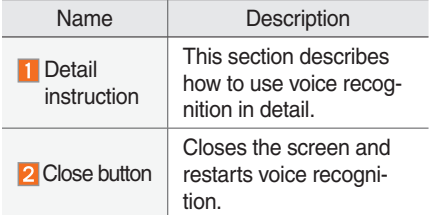

#### *i* **Information**

• In the instructions screen, no voice is recognized, so you must manually issue commands. Because the instructions screen displays a lot of content, you can not view it while driving for safety precautions.

9

# Voice Commands

#### **Types of Commands**

Voice recognition commands are classified as "Global Commands" and "Local Commands."

- 1. Global Commands (●): Commands that can be used immediately after activating voice recognition.
- 2. Local Commands (◯): Commands that can be used when a multimedia, navigation, or Bluetooth call is running, or displayed on the screen, after activating voice recognition.

#### **Call Commands**

- \* Check the following before using call commands :
- 1. Voice commands related to phone calls can be used after connecting the Bluetooth device.
- 2. To call a person, for example "Call <John Smith>" whose name is listed in Contacts, you must first download the Contacts list. For details on downloading contacts, see "Part 3. Using Bluetooth > Chapter 3. Bluetooth Phone > 3.10 Contacts".
- 3. After downloading the Bluetooth contacts, it will take some time to convert the Contacts into voice data during which time you cannot make a call by name yet. The time takes to convert voice data may vary depending on the number of Contacts downloaded.

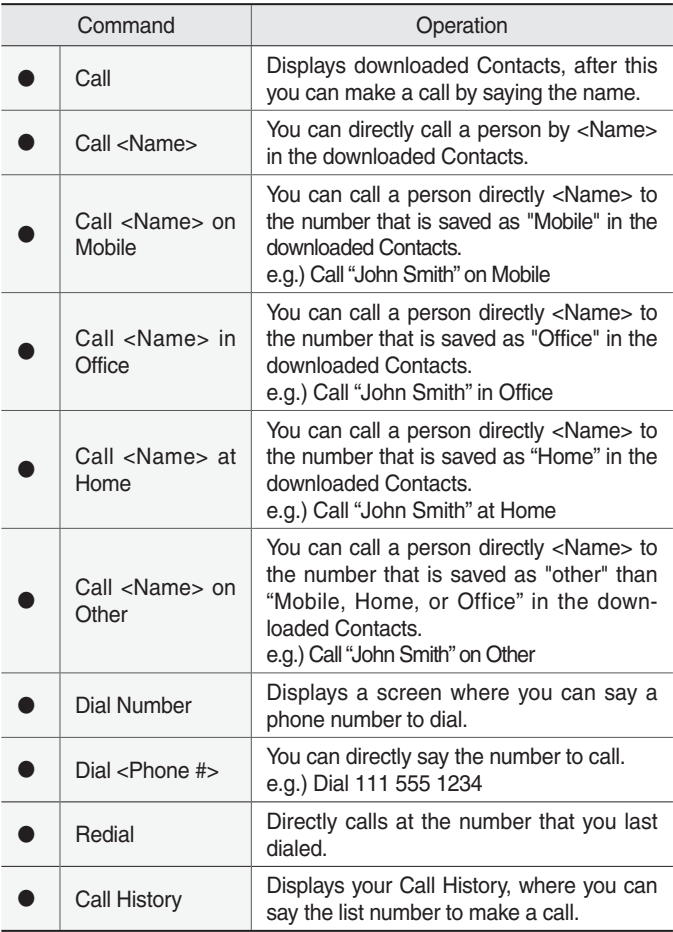

### **Navigation Commands**

- \* Check the following before you use navigation commands :
- 1. Search for and find addresses located in the state or province your car is currently in.

 If you want to search in another state, say the name of state/ province and then look it up.

 Find Address is classified by states/provinces to provide you with faster service.

2. Some commands such as "Cancel Route" are available only when the destination is fixed.

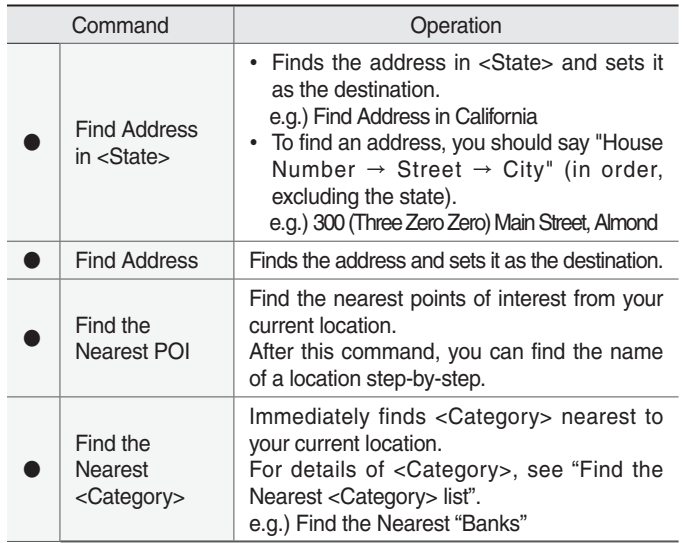

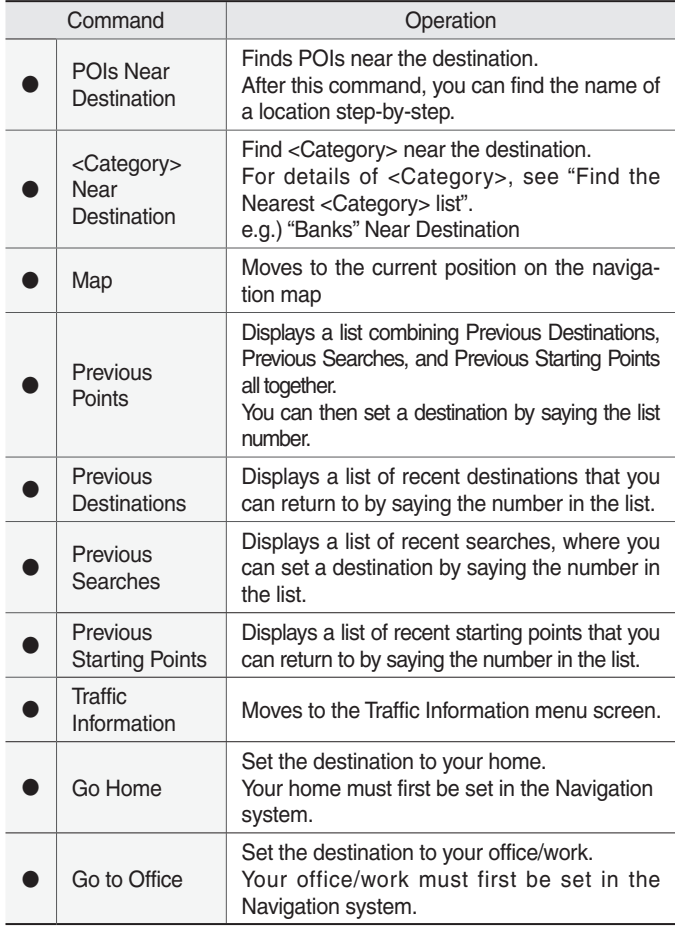

Voice Commands I 6-9

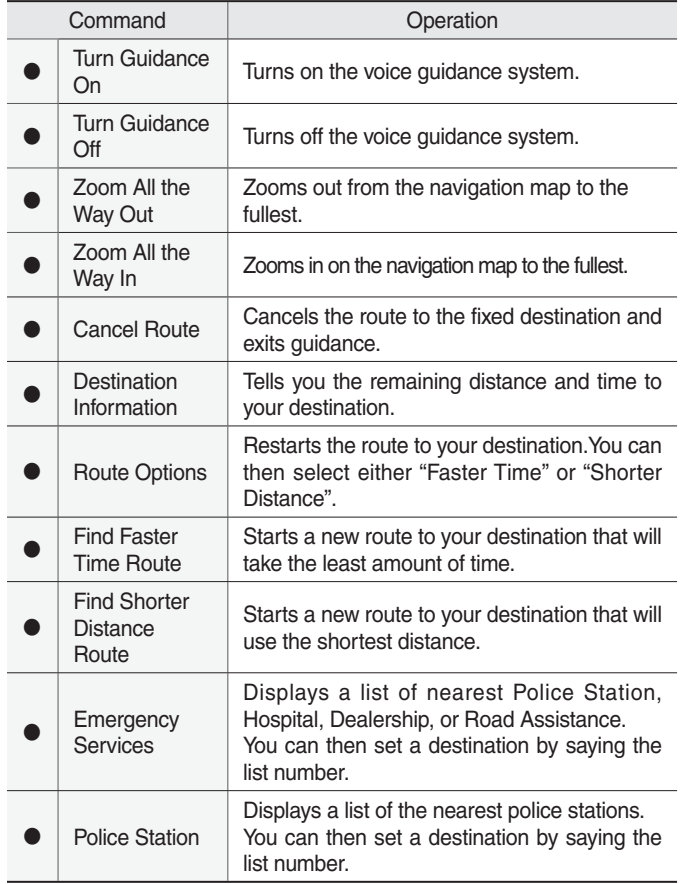

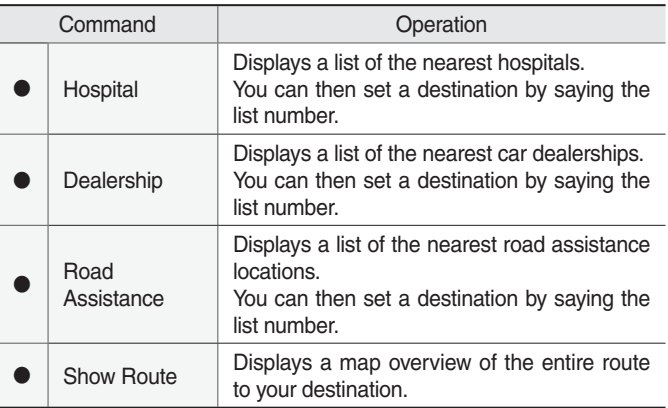

# **Radio Commands**

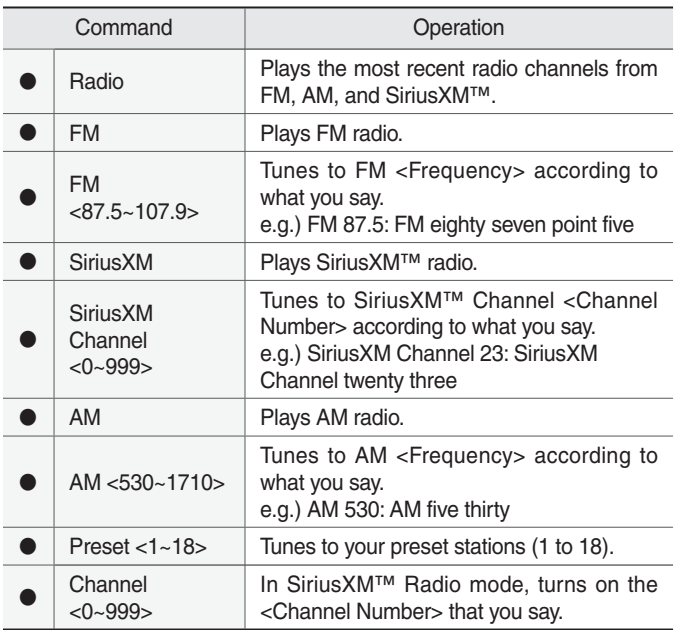

### **Media Commands**

- \* Check the followings before you use media commands.
- 1. If no media is connected or if no playable files exist at the time when you use these commands, a voice message will tell you that this is not available at present.
- 2. If you say the name of the media that is currently playing again, then that media will continue playing.
	- e.g.) Saying "USB" while USB content is playing.

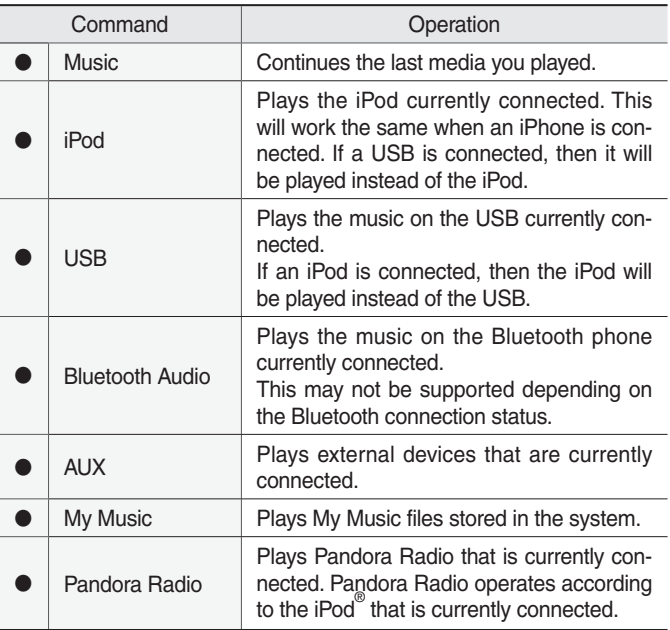

#### 1. Audio CD Command

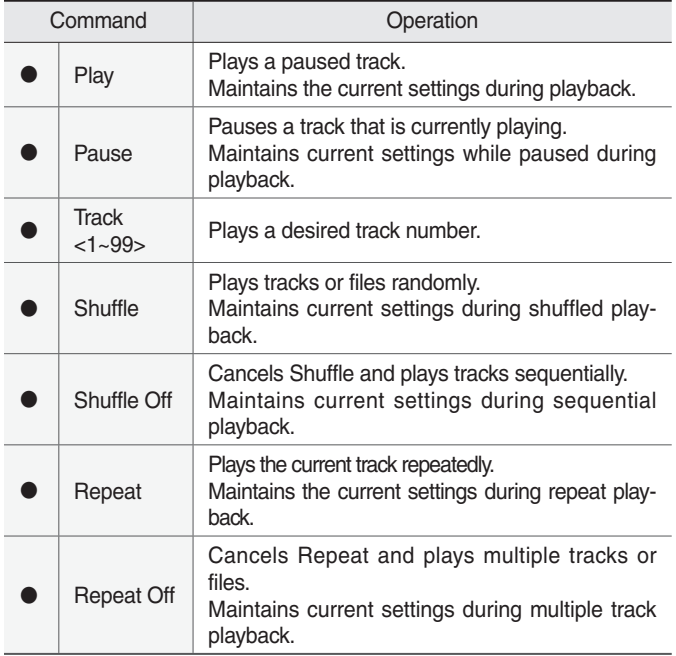

#### 2. MP3 CD / USB Music / iPod / My Music Command

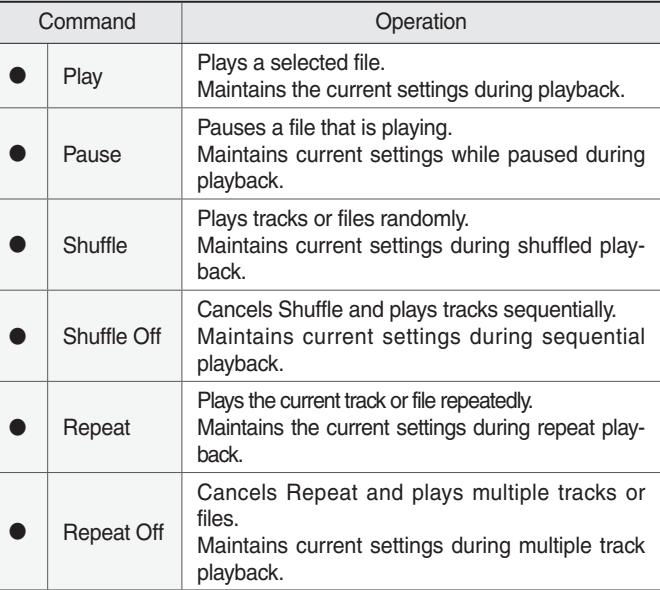

#### 3. Pandora Radio command

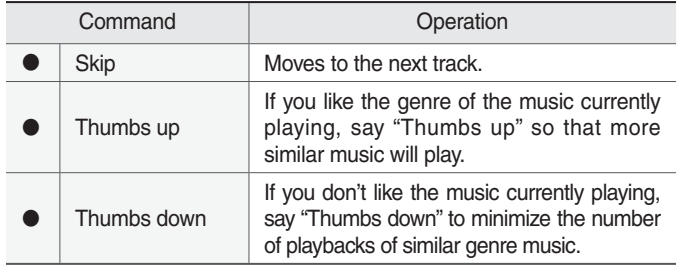

- 4. Bluetooth Audio / AUX Command
- Bluetooth Audio supports different functions according to connected devices, therefore some commands are unavailable, including Play, Stop, Previous Song, and Next Song.
- For external devices (AUX) and some commands are unavailable, including Play, Stop, Previous, and Next.

# **UVO eServices Commands List (Optional)**

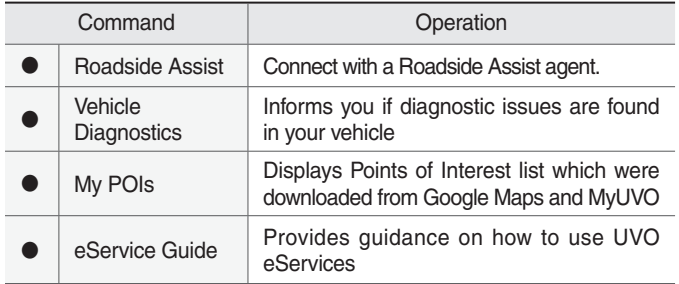

# **Other Commands List (Commands used in List / Help)**

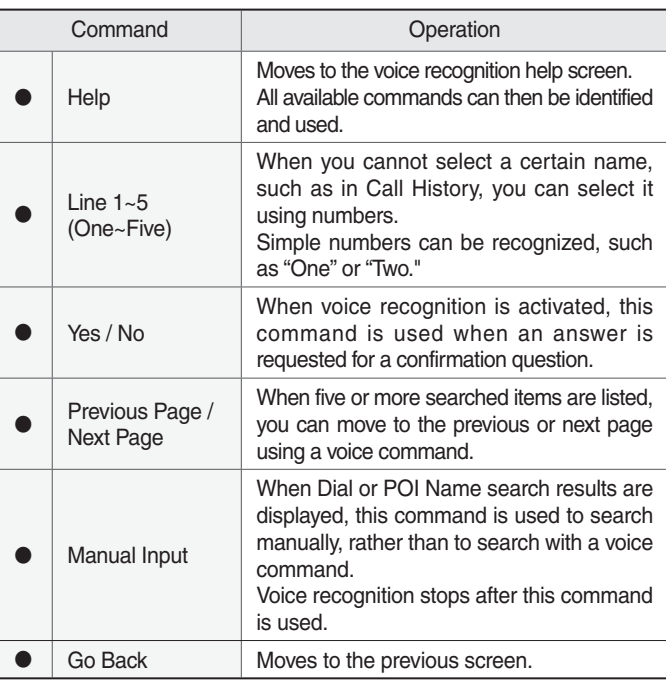

### **"Find the Nearest <Category>" List**

Navigation location names can be changed after an update.

#### 1. Restaurants

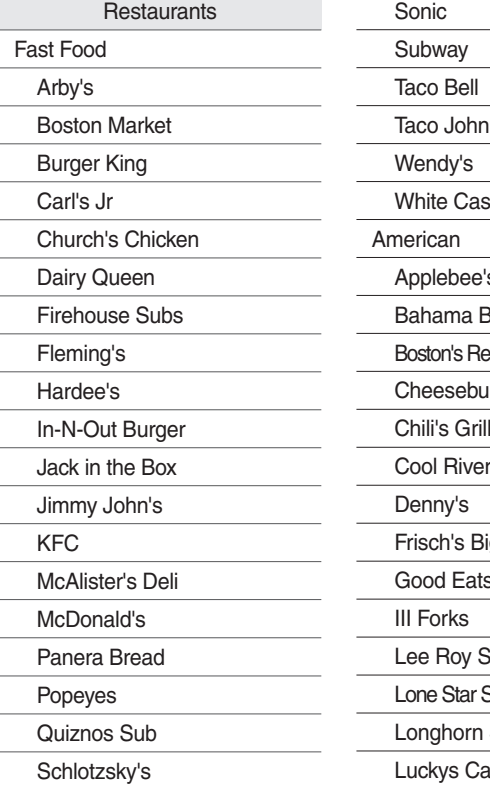

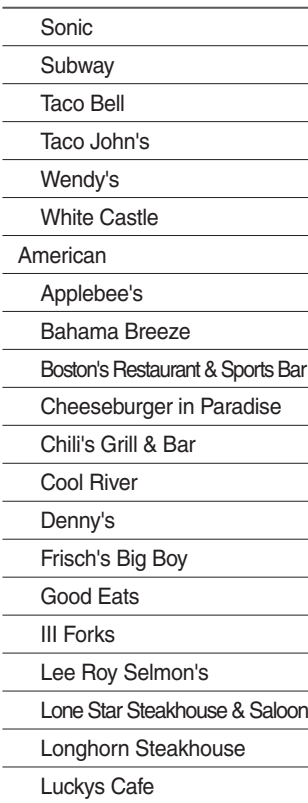

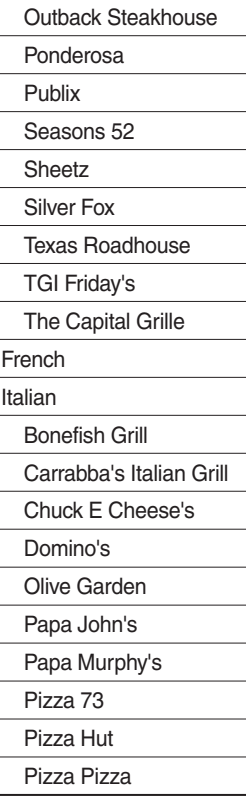

**Continental** Mexican Cantina Laredo Chevys El Chico Japanese Chinese PF Chang's China Bistro Korean Vegetarian Food Seafood Red Lobster Latin American Asian African Coffee Shop **Starbucks** Dunkin' Donuts **Others** Auntie Anne's Baskin-Robbins

6-16 I Voice Recognition

#### 2. Automotive

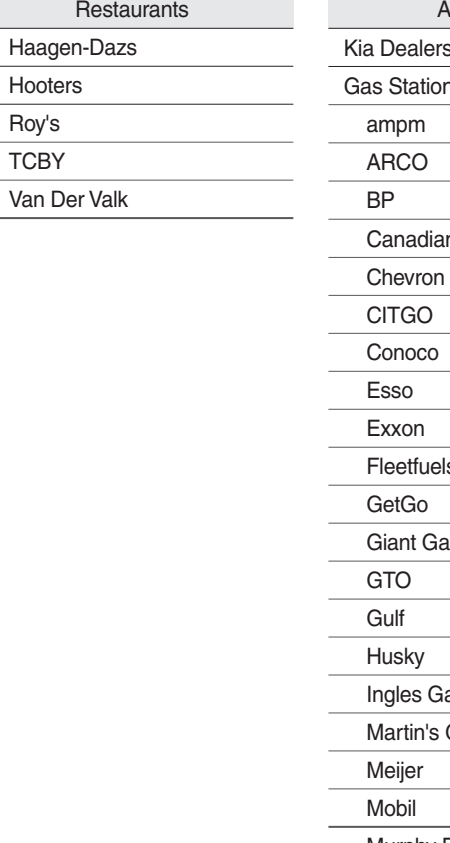

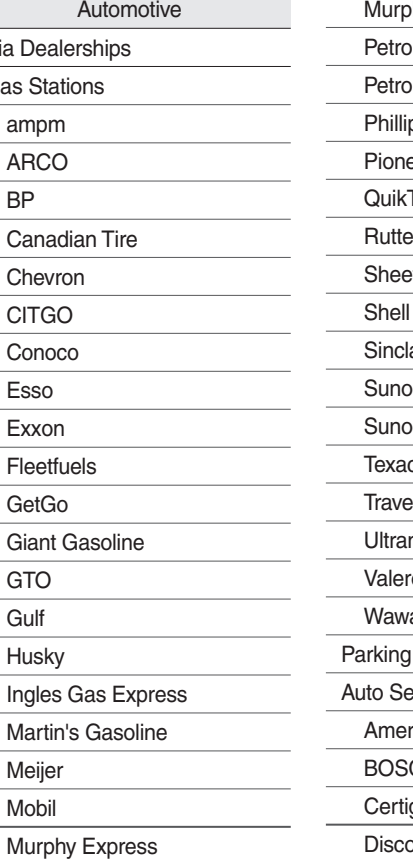

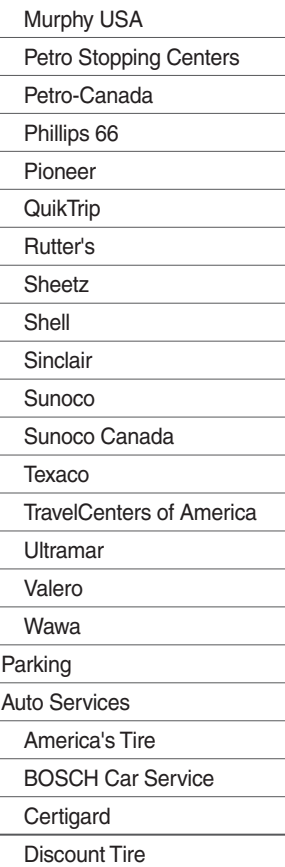

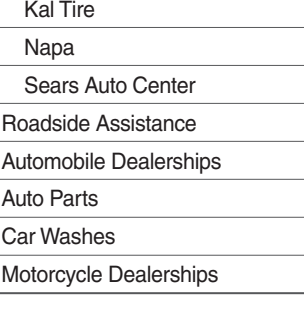

#### 3. Travel

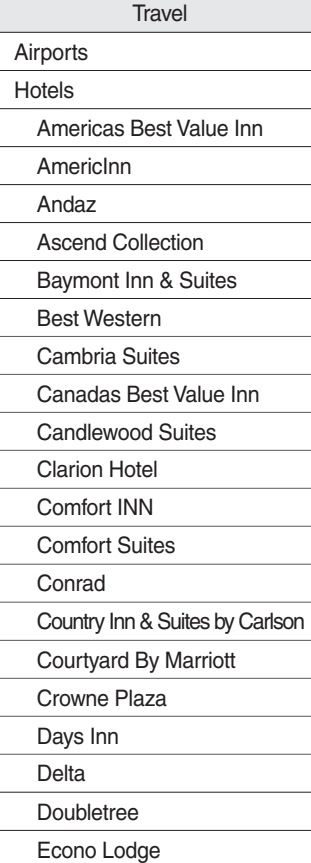

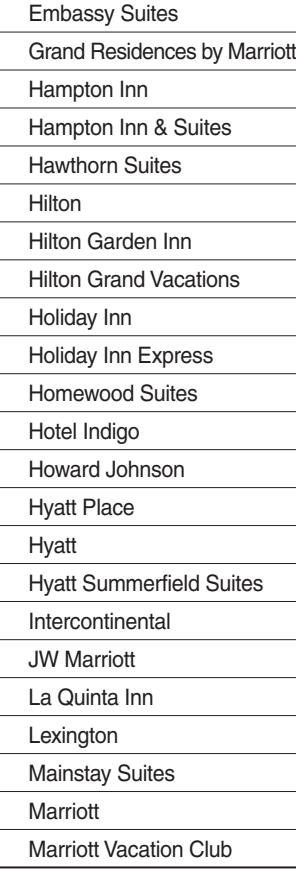

Microtel Inns & Suites Motel 6 Novotel Omni Hotels Park Inn Park Plaza Quality Inn Radisson Radisson SAS RAMADA Red Roof Inn Regent Hotels & Resorts Renaissance Residence Inn Ritz-Carlton Club Rodeway Inn Sheraton Sleep Inn Sofitel Staybridge Suites Studio 6 Suburban Extended Stay Super 8

Thriftlodge Canada **Travelodge** Travelodge Canada VAN DER VALK Waldorf Astoria Collection Wingate by Wyndham Wyndham Rest Area Tourist Information Tourist Attractions Travel Agents City Centers Rental Car Agencies Alamo AVIS Budget Dollar Rent A Car National **Thrifty Campgrounds** Ferry Terminals Bus Stations

6-18 I Voice Recognition

#### 4. Shopping

**Travel** 

Local Transit

Train Stations

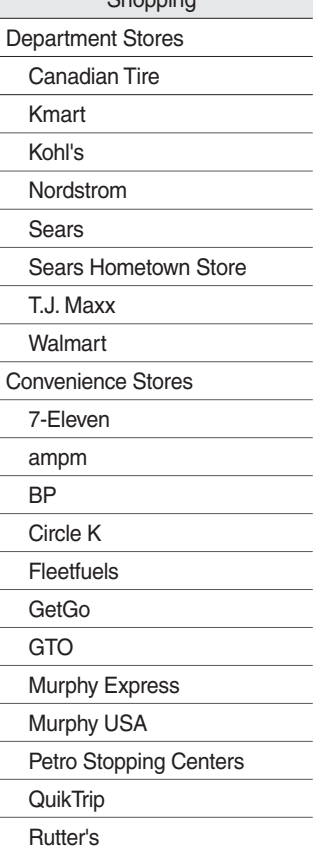

Channing

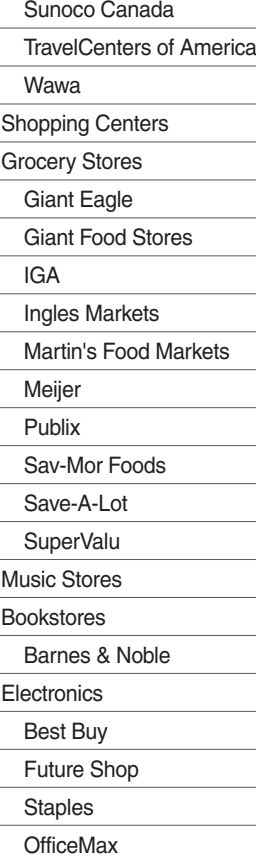

**Gifts** Sporting Goods Dick's Sporting Goods Sports Authority Home Specialty Stores ABC Fine Wine & Spirits Costco Home Depot **Clothing** Mark's Work Wearhouse Shoe Stores Pharmacies Giant Drugstore Ingles Pharmacy Kmart Pharmacy Martin's Drugstore Meijer Pharmacy Rite Aid Shoppers Drug Mart Walgreens

5. Recreation 6. Financial Services 7. Community 8. Services

Amusement Parks Museums Cinemas Golf Courses

**Recreation** 

Sports Complexes

Sports Activities

Wineries

Video & Game Rental

Ski Resorts

Recreation Areas

Other Recreation Areas

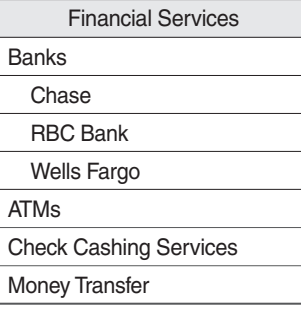

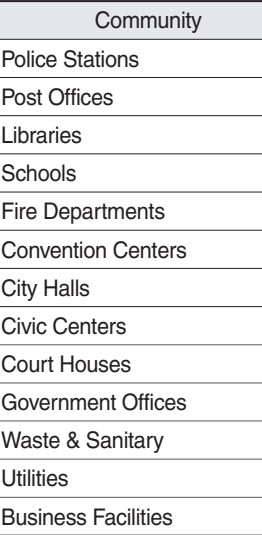

Services Hospitals Medical Services Physicians Tax Services Attorneys Funeral Homes Hair & Beauty Cleaning & Laundry Social Services Communication **Dentists** Photography Tailor & Alteration Movers

# UVO Voice Local Search

#### **What is UVO Voice Local Search?**

With UVO network service, you can search for Google-provided place names with your voice.

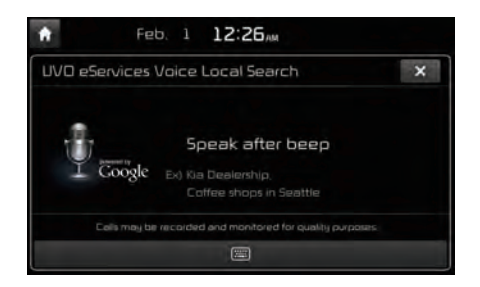

The search is done through network services; it is only available when connected to a communication network.

# **Starting UVO Voice Local Search**

Press the  $\overline{k}$  key briefly (less than 0.8 seconds) on the steering wheel control to activate voice recognition and say "Local Search"

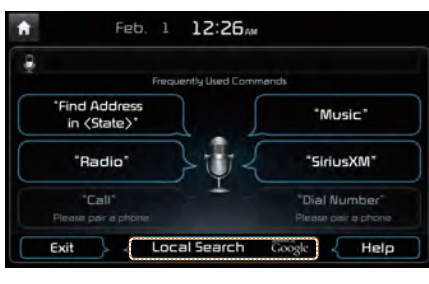

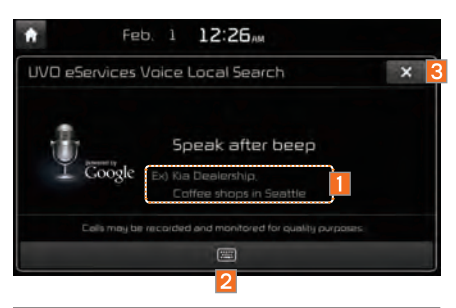

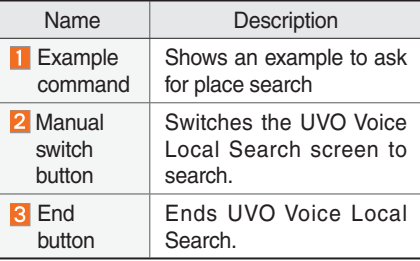

# Siri Eyes Free

#### **How to start Siri**

If you want to use Siri, you have to connect your iOS device to Multimedia system through Bluetooth.

(Please check whether your iOS device supports Siri and turning Siri On) Then you can use Siri while pressing and

holding  $\kappa$  key on the steering wheel.

#### **How to use Siri**

When you access the Siri screen while pressing and holding  $\kappa$  key on the steering wheel, you can press Speak button and then you can speak what you want. Please see the Multimedia system only supports "Phone" related functions. Other functions will be performed in your iOS device. If you press voice key quickly, Siri would re-start. If you hold down voice key, Siri would be terminated and the screen would go back to the previous screen. Eyes-Free mode would be activated automatically while you are driving. When shifting gears into P or putting the Parking break on, Eyes-Free mode would be deactivated automatically.

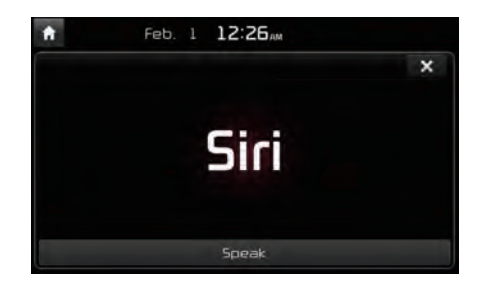

#### *f* Information

• Functions and feedbacks from voice commands via Siri are executed in iOS device. If iOS version changed, functions and feedbacks can be changed according to iOS device.

# part.7 **Info**

Start Up Pandora Radio Mode Download Center SiriusXM™ Data SoundHound

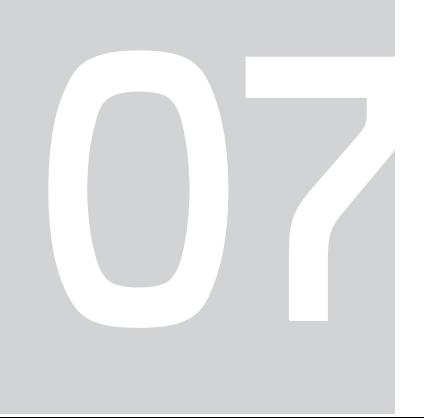

# Info

# Start Up

Press the INFO key on head unit to enter the information screen. The screen is composed of : "Pandora" to listen to Pandora Radio by connecting a smart phone; "Quick Guide" to provide information about how to controls and major functions; "Climate" to show air-conditioning and heating information for the car; "SiriusXM Data" to show weather, traffic, stock, gas station, sports, and movie information provided by SiriusXM™ Travel Link.

# Pandora Radio Mode

#### **Pandora Radio Mode**

Press the "Pandora" icon after selecting All Menus or the **INFO** hard-key to enter Pandora Radio mode.

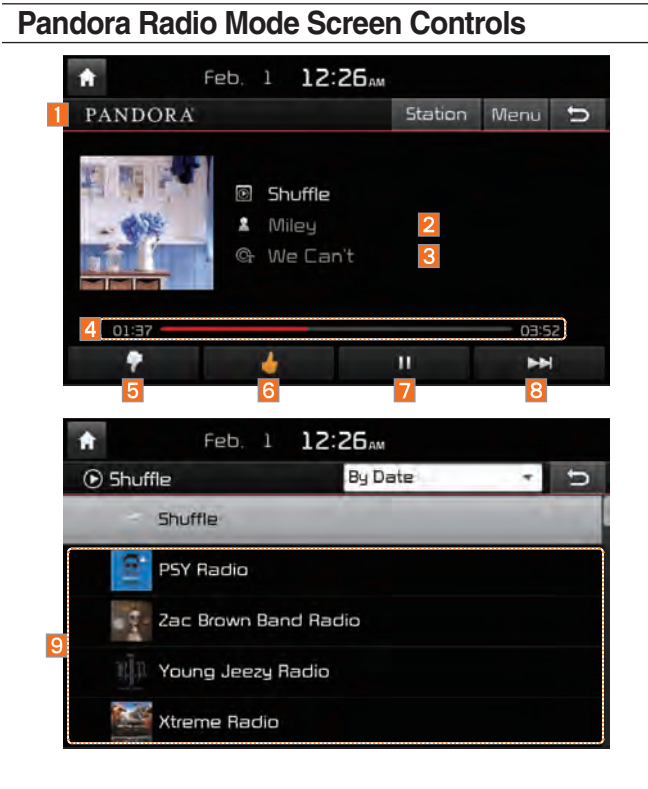

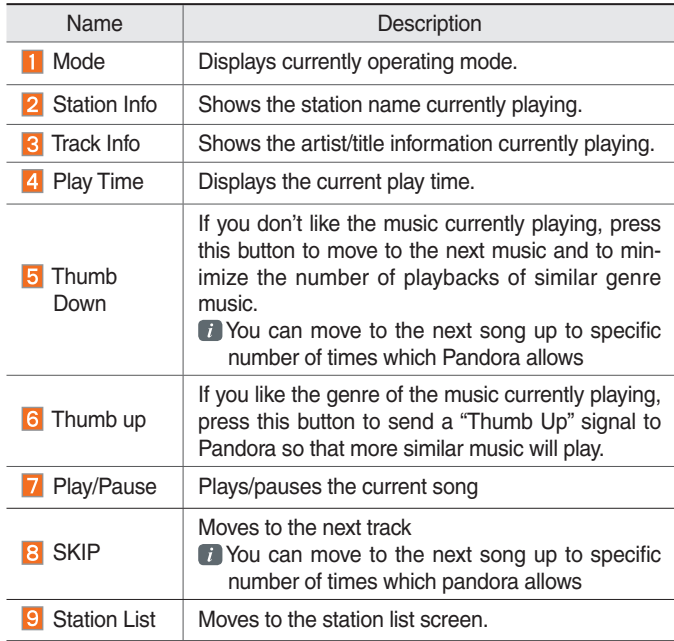

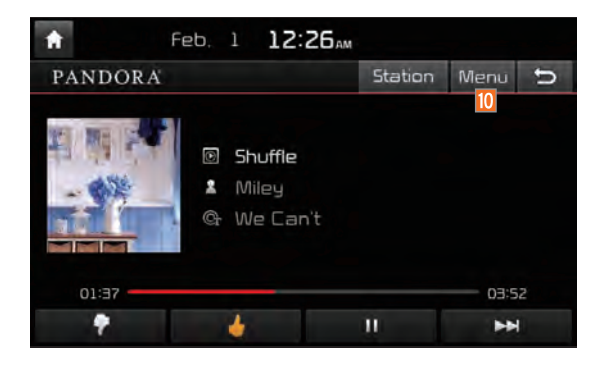

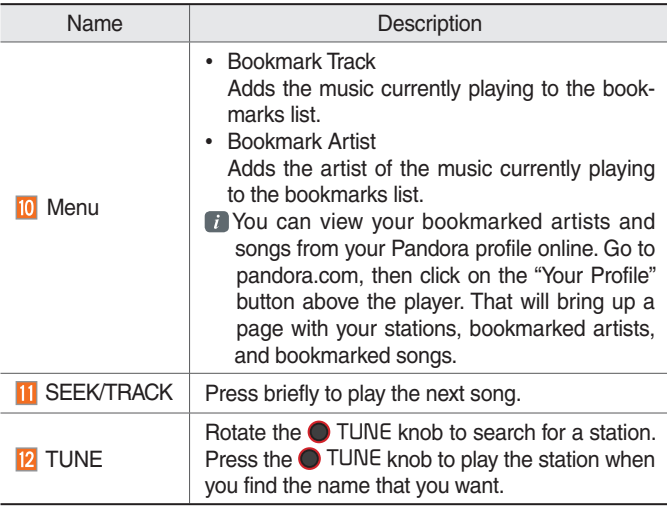

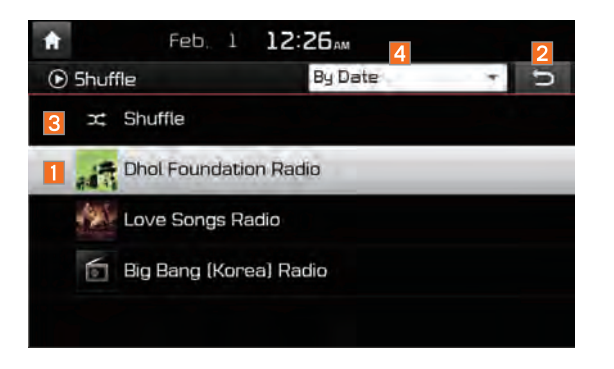

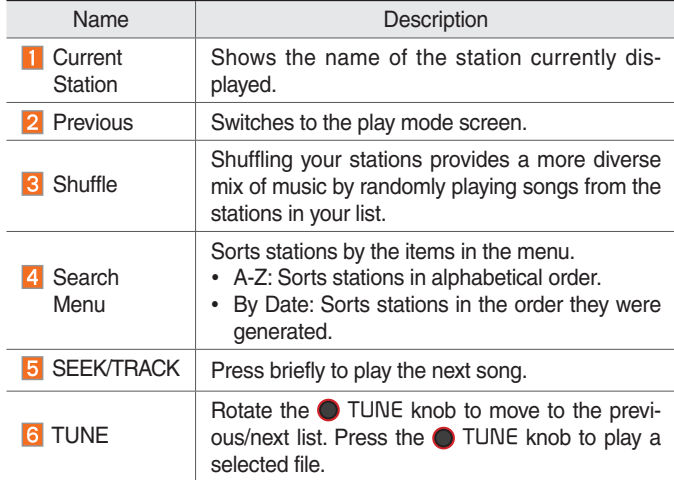

# Download Center

With Download Center, you can install paid/free applications or check for related information. Only UVO center verified applications can be installed. You can use Download Center after agreeing to the User Agreement and Privacy Policy. (Only 1 time for initial launch)

#### **NOTICE**

- To use Download Center, your vehicle must be connected to Wi-Fi.
- Details on how to connect to a Wi-Fi network can be checked within the "Wi-Fi Settings" in Part 9.
- Apps available for download may vary depending on the environment.

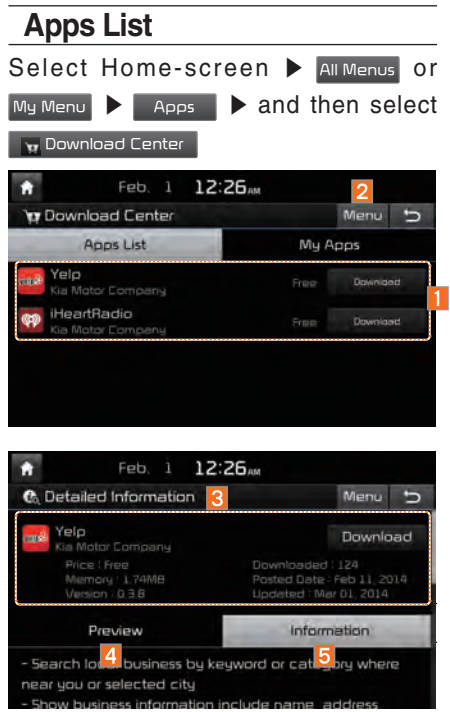

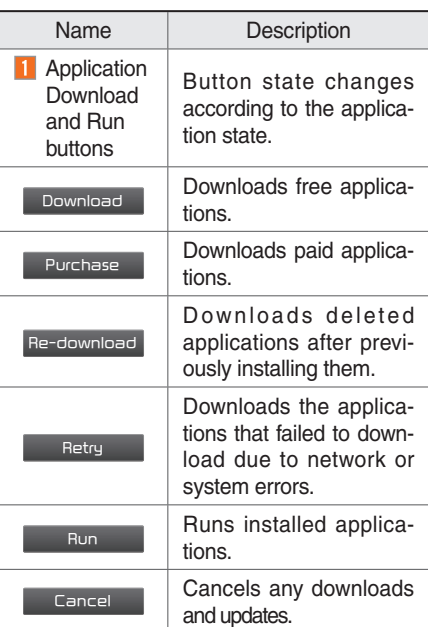

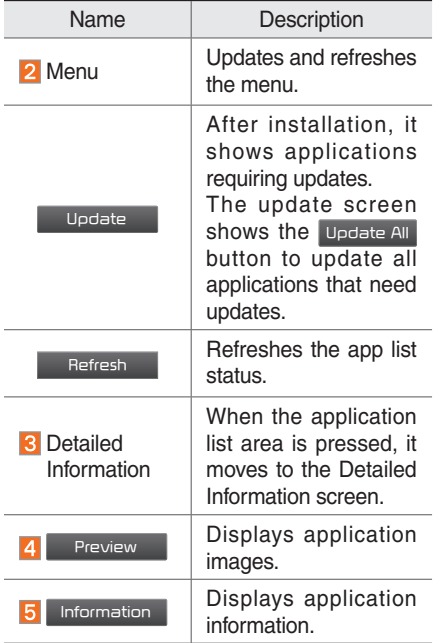

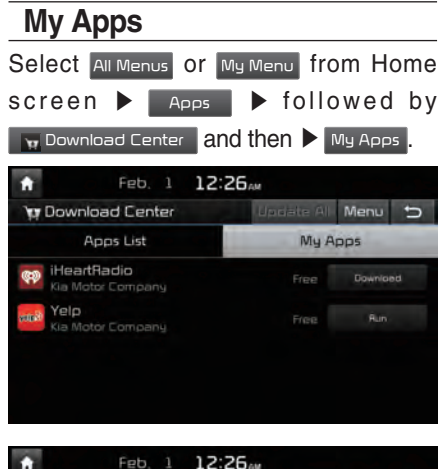

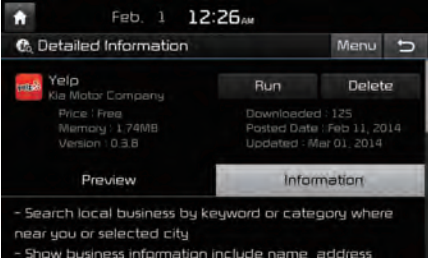

#### The My Apps menu displays the

Re-download , Update , Run **options for** 

downloaded applications.

All functions of  $M_y$  Apps are the same as those in the app list.

#### *i* **Information**

- You can update applications already running only after closing them.
- Details on downloaded apps can be checked within the Download Center.

# SiriusXM™ Data

#### **About SiriusXM™ Data Service**

The SiriusXM™ Data Service is a paid membership Satellite radio service which provides users with traffic, stock, sports, and weather information.

However, weather information is not supported for vehicles purchased in Canada.

#### **Accessing SiriusXM™ Data**

Press the "SiriusXM Data" icon after selecting All Menus or the INFO head unit key to enter the SiriusXM™ Data mode.

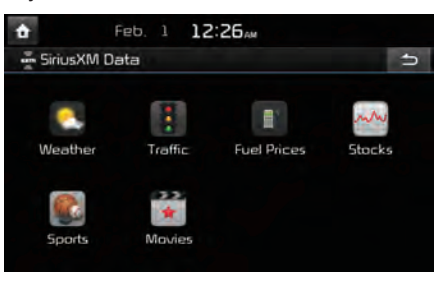

# **SiriusXM™ Weather Announcement**

At the "SiriusXM Data" screen, press the "Weather" icon to enter the Weather Announcement mode.
#### **Weather Forecast**

This service provides current weather information and weather forecasts for the next five days in your region. To change the region, press the Other City button and select the desired region.

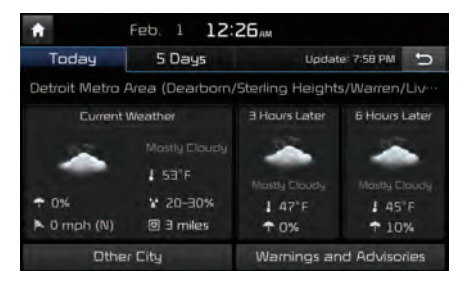

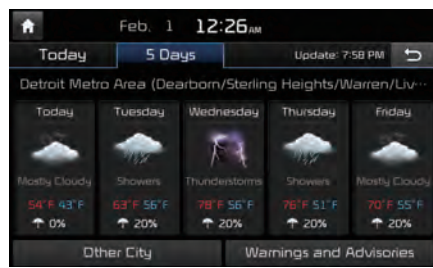

#### **Warnings and Advisories**

This service provides weather warnings and advisories, such as tornado, storm, Floodflood, etc. as symbols on the Navigation map.

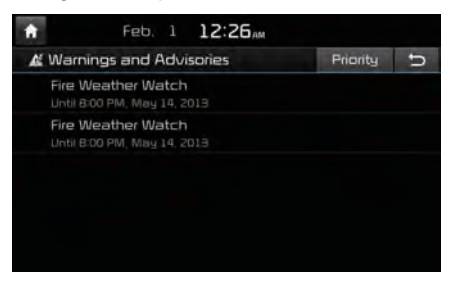

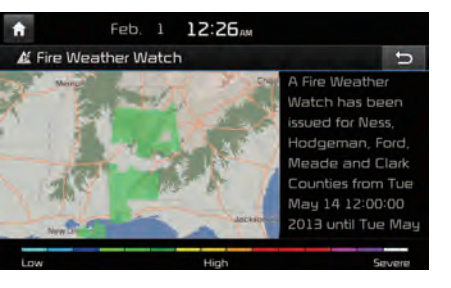

### **SiriusXM™ Traffic Information**

At the "SiriusXM Data" screen, press the "Traffic" icon to enter the Traffic Announcement mode.

## **SiriusXM™ Fuel Price Information**

At the "SiriusXM Data" screen, press the "Fuel Prices" icon to enter the Fuel Prices Information mode.

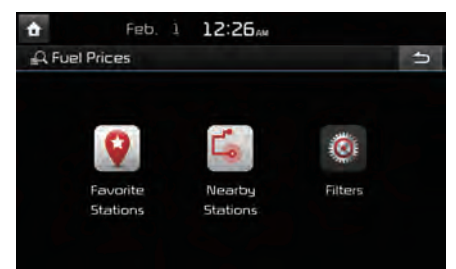

### **Search for Nearby Stations, and Register Key Locations as Favorite Stations**

Search for nearby stations with the "Nearby Stations" menu.

It shows station locations, starting from the nearest one, and select "Nearest" menu on the top right side to further sort them by price or brand name.

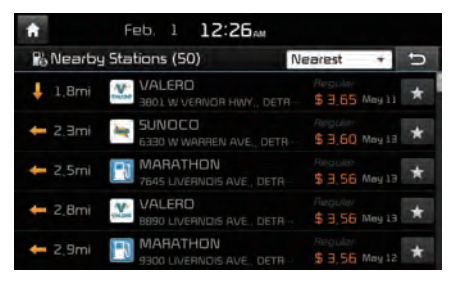

Select the  $\star$  button to the right of the list to register key locations as a Favorite Station so that you can go there again with the "Favorite Stations" menu. Select the list to move to navigation destination select screen to receive guidance.

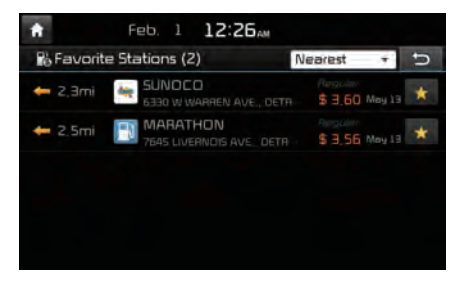

#### **My Fuel Type Settings**

With the "Filters" menu, you can select fuel types and favorite brands.

When searching for Nearby Stations, the results will reflect selected fuel types and brand information.

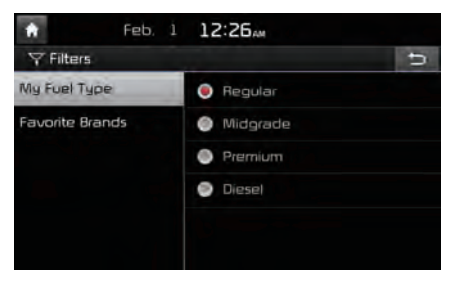

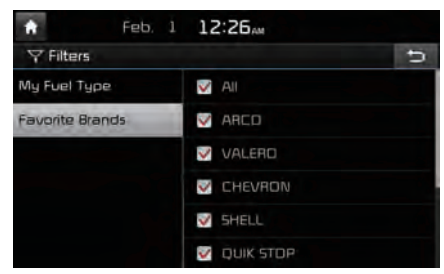

## **SiriusXM™ Stock Information**

In the "SiriusXM Data" screen, press the "Stocks" icon to enter the Stocks mode.

Stocks is a feature that shows the current value and change of stocks.

For symbols which you are interested in, press the icon to save the symbol as a part of Saved symbols can be viewed from the My Favorites button on the Stock Main screen.

#### **My Favorites**

My Favorites shows a list of stocks added by the user. When entering the Stocks menu for the first time, a screen is displayed for you to add your favorite stock information. Press the Add button to move to the stock search screen.

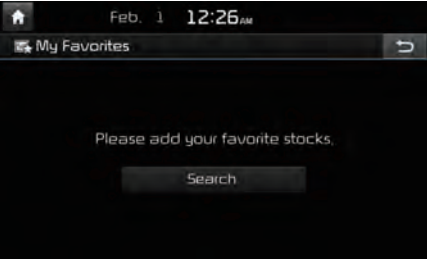

#### **Stock Search**

Use the Stock Search menu to search for specific stocks.

Press the  $\star$  button after searching for your favorite stocks to save them in "My Favorite".

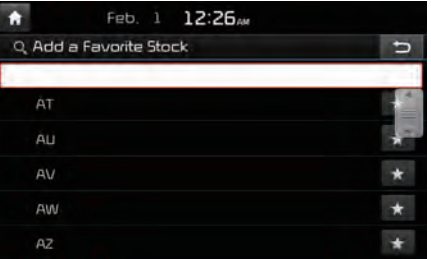

In the My Favorites screen, you can find the selected stock information that you registered.

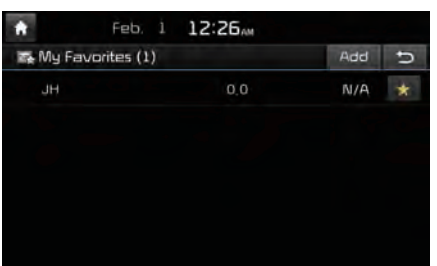

## **SiriusXM™ Sports Information**

Press the "Sports" icon to enter the Sports mode.

This service provides real-time updated information on scores and schedules for major sports, such as NFL, NBA, NCAA football, NCAA basketball, NHL, MLB, NASCAR and more.

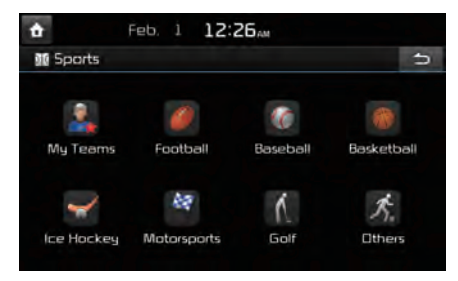

#### **My Teams**

You can save teams which you are interested in as part of My teams to easily view related scores and schedules.

Select the My Teams menu and then press the Add button to search for and register your favorite teams.

Search for your favorite teams and press the  $\star$  button on the right to add it to the "My Teams" list.

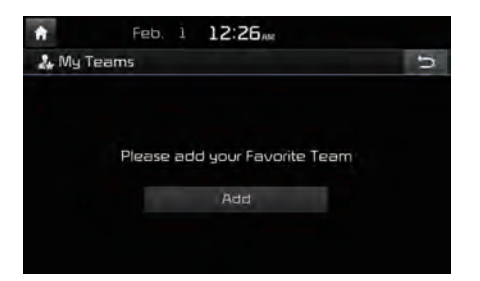

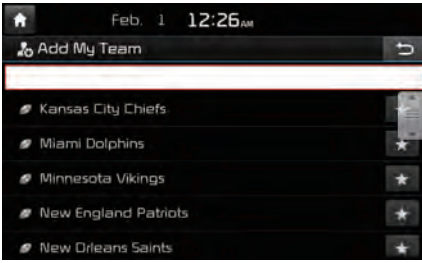

You can always check the list of teams that you added in the "My Teams" menu. Press the  $\star$  button on the right side of the team name to delete the team from "My Teams" or press the Add button to add other teams.

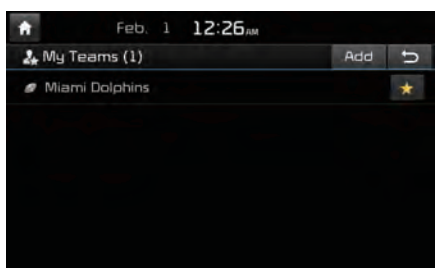

Press the team name to check daily results and recent schedules for that team.

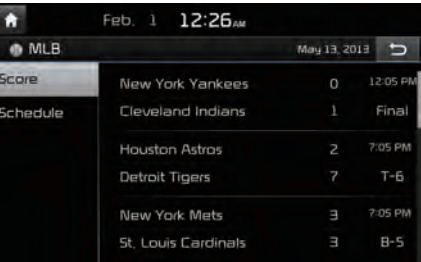

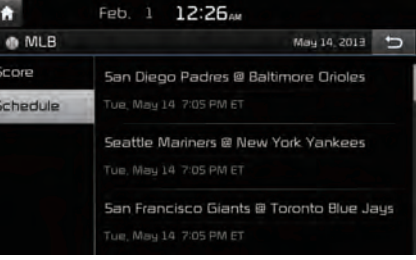

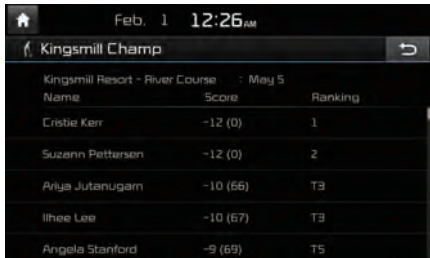

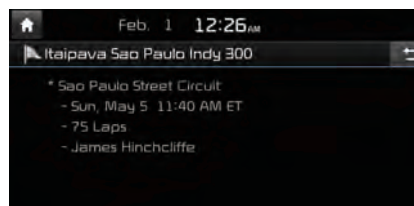

## **SiriusXM™ Movie Information**

Press the "Movies" icon to enter the Movie mode.

You can check recent movies and nearby theaters, and also register your favorite theater locations.

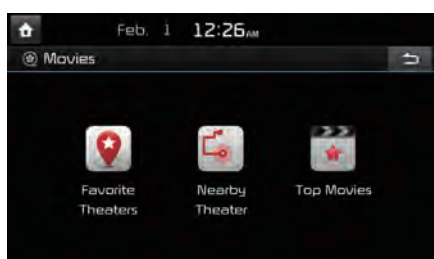

## **Search for Nearby Theaters, and Register Any Key Locations as Favorite Theaters**

In the "Nearby Theaters" menu, you can search for any nearby theaters.

It shows theaters, starting from the nearest one, and selecting the "Nearest" menu at the top right side will sort them by name.

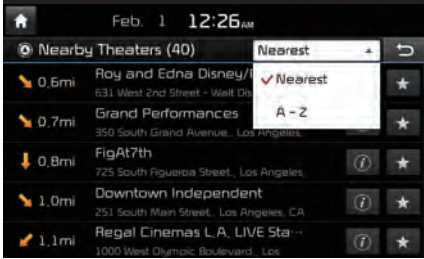

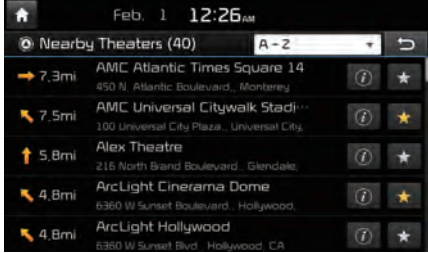

Select the  $\star$  button to the right of the list to register your favorite theater so that you can always check it again using the "Favorite Theaters" menu and selecting the  $\bigcirc$  button to view the current movie information for that theater.

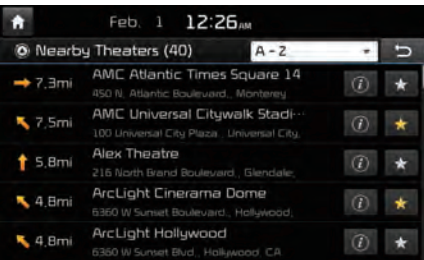

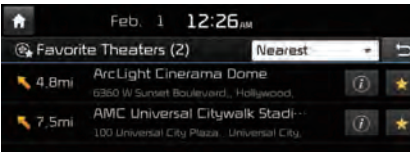

Select from the list to move to the select navigation destination screen and receive directions.

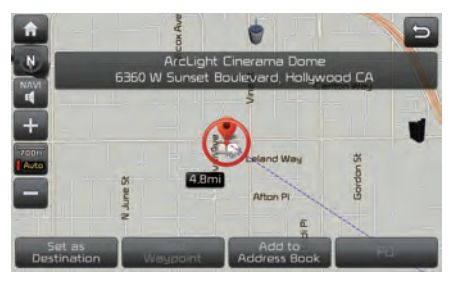

In the "Top Movies" menu, you can check for any movies that are currently popular. Press  $\odot$  button to the right of a movie title to view the plot summary and any other detailed information.

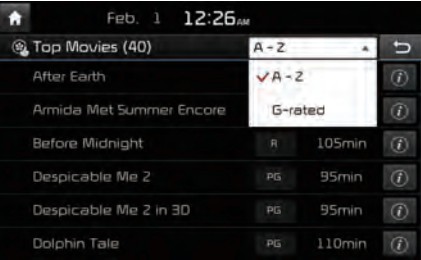

# **SoundHound**

SoundHound is a music search engine. It enables users to identify music by playing or singing a song. It is also possible to search by typing the name of the artist, song, album or lyrics.

## **Accessing SoundHound**

- 1. From the Home screen, select All Menus, My Menu or Apps then select SoundHound **button**.
- 2. Select SoundHound **C** button on Radio modes (AM, FM and SiriusXM) or Media modes (CD, Bluetooth Audio, iPod, USB, My Music and AUX).

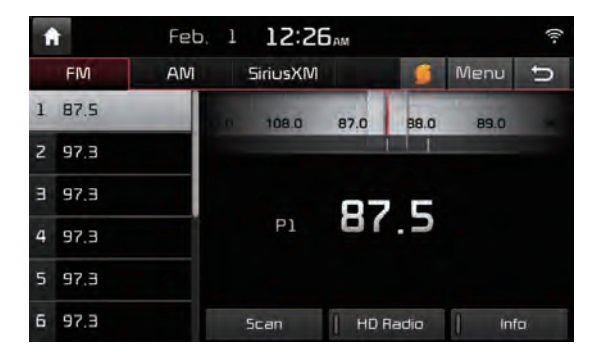

## **SoundHound Main Screen**

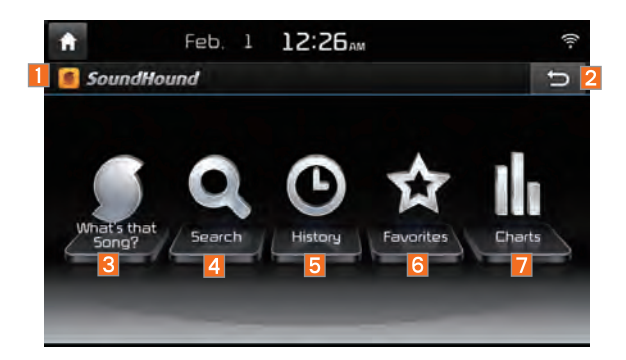

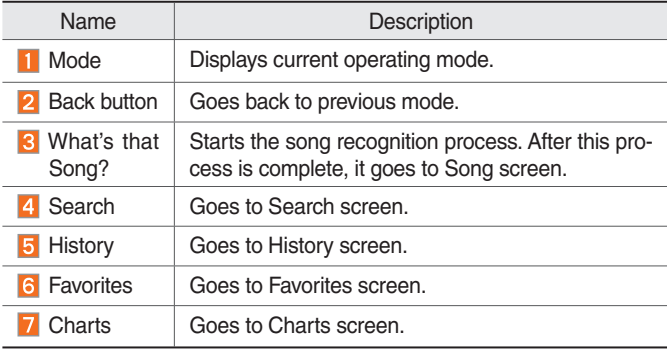

## **Recognizing Music**

After selecting SoundHound **D** button, the song recognition process is activated, the system will match current playing song with the SoundHound music database.

Music from Smartphones and MP3 players that are not connected to head unit can also be recognized.

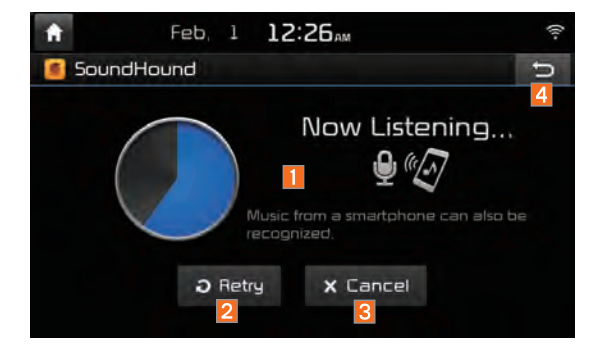

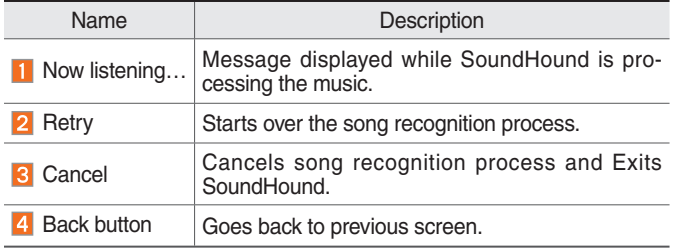

# **Searching Music**

Music can also be searched by selecting the Search option in SoundHound main screen and typing a song, artist, album or lyrics into the search field.

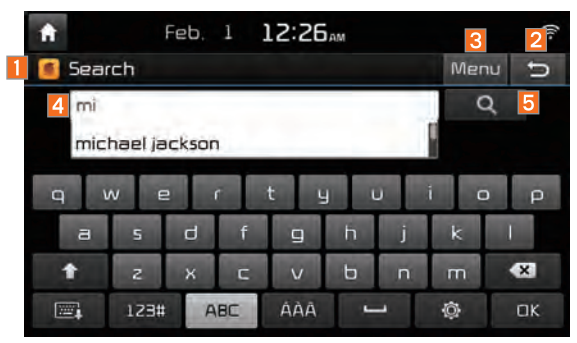

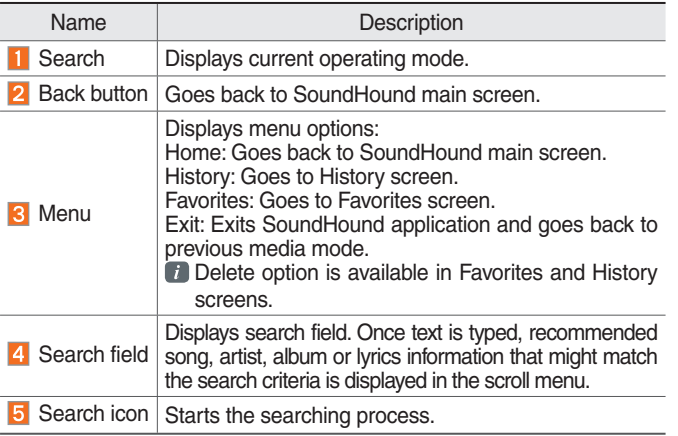

# **Song Main Screen**

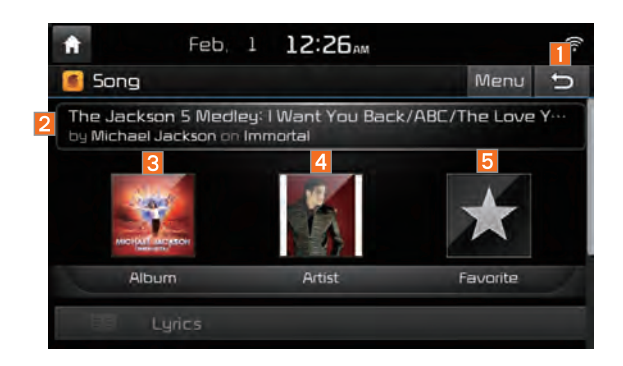

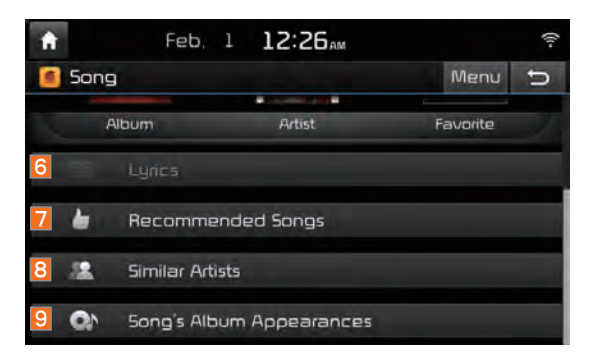

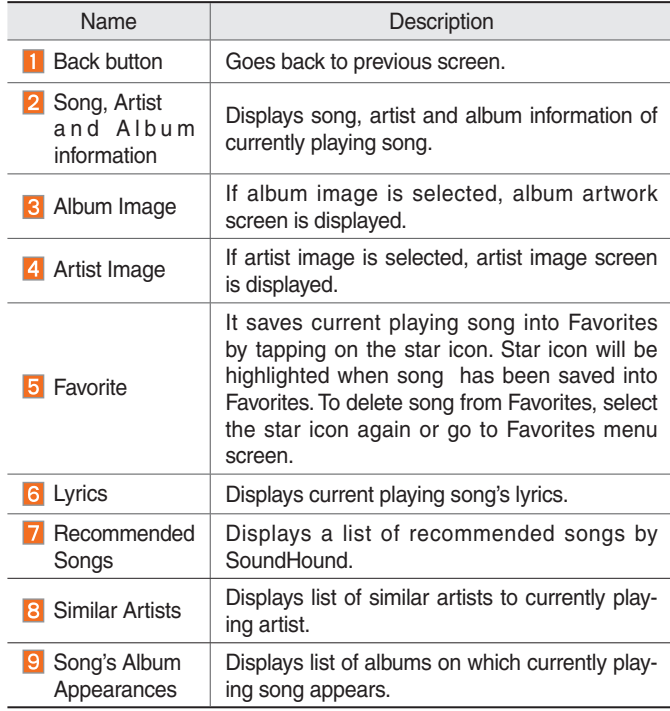

# **part.8 Other Features**

Climate Mode Camera (Optional)

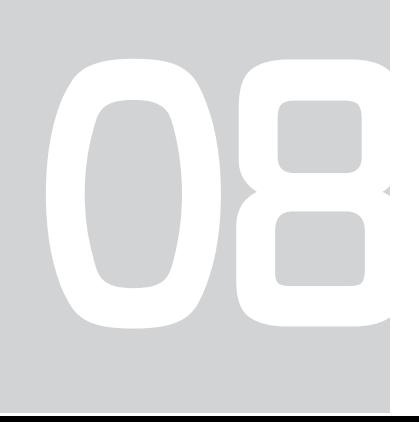

# Other Features Climate Mode

## **Operating Climate Mode**

Press the CLIMATE key for the climate system to see status information in the full screen display.

While multimedia or navigation is in use, the climate system information will be displayed over top when you control the temperature (TEMP) or turn on the air conditioner (A/C).

## **Basic Mode Screen**

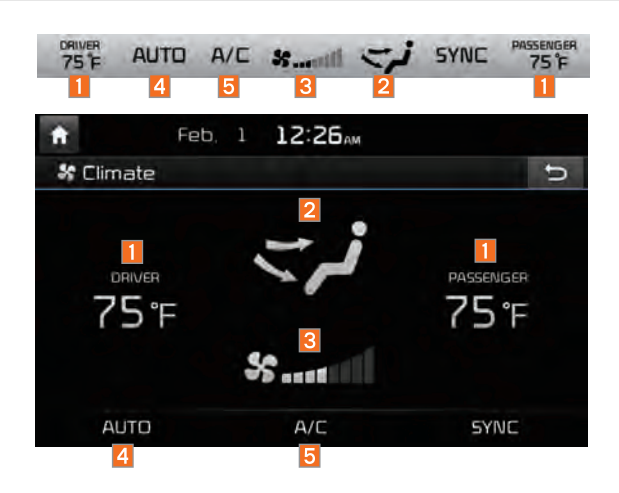

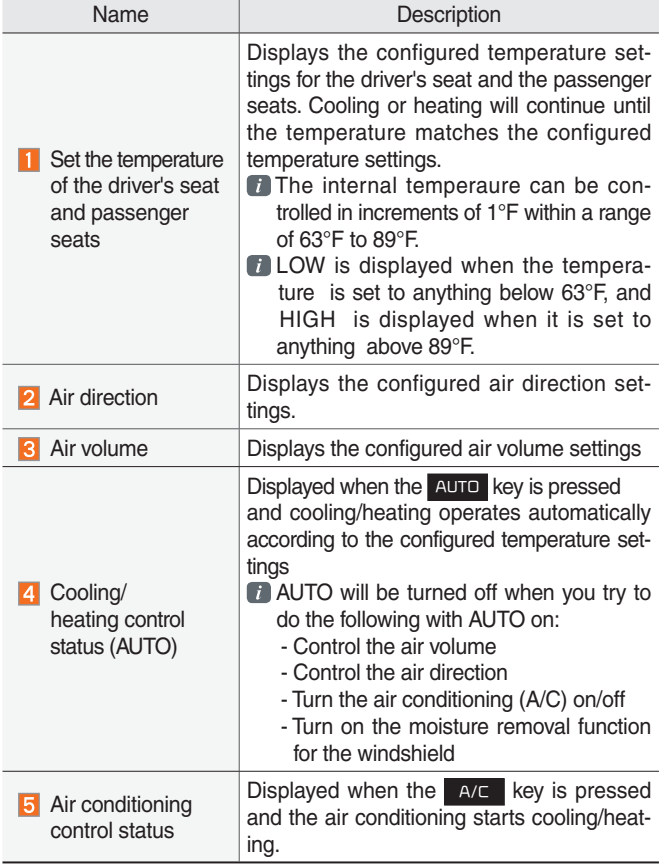

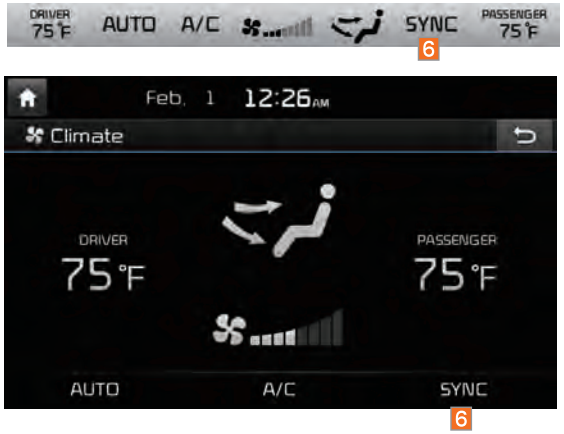

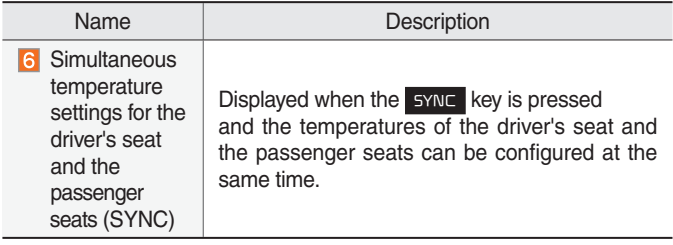

# Camera (Optional)

### **About Rear Detection Camera**

- This device is connected to a rear detection camera to see behind the car for safe reversing.
- When the engine starts, shift the gear to "R" to activate the rear detection camera.
- Shift the gear to another position to deactivate the rear detection camera.

#### *i* **Information**

- While the device boots up, shift the gear to "R" to activate the rear detection cameras.
- A separate chipset is used for the camera screen while booting up, so it may be different after booting up.
- When booted up, blinking may occur when you switch to a UI screen.

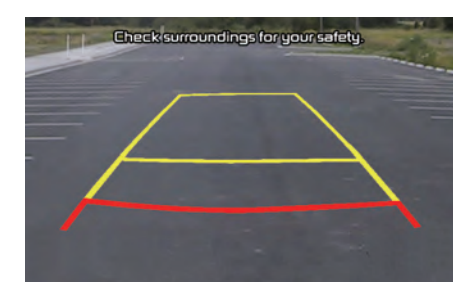

#### **CAUTION**

• A wide-angle lens is installed as the rear detection camera to get a wider view, so there may be some difference between the actual distance and the distance that appears on-screen. For safety, make sure to view the back, right, and left sides of the car for yourself.

## **AVM (Around View Monitor)**

With the power on, the AVM is connected to the AVM camera to see the front, rear, and back of the car when driving at low speeds (10km/h or less). It is optional.

- The AVM-camera front detection mode will be activated when driving at low speeds (10km/h or less). When the car drives over 10km/h, the AVM camera screen is disabled.
- When the  $\Box$  key is pressed and the gear is in a position other than P or R while the engine is running, the AVM camera automatically starts when the car accelerates.
- Shift gears to P or R and turn off the  $\Box$  key to disable the front detection camera screen.
- The rear detection mode of the AVM camera is activated with the gear is positioned to R.

# **Front AVM**

Select the  $\Box$  key after starting the engine.

If the gear is in a position other than P or R, it automatically switches to the front detection AVM camera mode when the car accelerates.

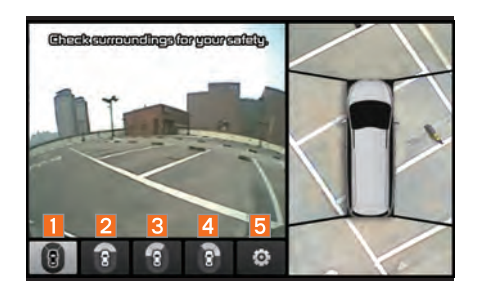

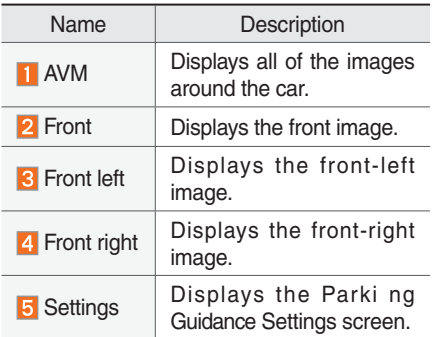

# **Rear AVM**

If the gear is positioned to R, the rear AVM camera is automatically switched to the operational mode.

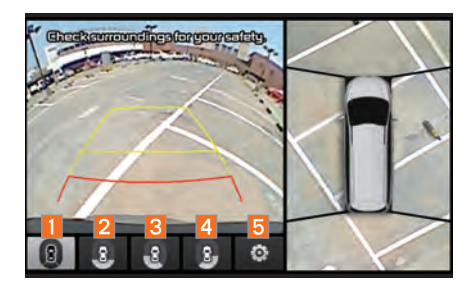

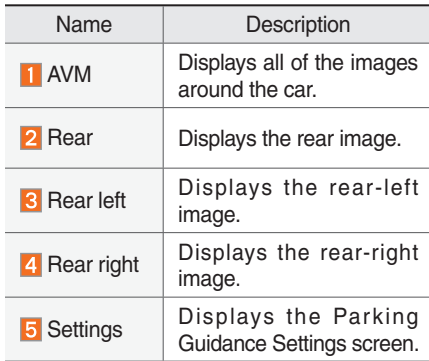

# **Parking Guidance Settings**

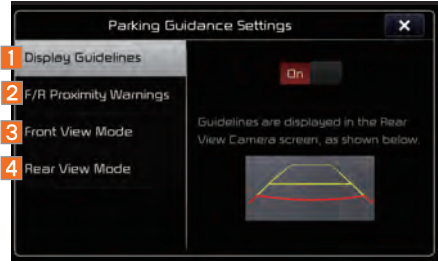

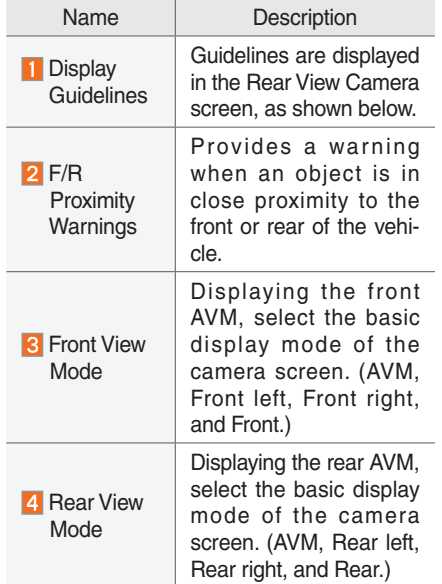

#### **A** CAUTION

• A wide-angle lens is installed for the front detection camera to get a wider view, so there may be some difference between the actual distance and the distance that appears onscreen. For safety, make sure to check the front, right, and left sides for yourself.

# **part.9 Setup**

Setup Navigation Settings Sound Settings Display Settings Phone Settings UVO eServices Settings Voice Recognition Settings Clock Settings Wi-Fi Settings Language Settings Keyboard Settings Downloaded Apps Settings Screen Saver Settings System Info

**09**

# Setup

# Setup

Setup is the screen to control system settings of the AVN.

To enter the screen, select the serup key of the device or the setup button in All Menus.

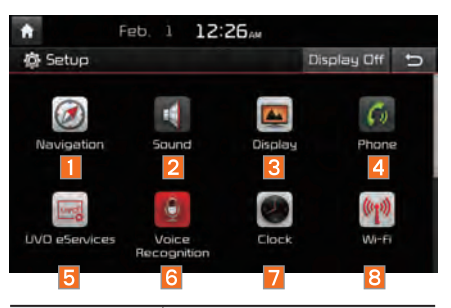

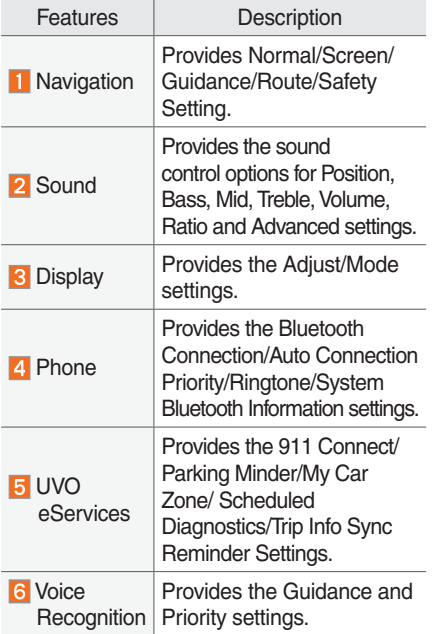

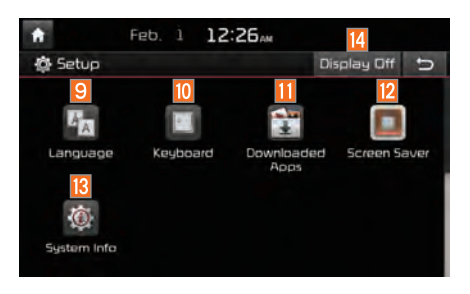

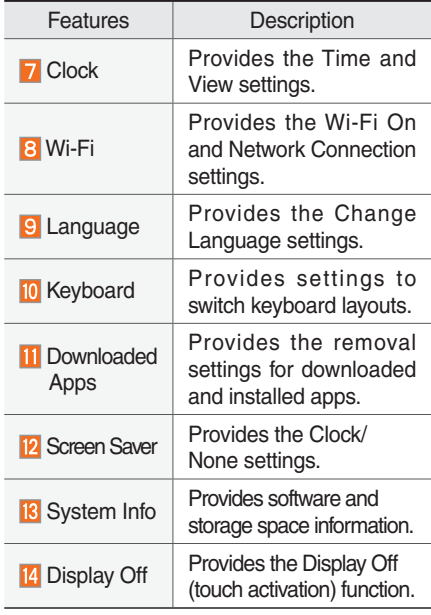

# Navigation Settings

For more details, refer to part 5. Navigation Settings.

# Sound Settings

Adjusts the sound effects for the whole system.

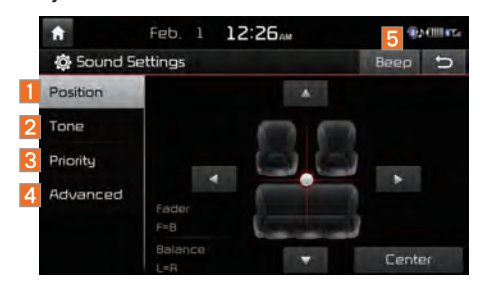

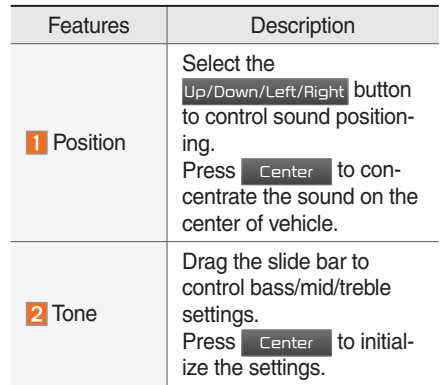

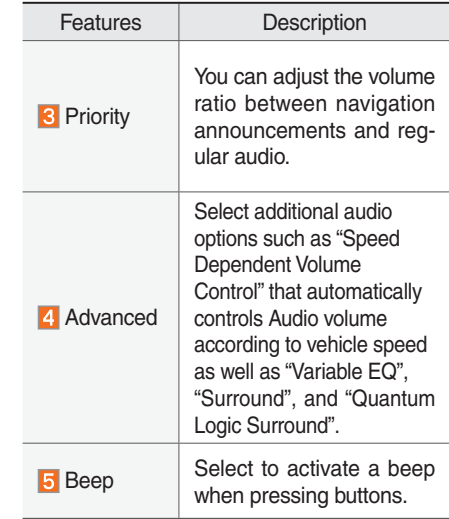

#### *i* **Information**

- Advanced sound settings may differ according to selected AMP option.
- The seat shape may differ according to vehicle model.

# Display Settings

Controls the display brightness and image rate for the whole system.

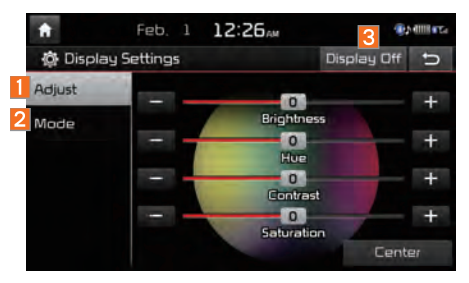

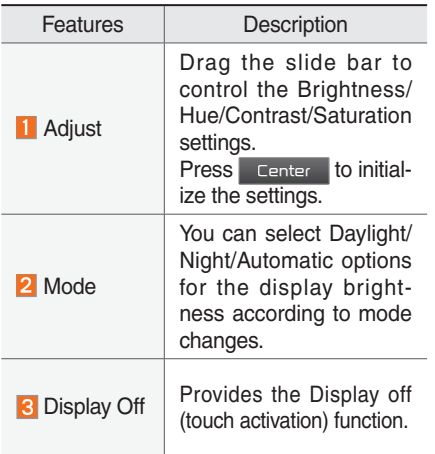

# Phone Settings

Changes Bluetooth phone settings.

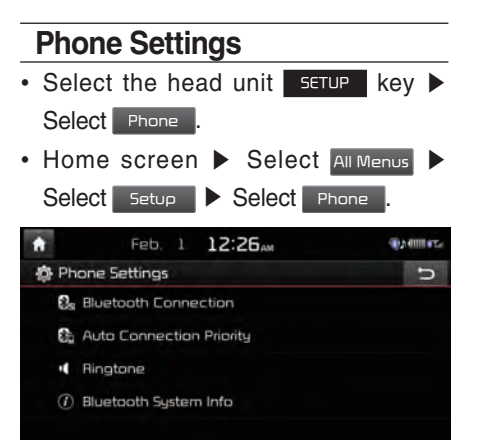

#### **Bluetooth® Connection Settings** Select the  $\overline{\text{server}}$  key in the head unit  $\blacktriangleright$ Select Phone ▶ Select Bluetooth Connection. n Feb. 1 12:26 av **7 moments 卷 Bluetooth Connection** Help 5 **\*** Phone Name ※♪ 口  $\overline{2}$ Add New Delete Devices Delete All  $\overline{5}$

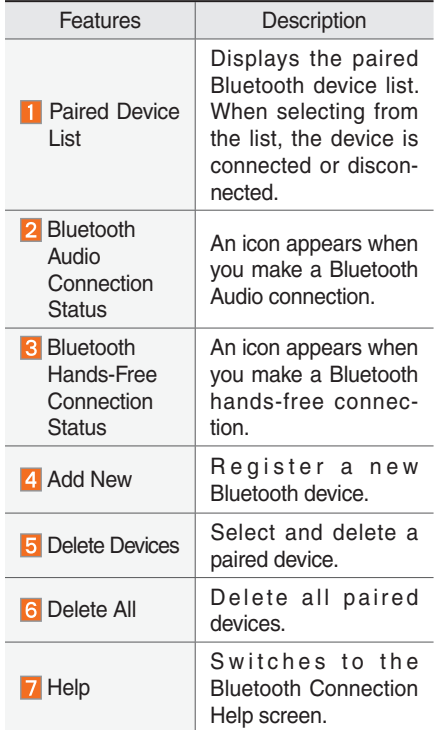

#### *i* **Information**

- Up to 5 Bluetooth devices can be paired.
- Only one Bluetooth device can be connected at a time.
- During a Bluetooth device connection, another device cannot be paired.
- When you delete a paired device, the Call History and Contacts stored in the head unit are also completely deleted.
- Bluetooth Hands-free and Bluetooth Audio functions are supported.
- Hands-free and audio-supported devices, such as a Bluetooth smartphone or audio, will function normally.
- When a Bluetooth device is connected, if the Bluetooth connection is unexpectedly disconnected, due to being out of communication range, the device powering off, or a Bluetooth communication error, the Bluetooth device automatically searches for and connects to nearby Bluetooth devices.
- If the system is not stable, due to a vehicle-Bluetooth device communication error, restore the Default Factory Settings.
- For Default Factory Settings, the bluetooth settings are reset to factory settings
- Select the SETUP key > Select Phone ▶Select System Bluetooth Info ▶Select Default Factory Settings

## **Auto Connection Priority**

Select the  $\overline{\phantom{a}}$  setup key in the head unit  $\blacktriangleright$ Select Phone > Select Auto Connection Priority

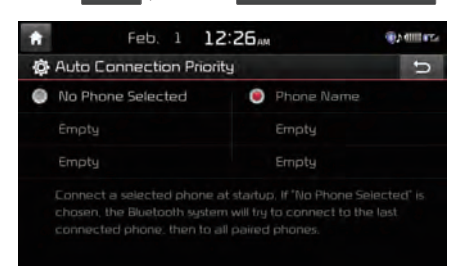

When the engine is running, the selected Bluetooth device is automatically connected. If you fail to connect the selected device, the previously-connected device is automatically connected, and if it also fails, then it tries to connect all paired devices sequentially.

Depending on auto connection priority, connection to a device may take time.

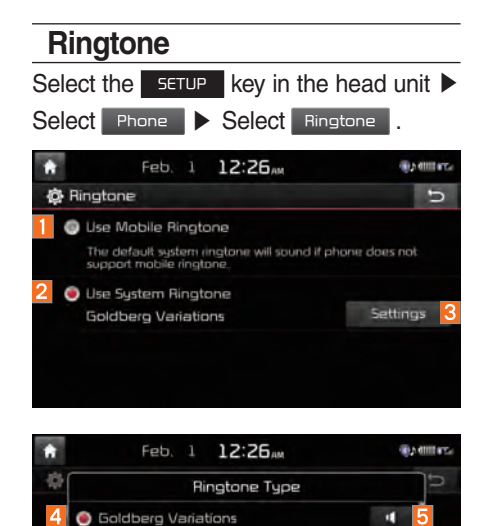

Close

п

п

ш a)

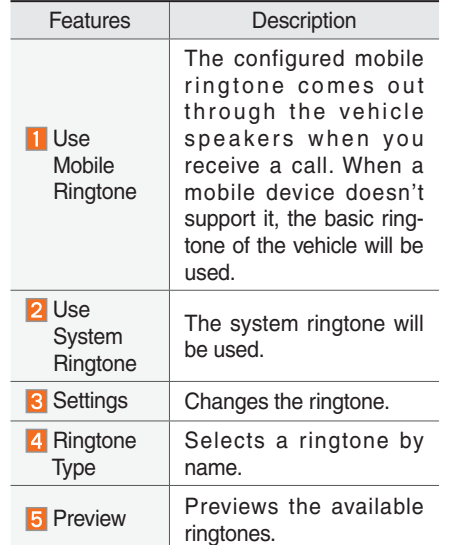

# **System Bluetooth® Information**

Select the  $\overline{\phantom{a}}$  setup key in the head unit  $\blacktriangleright$ Select Phone > Select Bluetooth System Info n Feb. 1 12:26 AM **SEARCH AND** @ Bluetooth System Info  $\overline{U}$ 1 Device Name: CAR NAME ٠ 2 Passkey: 0000 3 Default Factory Settings

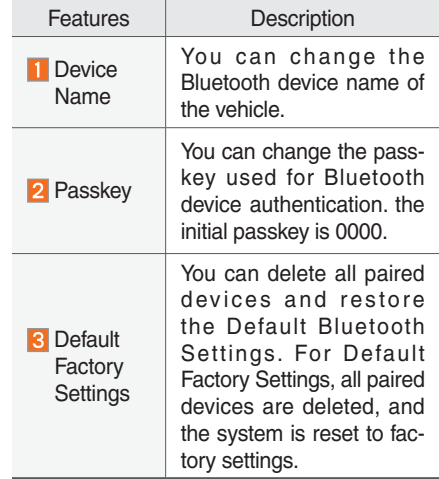

A Maiden's Prayer **C** Romance

Hungarian Dances

Salut d'Amour

*i* **Information**

• The device name above is an example. Check the actual information on the product.

# UVO eServices Settings

Within the eServices Settings screen, UVO eServices related features can be set, such as activating 911 Connect, Parking Minder and setting the My Car Zone.

For safety reasons, My Car Zone Settings can not be adjusted while driving. Park the vehicle before making any changes to your settings.

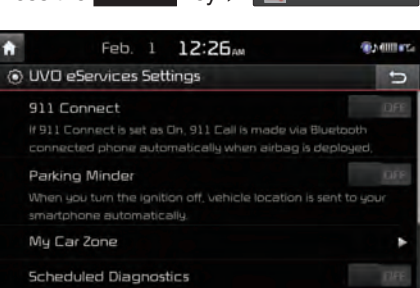

Press the  $\overline{\phantom{a}}$  setup  $\overline{\phantom{a}}$  key  $\overline{\phantom{a}}$   $\overline{\phantom{a}}$  UVO eServices

## **911 Connect**

This feature is used to used to turn on or off the 911 Connect feature.

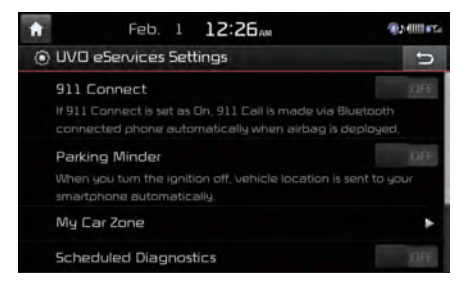

To enable 911 Connect, ensure that the ON button is selected. To disable this feature, ensure the OFF button is selected.

When enabing this feature, you must first agree to the 911 Connect tems of use.

After reading the tems of use, press the Agree button on the touch screen to

#### accept.

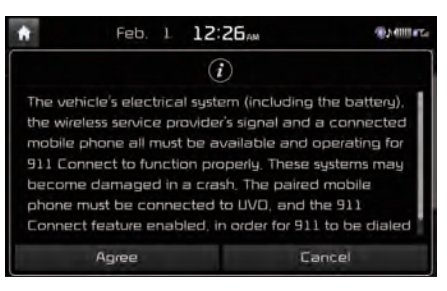

### **Parking Minder**

If you want to send vehicle location to your smartphone automatically when you turn the ignition off, turn the Parking Minder feature ON .

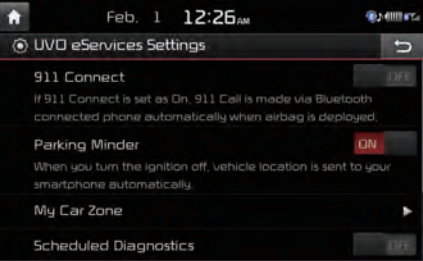

## **My Car Zone**

This feature is used to set My Car Zone (Curfew Limit, Speed, Geo Fence) alert conditions.

My Car Zone Settings is unavailable when UVO eServices has not been activated or GPS signals cannot be received.

Press the  $S$  setup  $k$ ey  $\triangleright$   $\blacksquare$  UVO eServices **My Car Zone** 

The PIN must be entered to use My Car Zone Settings.

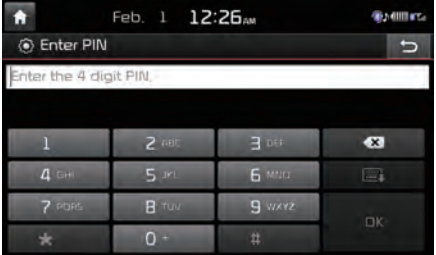

This screen is used to turn Curfew Limit, Speed, and Geo Fence Alert features On/ Off.

## Set the alert conditions  $\boxed{on}$   $\blacktriangleright$  Settings

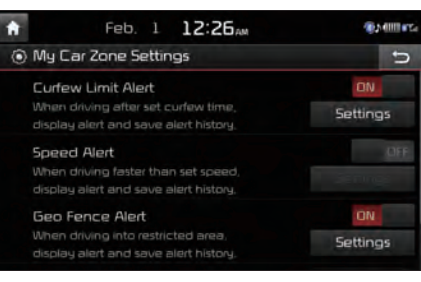

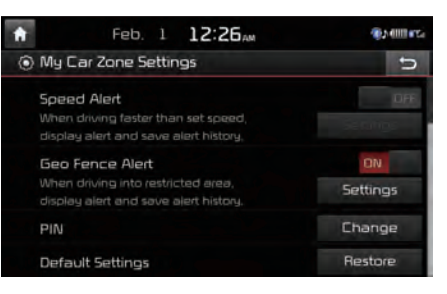

#### **Curfew Limit Alert Settings**

Within Curfew Limit Alert Settings, you can set the Curfew Limit Alert Start and End Time. You can also set the Alert Interval of alerts upon Curfew Limit.

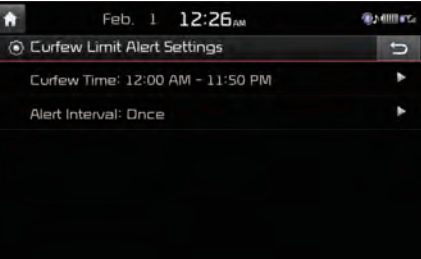

#### **Speed Alert Settings**

Within Speed Alert Settings, you can set the vehicle speed limit and Alert Interval of alerts upon overspeeding.

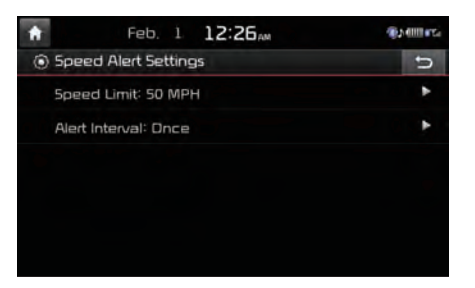

#### **Geo Fence Alert Settings**

Within Geo Fence Alert Settings, you can set entry-restricted areas. Press Add Geo Fence and set the center point and radius of the desired Geo Fence on the Map screen. You can also set the Alert Interval of alerts upon Geo Fence alerts.

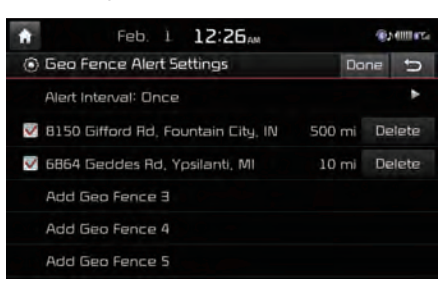

#### **PIN**

This feature is used to change the PIN to enter My Car Zone Settings.

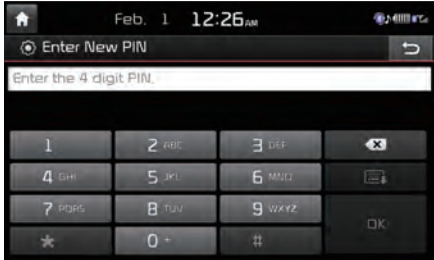

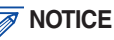

• Geo Fence Alert cannot be set if there is no SD card with Maps. At least one Geo Fence must be added to turn on Geo Fence Alert Settings.

Press the  $\overline{\circ}$  button to transmit the new PIN to your My UVO com account.

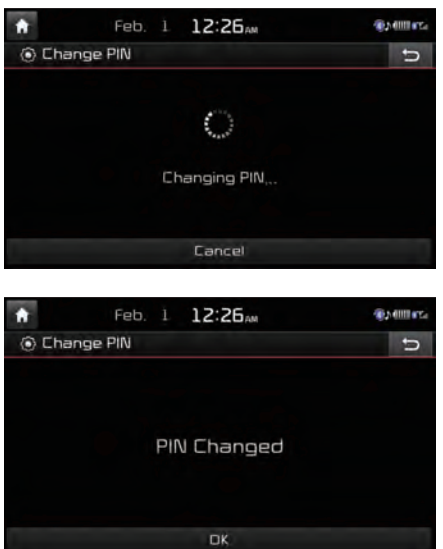

#### **NOTICE**

• Before pressing OK, ensure your smartphone is connected to UVO eServices system via USB cable.

#### **Restore Factory Settings**

This feature is used to restore all My Car Zone alert history and settings back to default state.

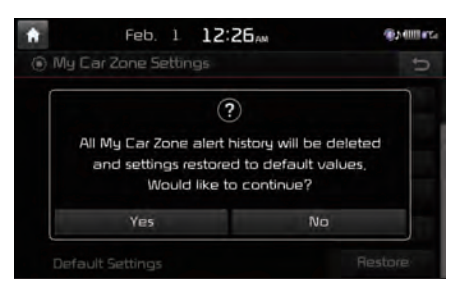

## **Scheduled Diagnostics**

This feature is for setting when scheduled diagnostics alerts display.

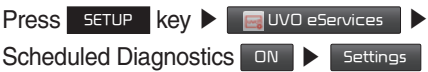

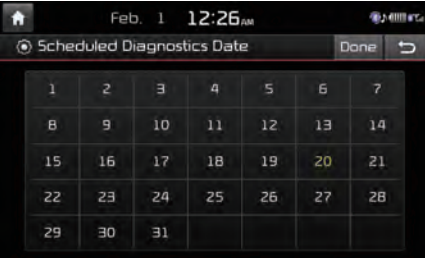

#### **NOTICE**

• For months without the corresponding day, the last day of the month will automatically be set as the scheduled diagnostics date.

## **Trip Info Sync Reminder**

Trip Info is a feature used to set whether system displays alert when trip info(Driving Distance, Driving Speed, Driving Time, etc). reaches 90% of memory.

UVO eServices must be activated to use this feature.

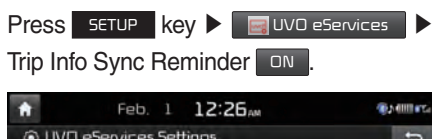

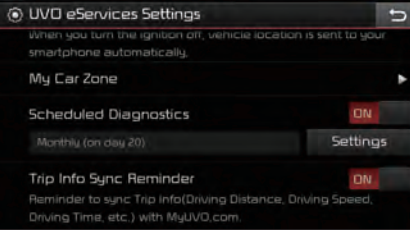

# Voice Recognition **Settings**

Configure how to make a call with Voice Recognition Guidance and Voice Recognition.

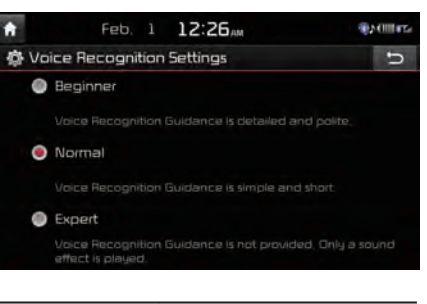

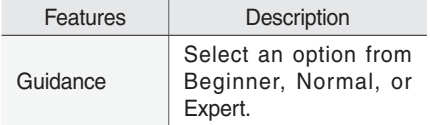

# Clock Settings

þ

Provides the time and date settings.

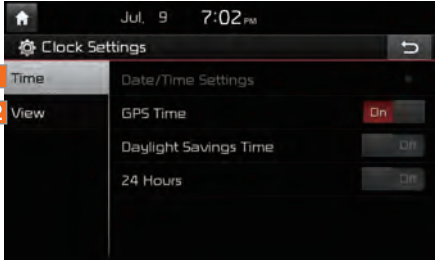

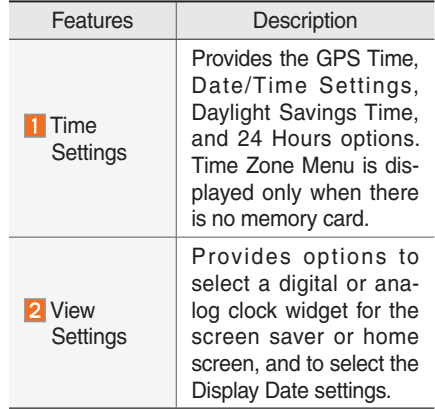

# Wi-Fi Settings

You can share a digital-device network with the vehicle device through Wi-Fi.

## **Wi-Fi Settings Screen**

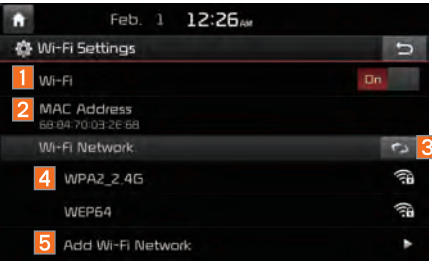

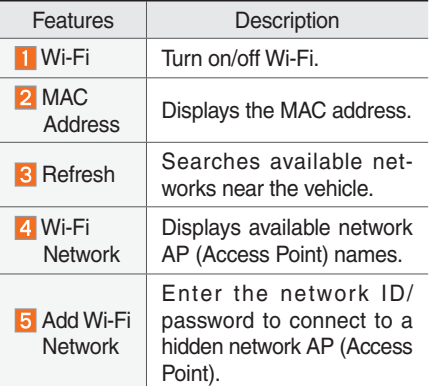

# **How to Connect to a Network**

- 1. In the Wi-Fi settings of a digital device, activate Internet sharing (hot spot).
- 2. In the vehicle network list, select the desired device to connect to. Enter the password to connect, if any.

# Language Settings

You can configure the displayed system language.

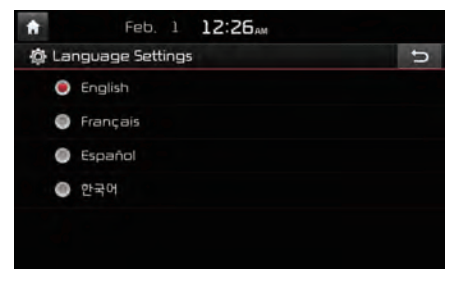

When the language is changed, the system language is automatically changed.

Unique data including MP3 file name is not changed and some languages don't support voice recognition.

# Keyboard Settings

You can configure the keyboard layout for each language.

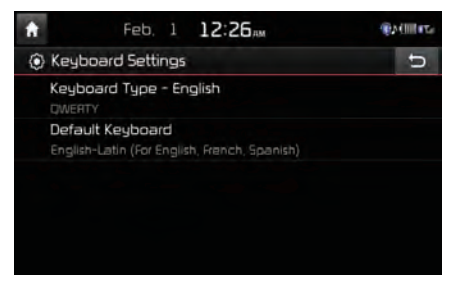

You can configure ABCD or QWERTY keyboards for the system.

#### *f* Information

• Configured keyboard layouts are applied to all input modes.

# Downloaded Apps **Settings**

Displays the applications that were downloaded through the Download Center. View the memory status of installed applications or delete them.

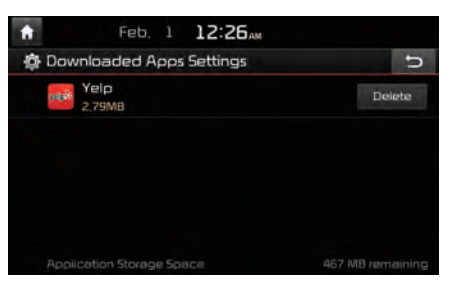

You can delete downloaded applications in the Download Center. To recover a deleted application, you can re-install the application with the re-download function in the Download Center.

# Screen Saver Settings

Configures a screen to be displayed when the system is powered off.

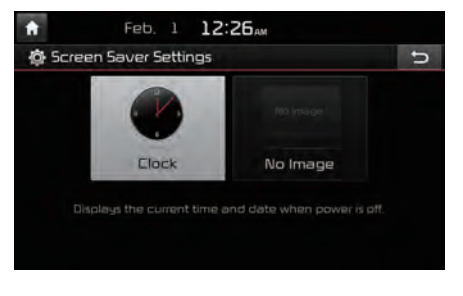

# System Info

At the System Info screen, software version information, updates, and storage status details are available.

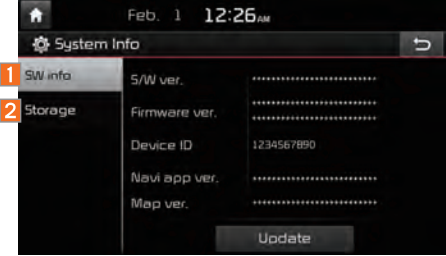

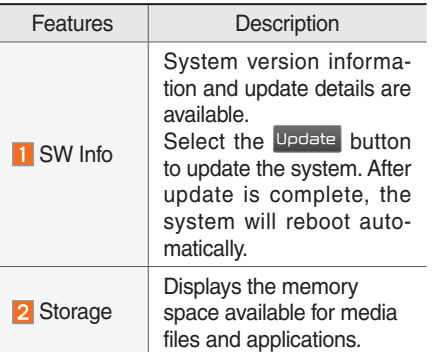

## **System Update**

At the System Info screen, insert the updated memory (USB or SD card) with the latest file downloaded, and then select the Update button to begin updating. The system will then reboot automatically.

#### *f* Information

• This product needs supplemented software updates, additional new functions, and renewed maps, which collectively may take some time to complete, depending on the amount of data.

#### **A** CAUTION

• If the power is disconnected or the USB or SD card is removed during an update, the data might be damaged. Please wait until the update is complete while the engine is on.

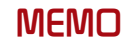

# part.10 Appendix

Product Specification Before Thinking the Product Has Malfunctioned **Troubleshooting** FAQ

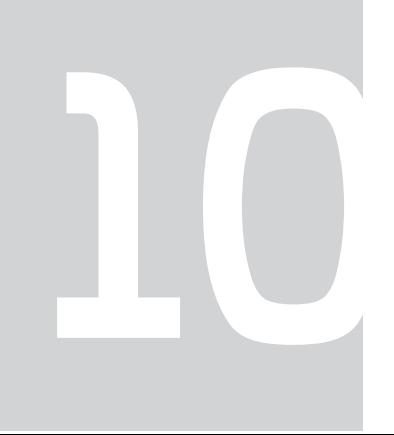

# Appendix

# Product Specification

#### **TFT-LCD**

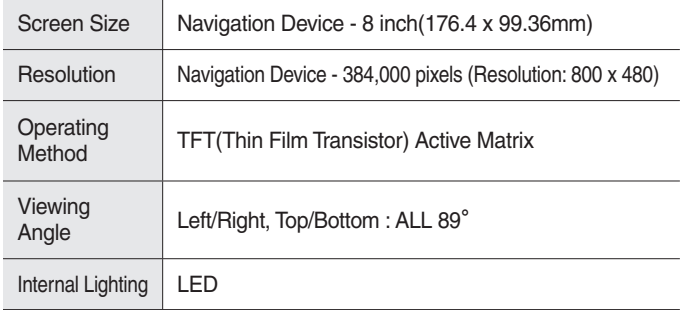

#### **Common**

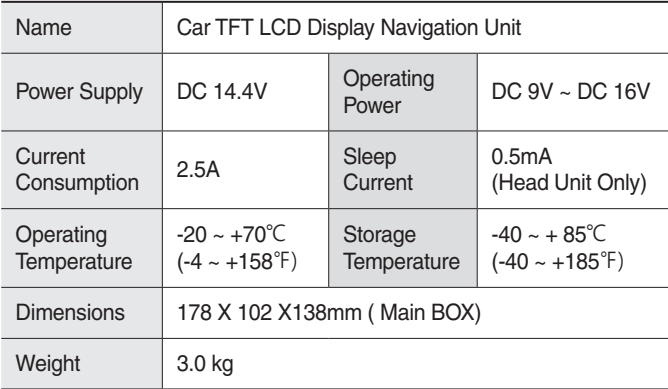

#### **Radio**

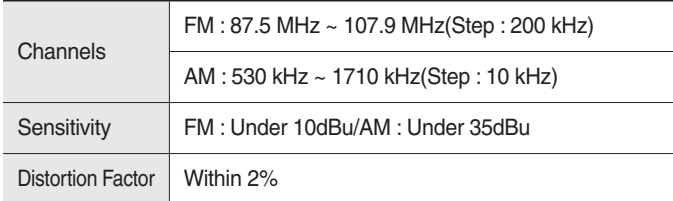

#### **Wi-Fi Details**

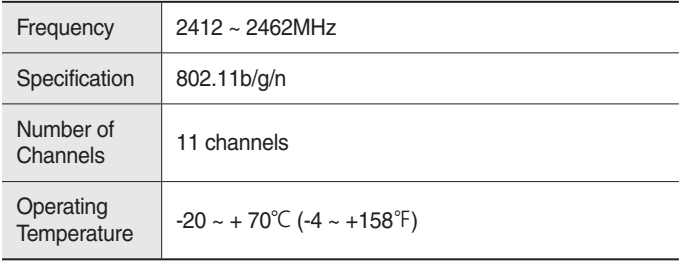

#### **A** CAUTION

• The producer and installer cannot provide services related to life safety as the concerned radio equipment is liable to radio interference.

#### **Bluetooth® Wireless Technology**

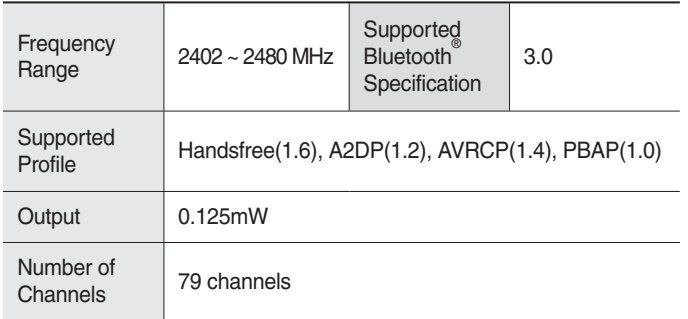

10

# Before Thinking the Product Has **Malfunctioned**

- 1. Errors which occur during the operation or installation of the device may be mistaken as a malfunction of the actual device.
- 2. If you are having problems with the device, try the suggestions listed below.
- 3. If the problems persist, contact your Kia dealer.

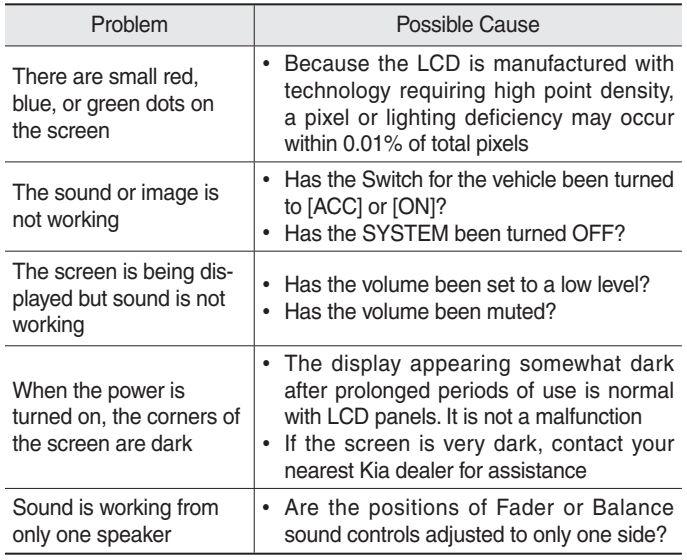

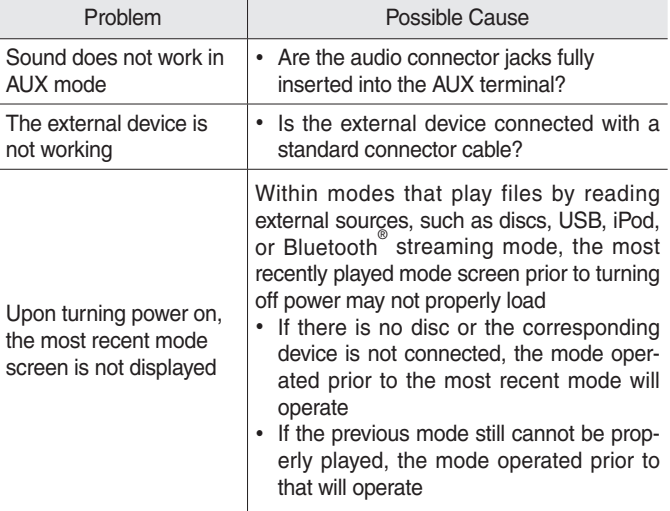
# **Troubleshooting**

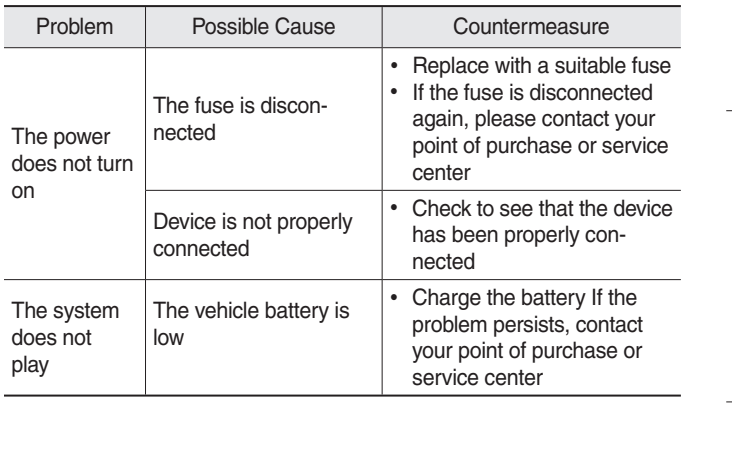

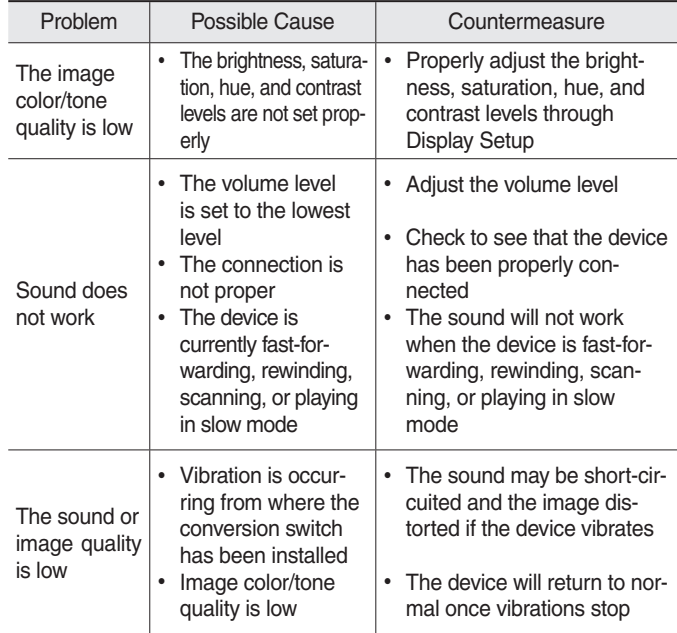

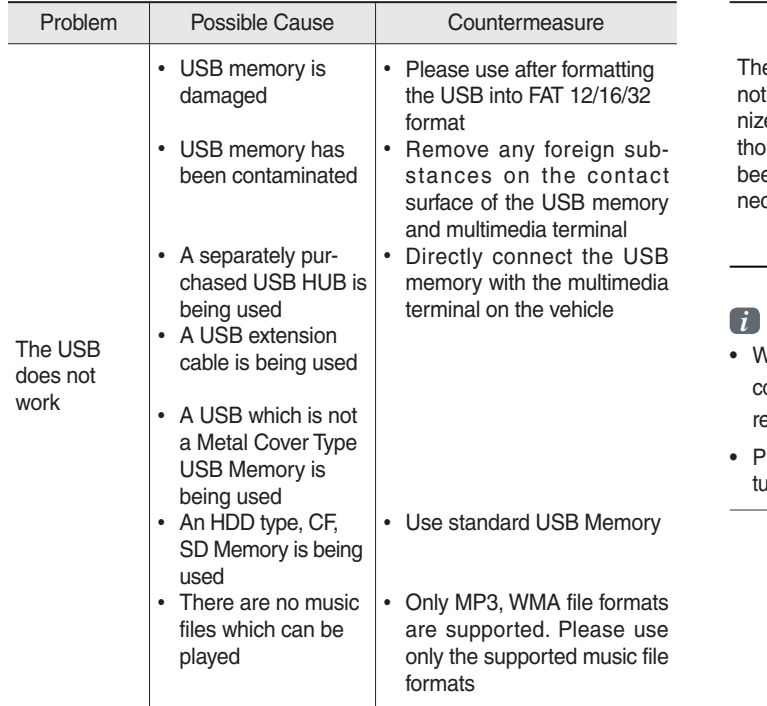

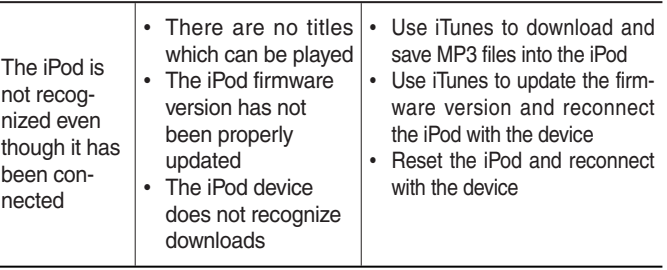

#### *i* **Information**

- While operating the device, if an abnormality occurs that cannot be corrected with the above described measures, press the RESET key to eset the system.
- Press and hold the RESET key (over 1 seconds). The device power will arn off and the system will reset.

## **About Pairing Mobile Phones**

- **Q** I cannot pair my mobile phone. What is the cause?
- A Check to see that the mobile phone supports Bluetooth<sup>®</sup> function. Verify if Bluetooth on the cell phone is set to OFF. If so, set it to ON. If the cell phone still can't be registered, try again after turning Bluetooth off and on, or delete the device registration on the AVN and cell phone and then register the cell phone again.
- **Q** What is the difference between pairing a mobile phone and connecting a mobile phone?
- **A** Pairing occurs through authenticating the head unit and mobile phone. Mobile phones paired to the head unit can be connected and disconnected until the paired mobile phone is deleted from the system. Bluetooth<sup>®</sup> Handsfree features, such as making/ answering calls or managing contacts, are supported only in mobile phones connected with the head unit.
- **Q** What is a Passkey?
- **A** A passkey is the password used to authenticate the connection between the head unit and mobile phone. The passkey only needs to be entered once when pairing the mobile phone for the first time.

The initial passkey is 0000. You can change it with

SETUP **▶ Phone ▶ Bluetooth System Info ▶ Passkey Menu** options.

## **About Making/Answering Phone Calls**

**Q** How can I answer a call?

**A** When there is an incoming call, a notification pop-up will become displayed. To answer the incoming call, press the  $\sqrt{1 + \sqrt{2}}$  button on the screen or the  $\sqrt{2}$  key on the steering remote controller.

To reject the call, press the Reject button on the screen or press the  $\sim$  key on the steering remote control.

- **Q** What should I do if I am talking on the Handsfree but want to switch the call to the mobile phone?
- **A** While on a call, press and hold (over 0.8 seconds) the key on the steering remote controller or press the  $E_5$  Use Private button at the bottom of the Phone screen to switch the call to your mobile phone.

# **About Bluetooth® Wireless Technology/ Head Unit Use Environment**

- **Q** What is the range of my wireless connection?
- **A** The wireless connection can be used within 15 yards.
- **Q** How many mobile phones can be paired?
- **A** It is possible to pair up to five mobile phones.
- **Q** Why is call quality sometimes poor?
- **A** Check the reception sensitivity of the mobile phone when call quality becomes worsened. The call quality may deteriorate when the signal strength is low. Call quality may also worsen if metal objects, such as beverage cans, are placed near the mobile phone. Check to see if there are metal objects in the vicinity of the mobile phone. The call sound and quality may differ depending on the type of mobile phone.

# Index

# $0 - 9$

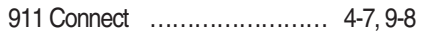

## A

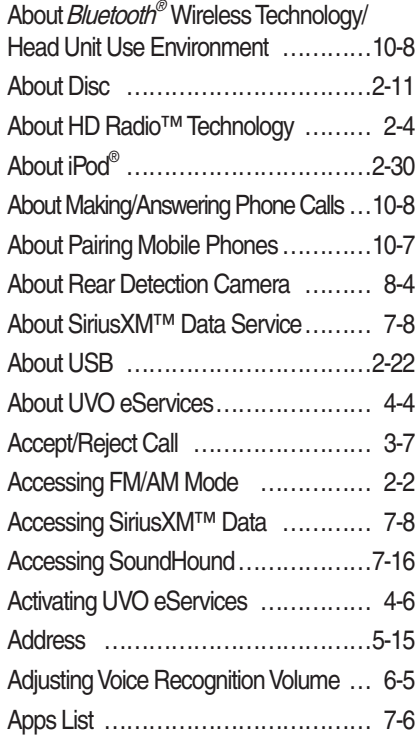

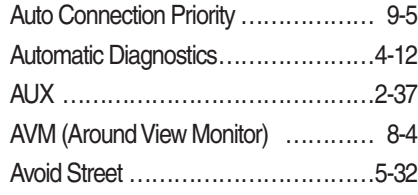

# B

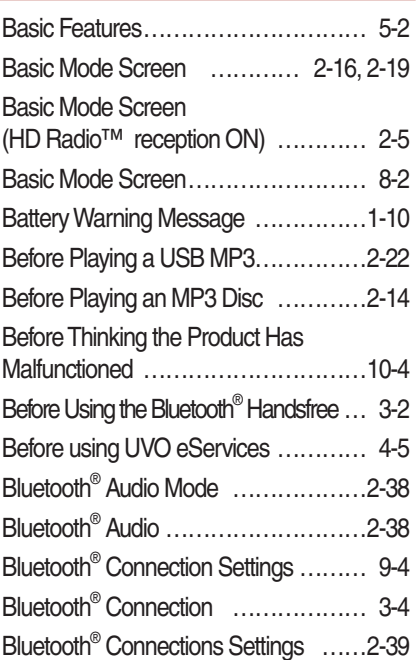

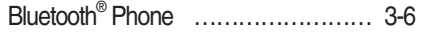

# $\subseteq$

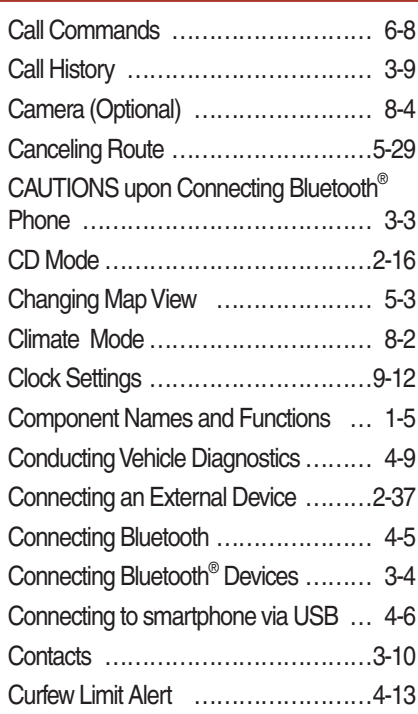

10

### D

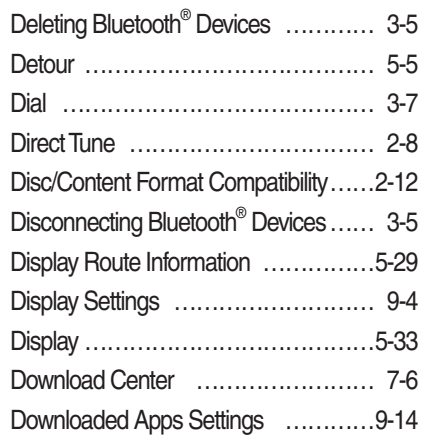

# E

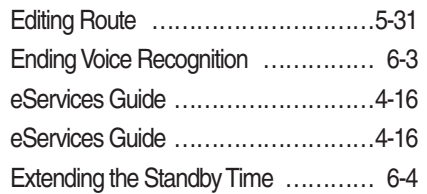

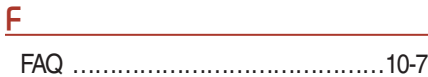

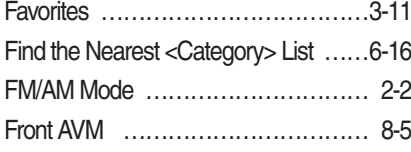

# G

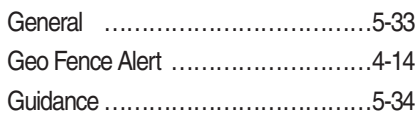

# H

I

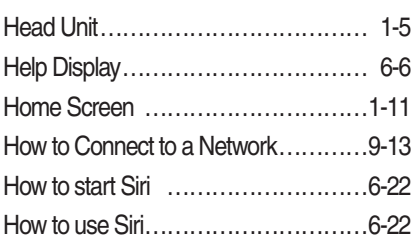

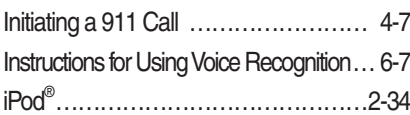

# K

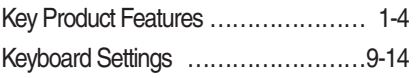

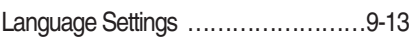

#### M

L

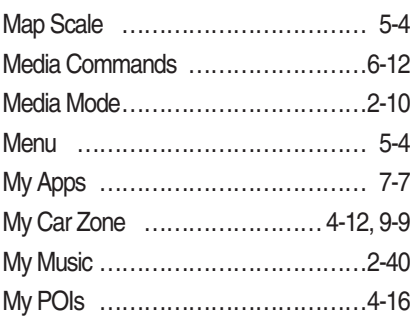

#### N

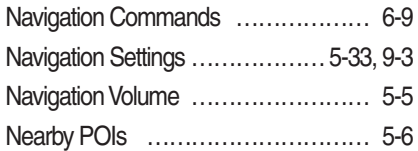

#### O

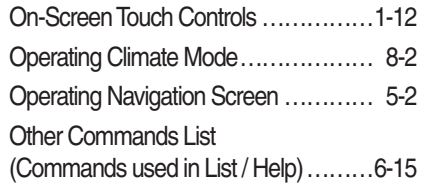

### P

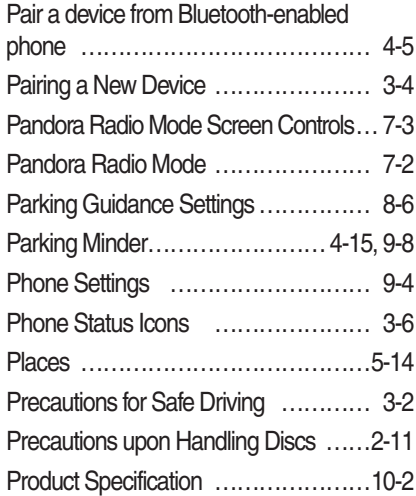

### Q

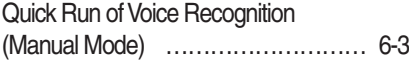

# R

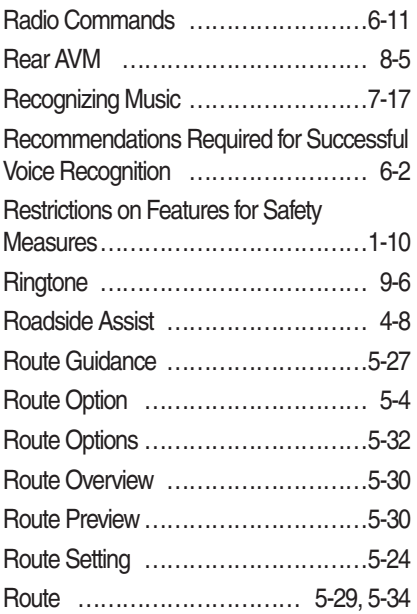

## S

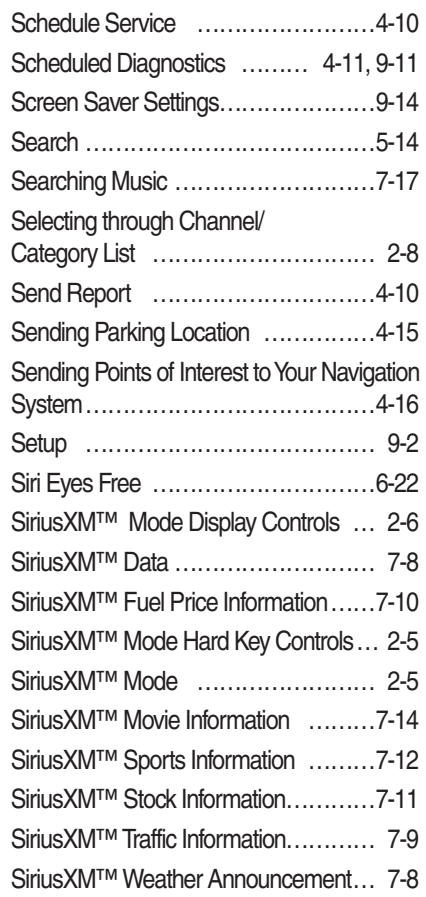

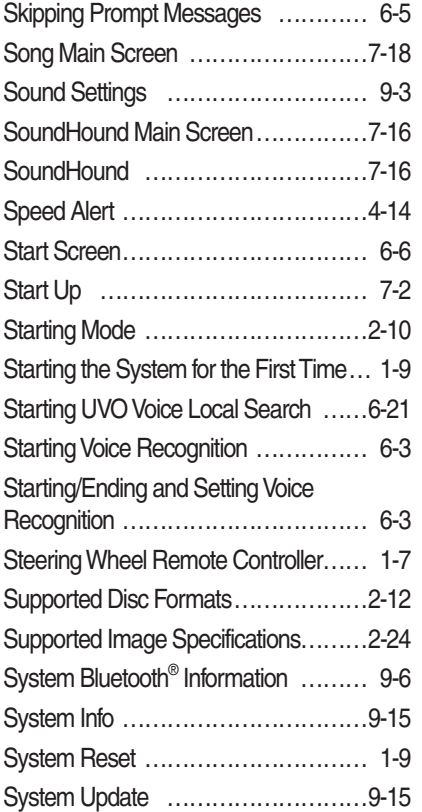

## T

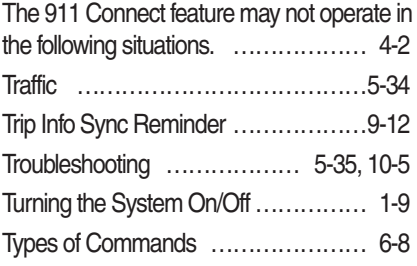

<u> 1980 - Johann Barbara, martx</u>

## U

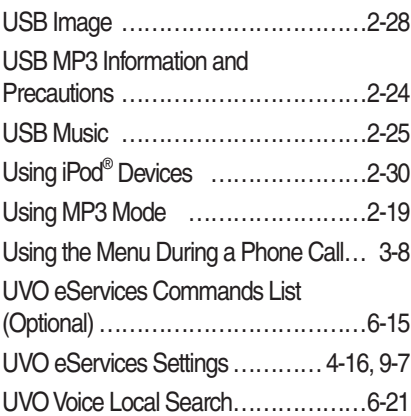

# V

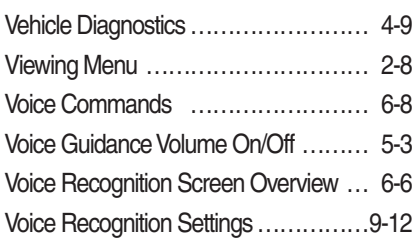

# W

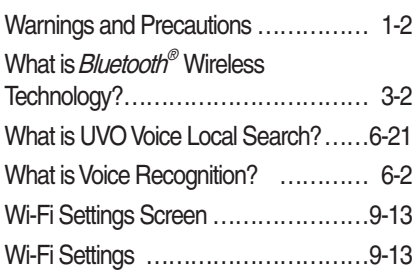

# Z

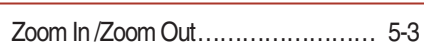

# Important Safety Information

Before using your Multimedia system, read and follow all instructions and safety information provided in this end user manual ("User's Guide"). Not following precautions found in this User's Guide can lead to an accident or other serious consequences.

#### **Keep User's Guide in Vehicle**

When kept in the vehicle, the User's Guide will be a ready reference for you and other users unfamiliar with the Multimedia system. Please make certain that before using the system for the first time, all persons have access to the User's Guide and read its instructions and safety information carefully.

#### **Warning:**

Operating certain parts of this system while driving can distract your attention away from the road, and possibly cause an accident or other serious consequences. Do not change system settings or enter data non-verbally (using your hands) while driving. Stop the vehicle in a safe and legal manner before attempting these operations. This is important since while setting up or changing some functions you might be required to distract your attention away from the road and remove your hands from the wheel.

#### **General Operation**

#### **Voice Command Control**

Functions within the Multimedia system may be accomplished using only voice commands. Using voice commands while driving allows you to operate the system without removing your hands from the wheel.

#### **Prolonged Views of Screen**

Do not access any function requiring a prolonged view of the screen while you are driving. Pull over in a safe and legal manner before attempting to access a function of the system requiring prolonged attention. Even occasional short scans to the screen may be hazardous if your attention has been diverted away from your driving task at a critical time.

#### **Volume Setting**

Do not raise the volume excessively. Keep the volume at a level where you can still hear outside traffic and emergency signals while driving. Driving while unable to hear these sounds could cause an accident.

#### **Navigation Features**

Any navigation features included in the system are intended to provide turn by turn instructions to get you to a desired destination. Please make certain all persons using this system carefully read and follow instructions and safety information fully.

#### **Distraction Hazard**

Some navigation features may require manual (non-verbal) setup. Attempting to perform such set-up or insert data while driving can seriously distract your attention and could cause an accident or other serious consequences. Stop the vehicle in a safe and legal manner before attempting these operations.

#### **Let Your Judgment Prevail**

Any navigation features are provided only as an aid. Make your driving decisions based on your observations of local conditions and existing traffic regulations. Any such feature is not a substitute for your personal judgment. Any route suggestions made by this system should never replace any local traffic regulations or your personal judgment or knowledge of safe driving practices.

#### **Route Safety**

Do not follow the route suggestions if doing so would result in an unsafe or illegal maneuver, if you would be placed in an unsafe situation, or if you would be directed into an area that you consider unsafe. The driver is ultimately responsible for the safe operation of the vehicle and therefore, must evaluate whether it is safe to follow the suggested directions.

#### **Potential Map Inaccuracy**

Maps used by this system may be inaccurate because of changes in roads, traffic controls or driving conditions. Always use good judgment and common sense when following the suggested routes.

#### **Emergency Services**

Do not rely on any navigation features included in the system to route you to emergency services. Ask local authorities or an emergency services operator for these locations. Not all emergency services such as police, fire stations, hospitals and clinics are contained in the map database for navigation features.

#### **Use of Speech Recognition Functions**

**Speech recognition software is inherently a statistical process which is subject to errors. It is your responsibility to monitor any speech recognition functions included in the system and address any errors.**

# FCC Warning

This equipment has been tested and found to comply with the limits for a digital device, pursuant to part 15 of the FCC Rules. These limits are designed to provide reasonable protection against harmful interference in a residential installation.

This equipment generates, uses and can radiate radio frequency energy and, if not installed and used in accordance with the instructions, may cause harmful interference to radio communications. However, there is no guarantee that interference will not occur in a particular installation. If this equipment does cause harmful interference to radio or television reception, which can be determined by turning the equipment off and on, the user is encouraged to try to correct the interference by one or more of the following measures:

- Reorient or relocate the receiving antenna.
- Increase the separation between the equipment and receiver.
- Connect the equipment into an outlet on a circuit different from that to which the receiver is connected.
- Consult the dealer or an experienced radio/TV technician for help

Caution: Any changes or modifications to this device not explicitly approved by manufacturer could void your authority to operate this equipment.

This device complies with part 15 of the FCC Rules. Operation is subject to the following two conditions:

(1) This device may not cause harmful interference, and (2) this device must accept any interference received, including interference that may cause undesired operation.

This equipment complies with FCC radiation exposure limits set forth for an uncontrolled environment.

This equipment should be installed and operated with minimum 20 cm between the radiator and your body.

This transmitter must not be collocated or operating in conjunction with any other antenna or transmitter unless authorized to do so by the FCC.

# IC Warning

"This device complies with Industry Canada licence-exempt RSS standard(s)."

Operation is subject to the following conditions: (1) this device may not cause interference, and (2) this device must accept any interference,

including interference that may cause undesired operation of the device.

This equipment should be installed and operated with minimum 20 cm between the radiator and your body.

Le présent appareil est conforme aux CNR d'Industrie Canada applicables aux appareils radio exempts de licence. L'exploitation est autorisée aux deux conditions suivantes : (1) l'appareil ne doit pas provoquer de brouillage, et (2) l'appareil doit accepter tout brouillage radioélectrique subi, même si le brouillage est susceptible d'en compromettre le fonctionnement. Cet équipement doit être installé et utilisé avec un minimum de 20 cm entre le radiateur et votre corps.